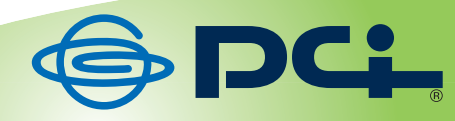

# MZK-W300NH3

# **User<sup>9</sup> & Manual**

User's Manual Version : MZK-W300NH3\_PDF-A\_V1.1

## 目次

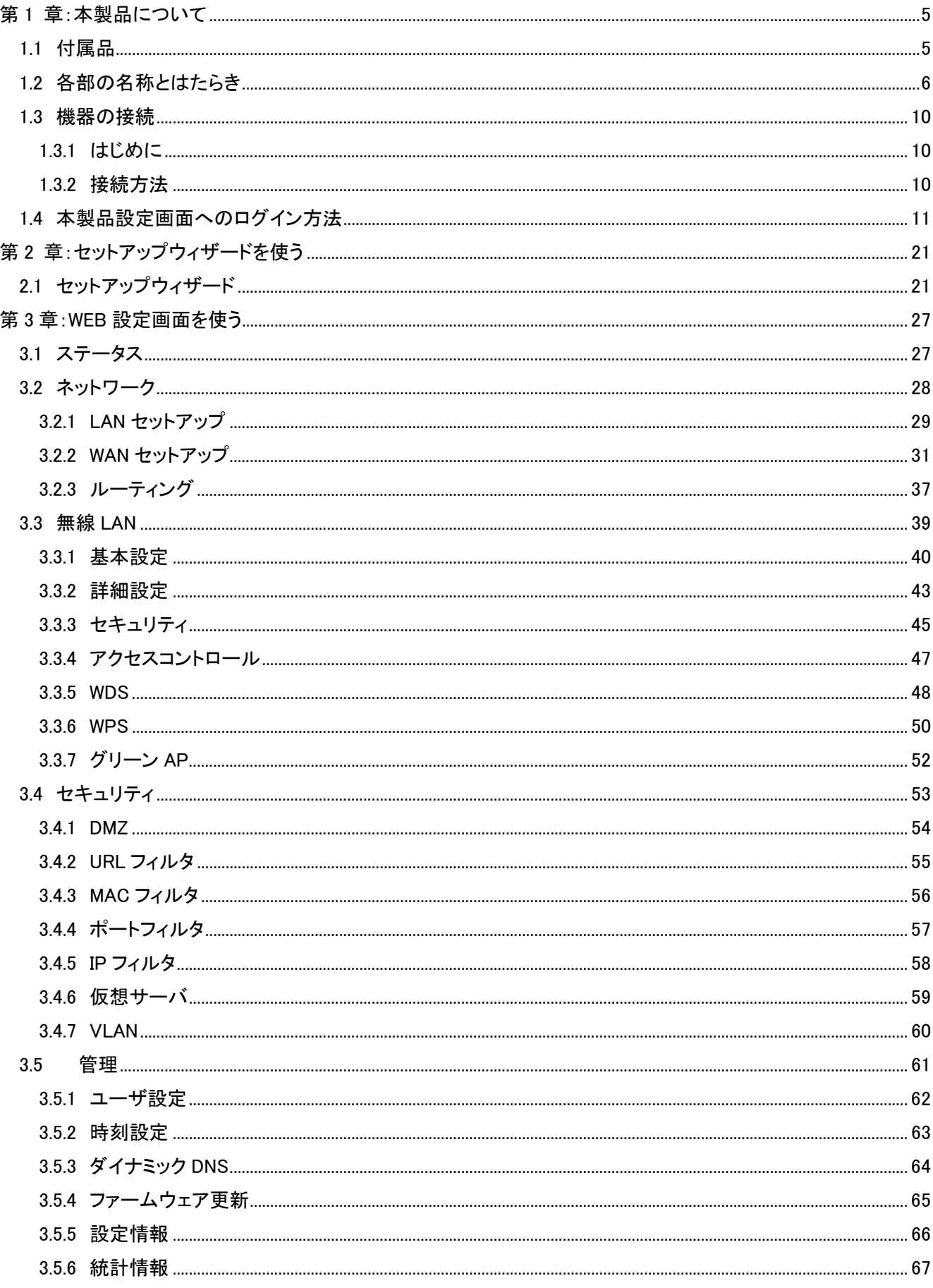

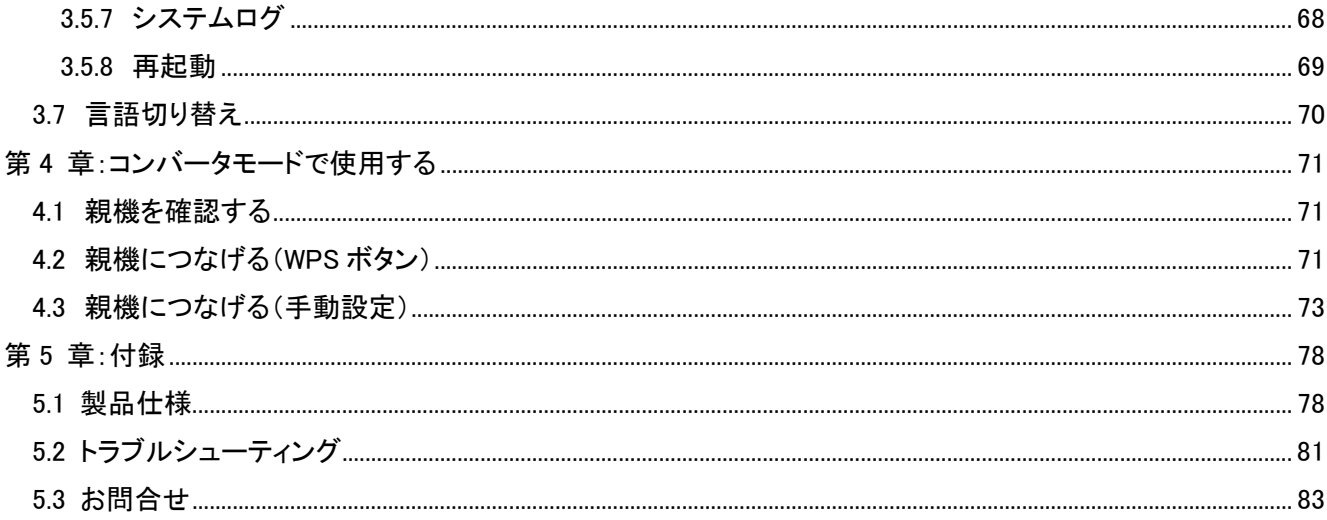

# 第 1 章:本製品について

## 1.1 付属品

本製品をお買い上げいただきありがとうございます。本製品をご使用になる前に、同梱されている付属品をご確認 ください。パッケージ内容に欠品があるときは、販売店または弊社までご連絡ください。

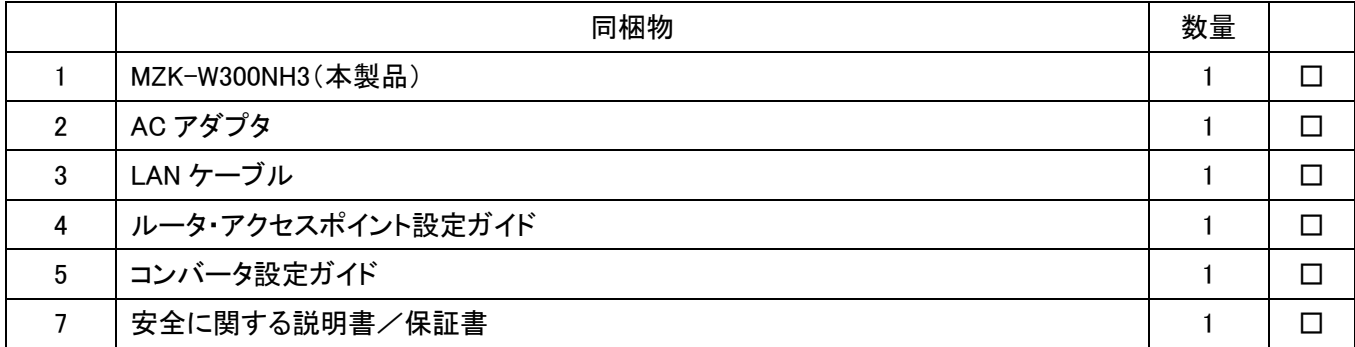

# 1.2 各部の名称とはたらき

本製品各部の名称について説明します。

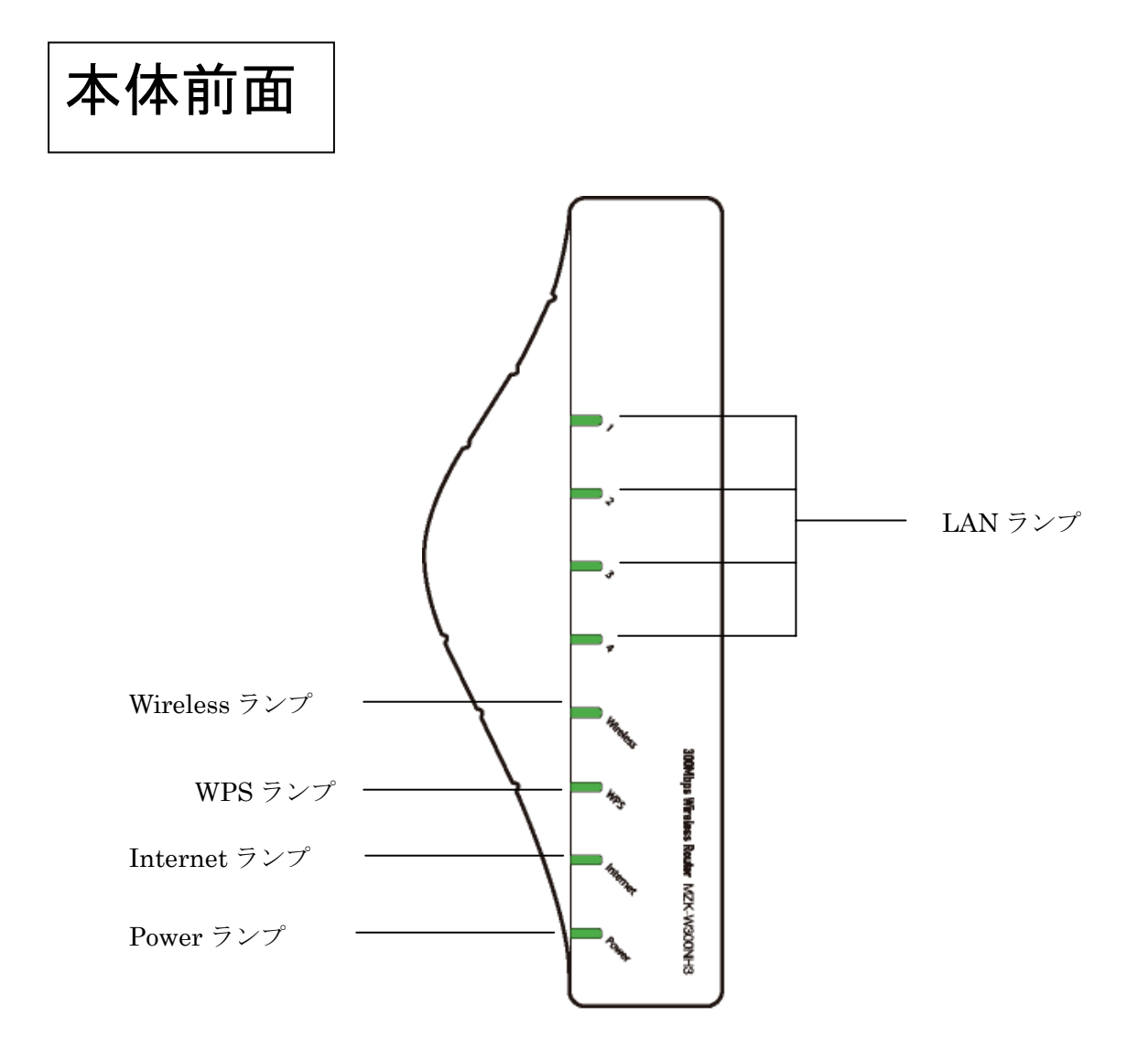

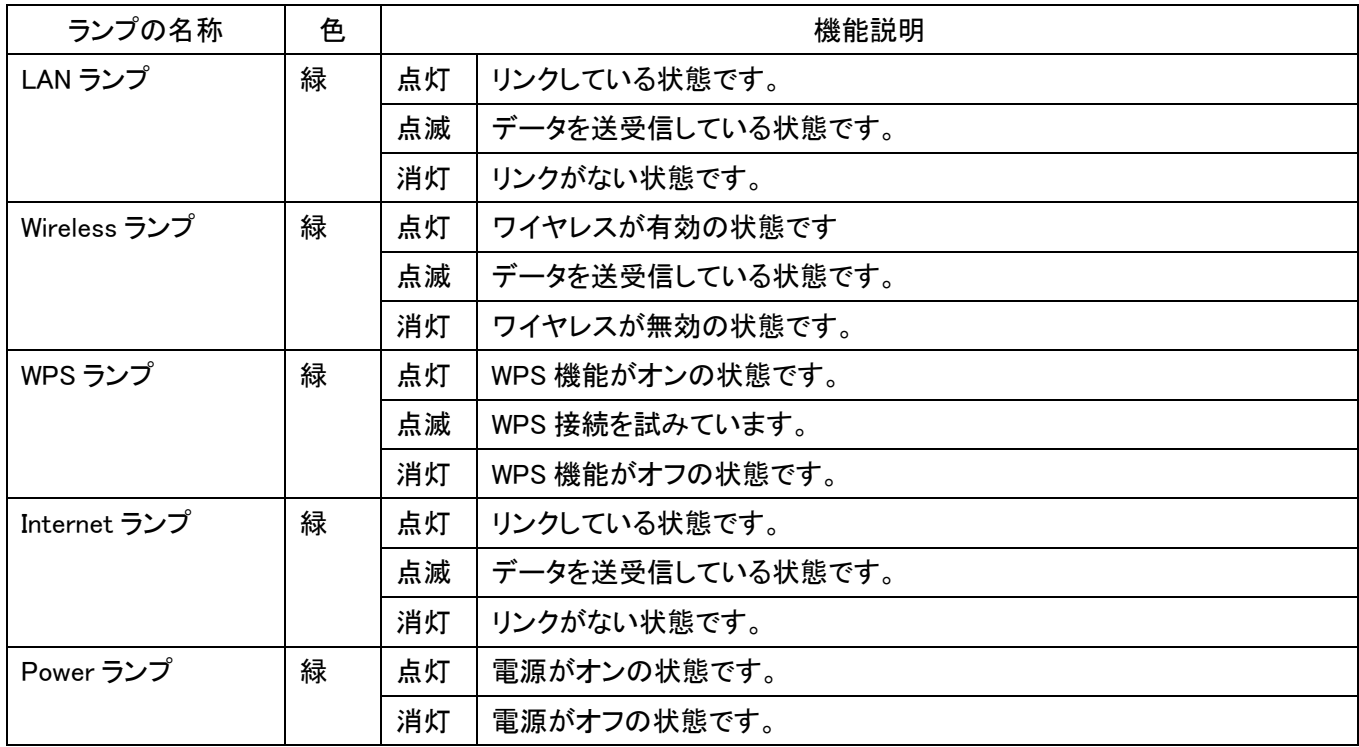

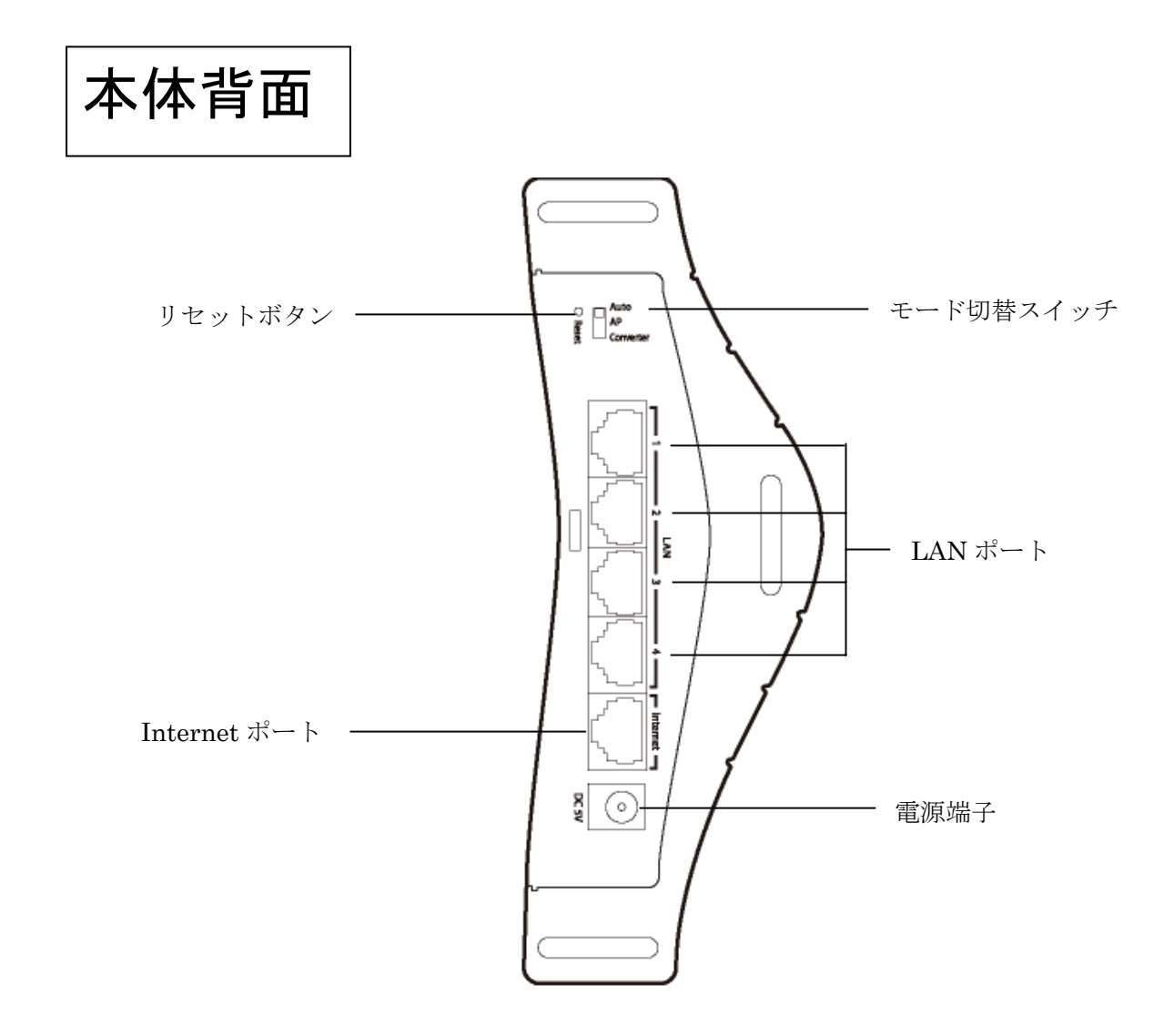

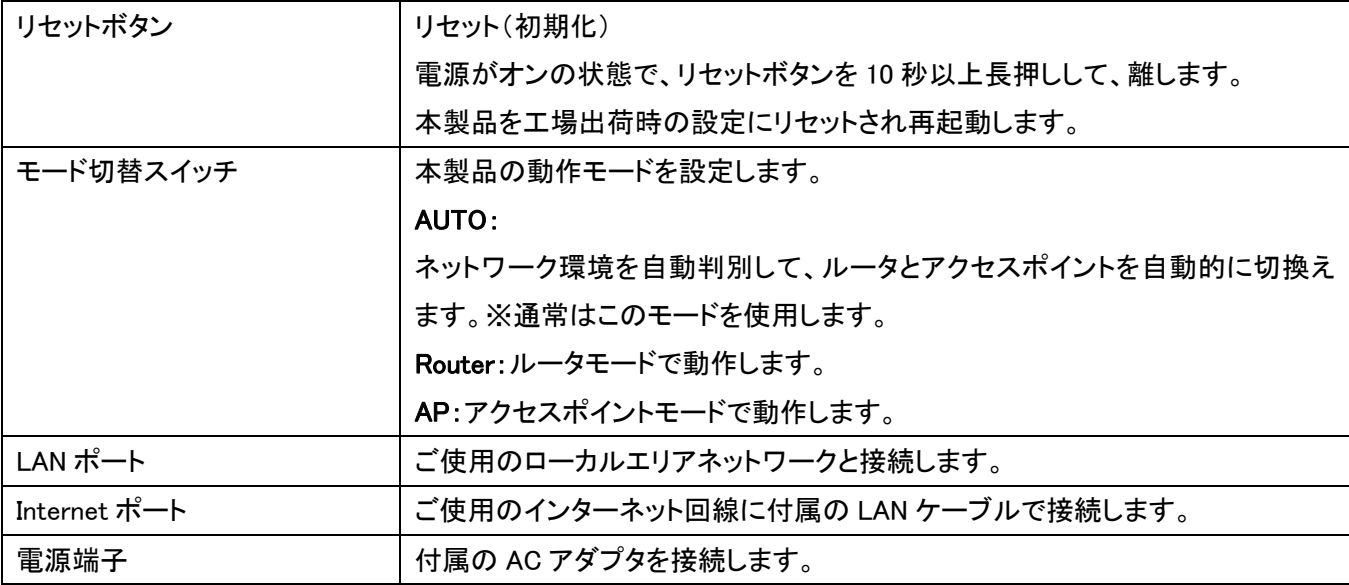

本体底面  $\bigodot$ <sub>WPS</sub> WPS ボタン

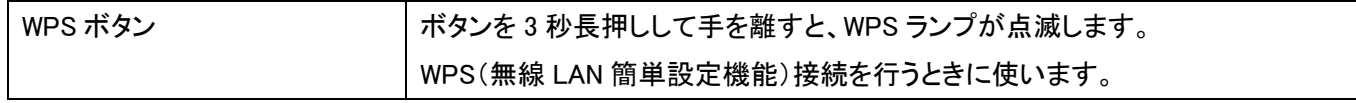

## 1.3 機器の接続

本製品を通信機器、またはインターネット回線に接続します。

#### 1.3.1 はじめに

本製品「Router(ルータモード)」、「AP(アクセスポイントモード)」の他に、自動的にインターネット回線を認識する 「Auto(オートモード)」があります。

「Router(ルータモード)」、「AP(アクセスポイントモード)」はそれぞれに切り替えて設定する事が可能ですが、本マ ニュアルでは「Auto(オートモード)」での設定方法を説明します。

#### 1.3.2 接続方法

1. 本製品底面のモード切替スイッチが「Auto」側になっていることを確認します。 ※「Router」または「AP」になっているときは、「Auto」側に切換えてください。

2. モデム※と設定用パソコンの電源をオフにします。

※モデムとは、プロバイダや回線事業者から、レンタルされている機器をここでは指します。 例:ADSL モデム、ケーブルモデム、終端装置(ONU・CTU)など

- 3. 本製品背面の Internet ポートとモデムの LAN ポート※を既存の LAN ケーブルで接続します。 ※モデムの機種によって LAN ポートの名称は異なります。 例:「PC」、「パソコン」、「Ethernet」など
- 4. 本製品背面の LAN ポート(1~4 のいずれか)と設定用パソコンの LAN ポートを付属の LAN ケーブルで接続し ます。
- 5. モデムの電源をオンにします。
- 6. 付属の AC アダプタを本製品背面の電源端子とコンセントに接続します。
- 7. 本製品前面の「Power」ランプ・「WPS」ランプ・「Wireless」ランプが点灯、「Internet」ランプが点灯または点滅する ことを確認します。

※各ランプが点灯(または点滅)するまで 3 分ほどかかります。

- ※ランプが点灯または点滅しない場合は、LAN ケーブル及び、AC アダプタがしっかりと挿し込まれているか確 認してください。
- 8. 設定用パソコンをオンにします。

## 1.4 本製品設定画面へのログイン方法

本製品設定画面にログインする方法を説明します。

- 1. WEB ブラウザを起動します。
- 2. アドレス欄に IP アドレス「192.168.111.1」を入力し、<Enter>を押します。

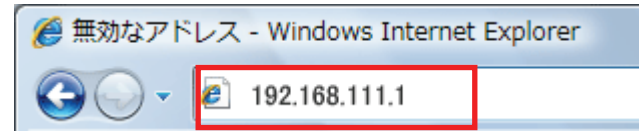

- ※ 「ルータモード」で動作しているときは、アドレス欄に 「192.168.111.1」と入力して、ログイン画面を表示す ることもできます。
- ※ 「アクセスポイントモード」で動作しているときは、アドレス欄に「192.168.1.250」と入力して、ログイン画面を 表示してください。
- ※ 「コンバータモード」で動作しているときは、アドレス欄に「192.168.1.249」と入力して、ログイン画面を表示 してください。
- ※ お使いの環境により、WEB ブラウザが起動するまで時間がかかることがあります。
- ※ ログイン画面が表示されずに、エラー画面が表示されたり、検索ページに移行するときは、本製品の IP アドレスがお使いの環境に更新されています。P14 の「本製品の IP アドレスを確認する」を参照してくださ い。
- 3. ログイン画面が表示されますので、下記のユーザ名とパスワードを入力し、OK をクリックします。
	- (1)ユーザ名:半角英数で「admin」(エー・ディー・エム・アイ・エヌ)を入力
	- (2)パスワード:半角英数で「password」(ピー・エー・エス・エス・ダブリュー・オー・アール・ディー)を入力
	- (3)[OK]をクリックします。

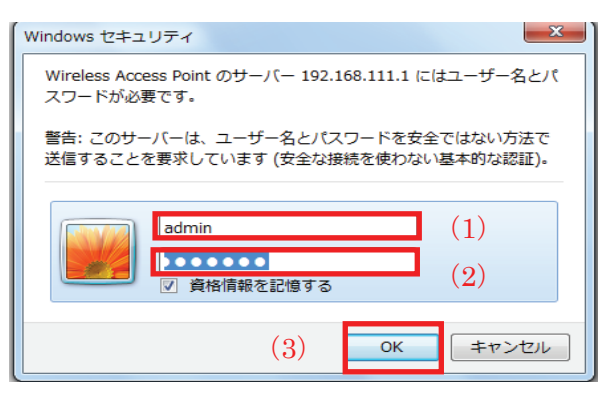

4. 設定画面が表示されることを確認します。

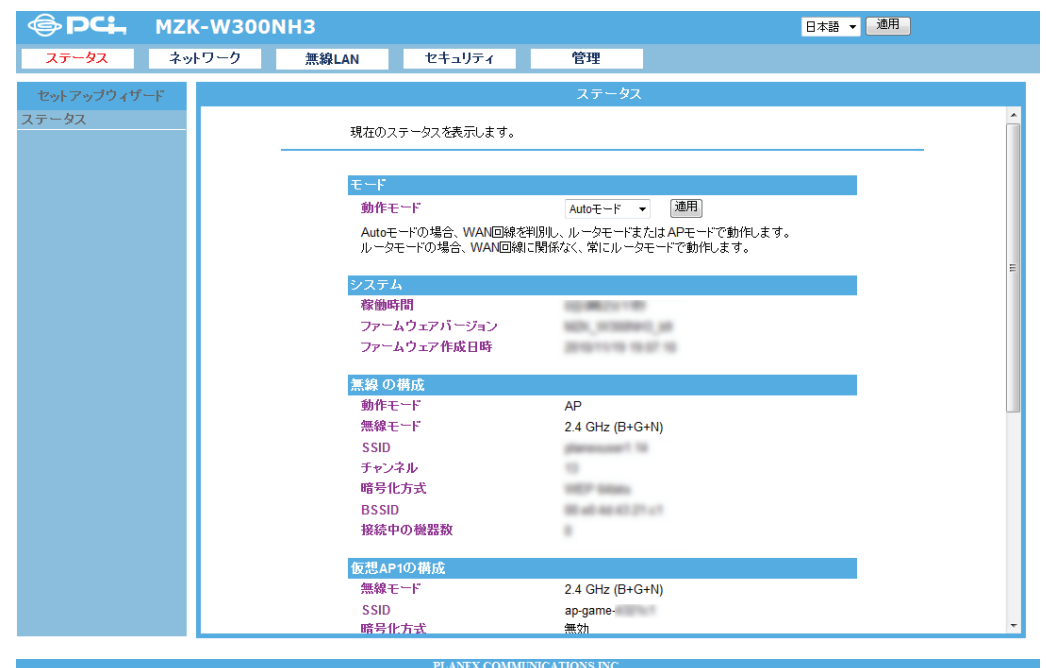

### <本製品の IP アドレスを確認する>

お使いの環境に更新された本製品の IP アドレスを確認します。

#### ■ Windows 7/Vista のとき

※手順では Windows 7 で説明していますが、Windows Vista も同じ手順となります。

1. ①「スタート」ボタンをクリックします。

②「コントロールパネル」をクリックします。

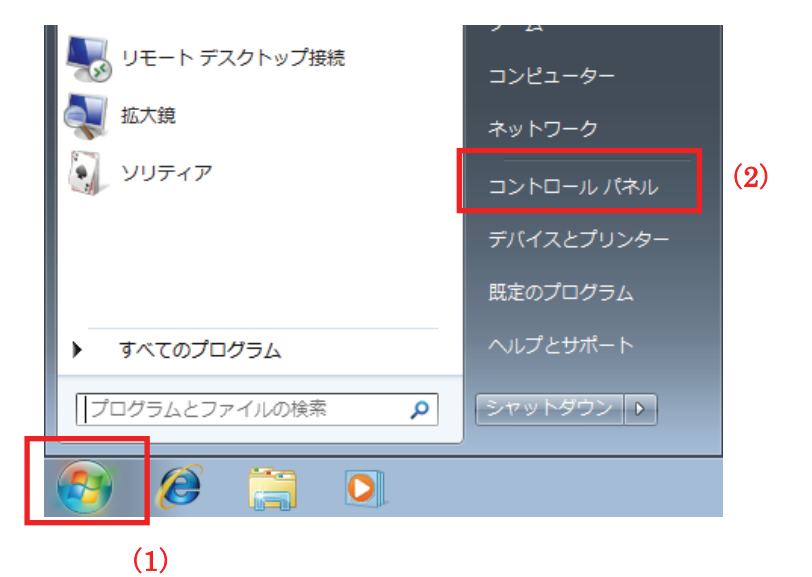

2. 「ネットワークの状態とタスクの表示」をクリックします。

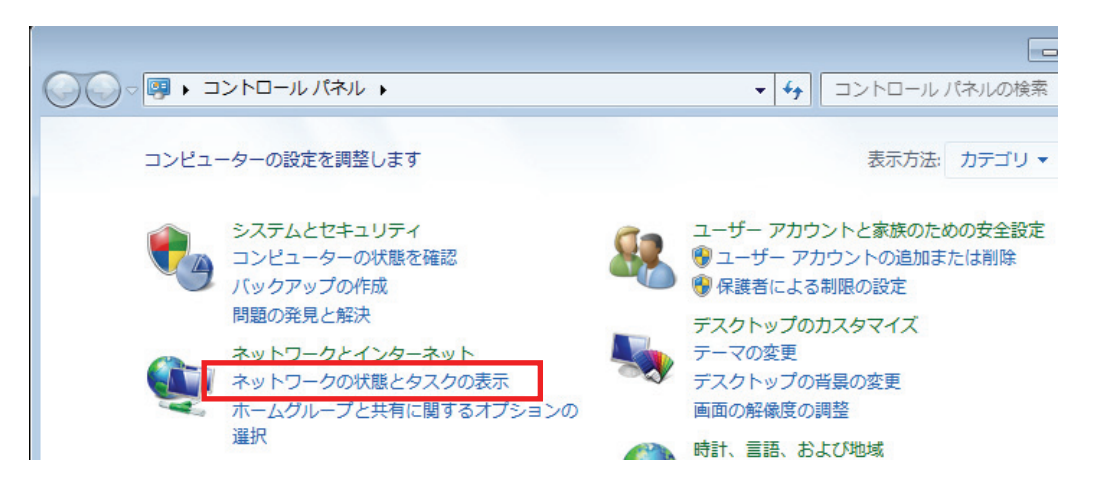

 ※Windows 7 でアイコン表示の場合や、Windows Vista でクラシック表示画面の場合は、 「ネットワークと共有センター」をクリックします。

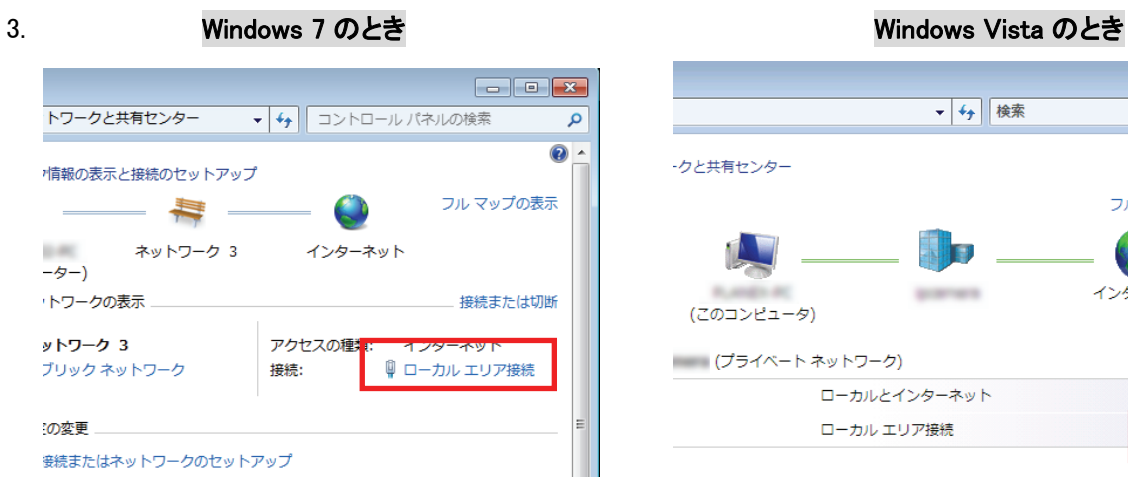

「ローカルエリア接続」をクリックします。 「状態の表示」をクリックします。

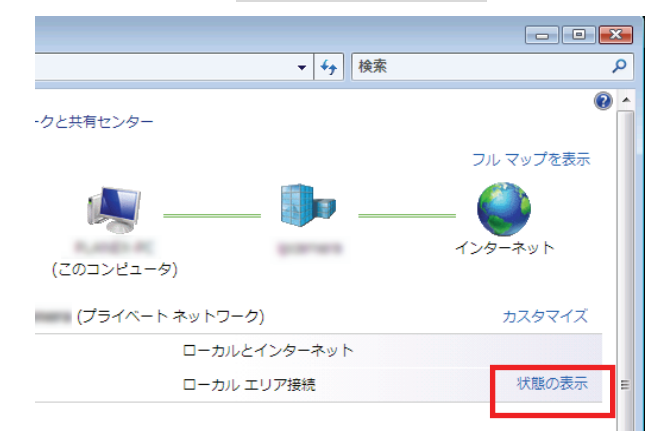

4. 「詳細」をクリックします。

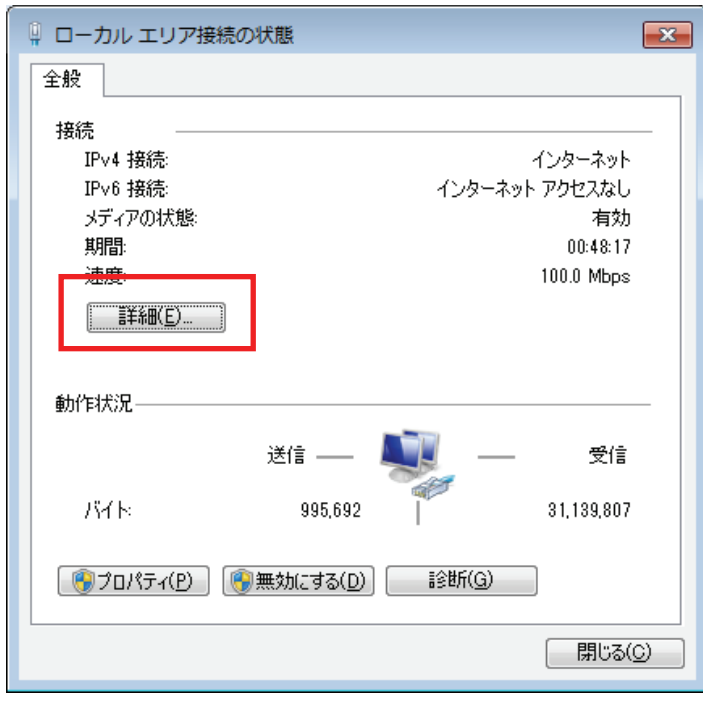

5. ネットワーク接続の詳細画面に表示された「IPv4 デフォルト ゲートウェイ」の IP アドレスを確認し、 以下のようにメモを取ります。

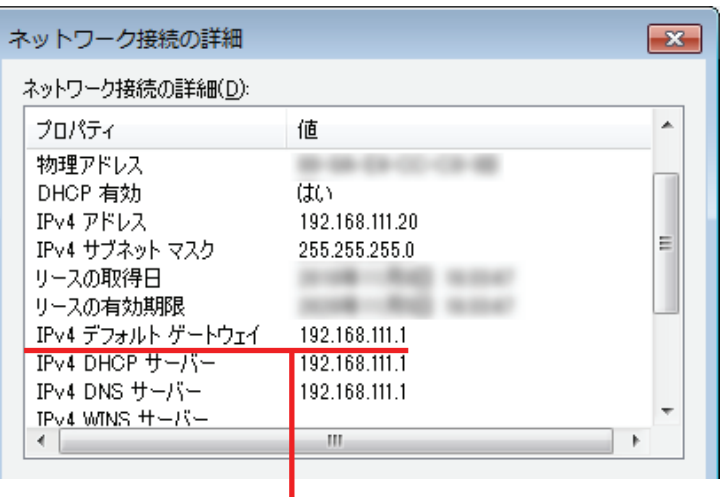

●アクセスポイントモードで動作している本製品にログインするとき

→上記の画面のように「IPv4 デフォルト ゲートウェイ」が「192.168.111.1」のときは、

#### 「192.168.111.250」とメモに取ります。

例) 「192.168.3.1」のときは、「192.168.3.250」となります。

●コンバータモードで動作している本製品にログインするとき

→上記の画面のように「IPv4 デフォルト ゲートウェイ」が「192.168.111.1」のときは、

#### 「192.168.111.249」とメモに取ります。

例) 「192.168.3.1」のときは、「192.168.3.249」となります。

5. WEB ブラウザを起動し、アドレス欄に手順 4 でメモした IP アドレスを入力して、<Enter>を押します。

●アクセスポイントモードで動作している本製品にログインするとき

▲ Internet Explorer ではこのページは表示できません

※左記の画面はサンプルです。

●コンバータモードで動作している本製品にログインするとき

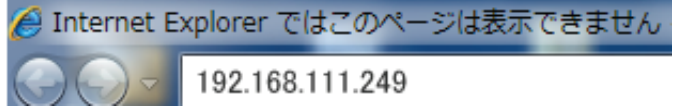

※左記の画面はサンプルです。

6. 「1.5 本製品設定画面へのログイン方法」の手順 3 に戻ります。

1. ①「スタート」ボタンをクリックします。 ②「コントロールパネル」をクリックします。

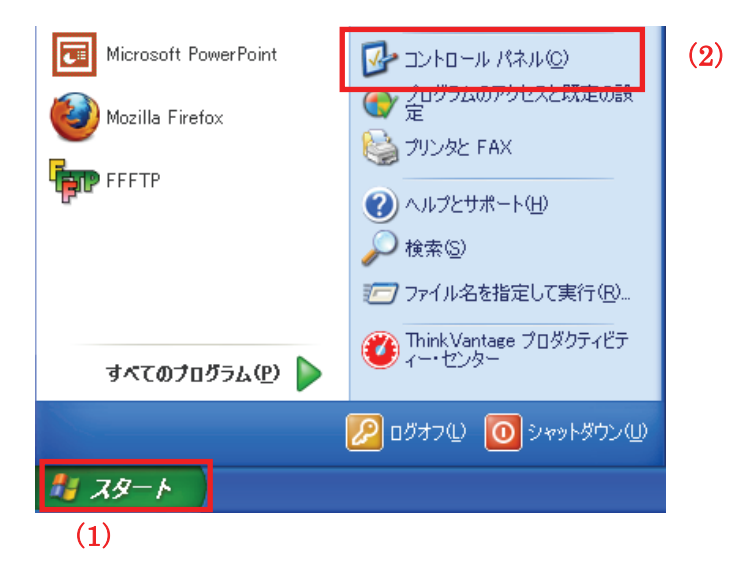

2. 「ネットワークとインターネット接続」をクリックします。

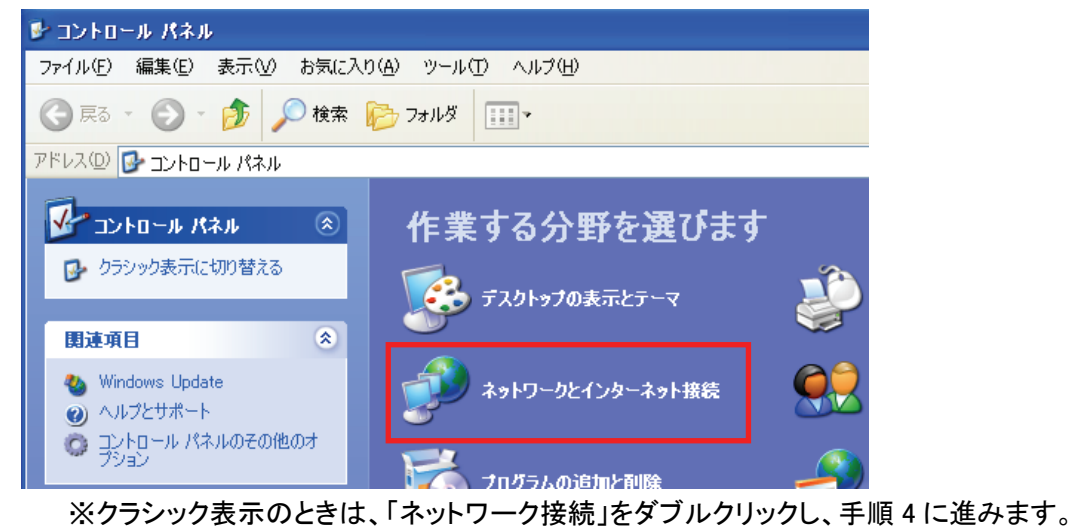

3. 「ネットワークとインターネット接続」をクリックをクリックします。

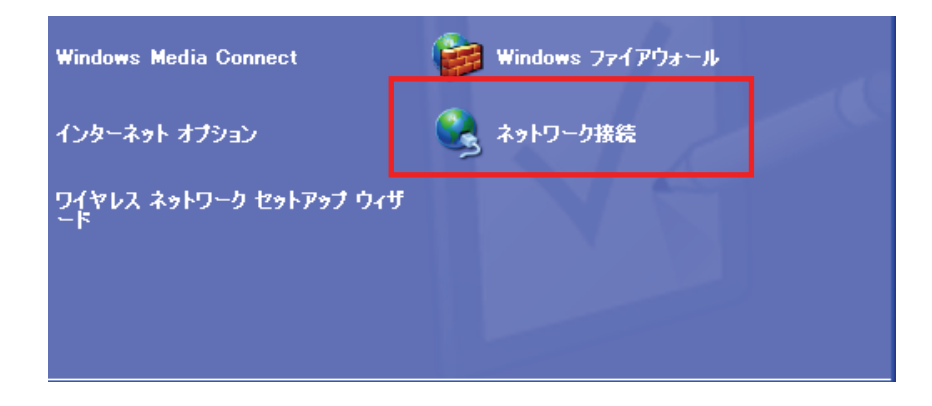

4. ①「ローカルエリア接続」のアイコンを右クリックします。 ②「状態」をクリックします。

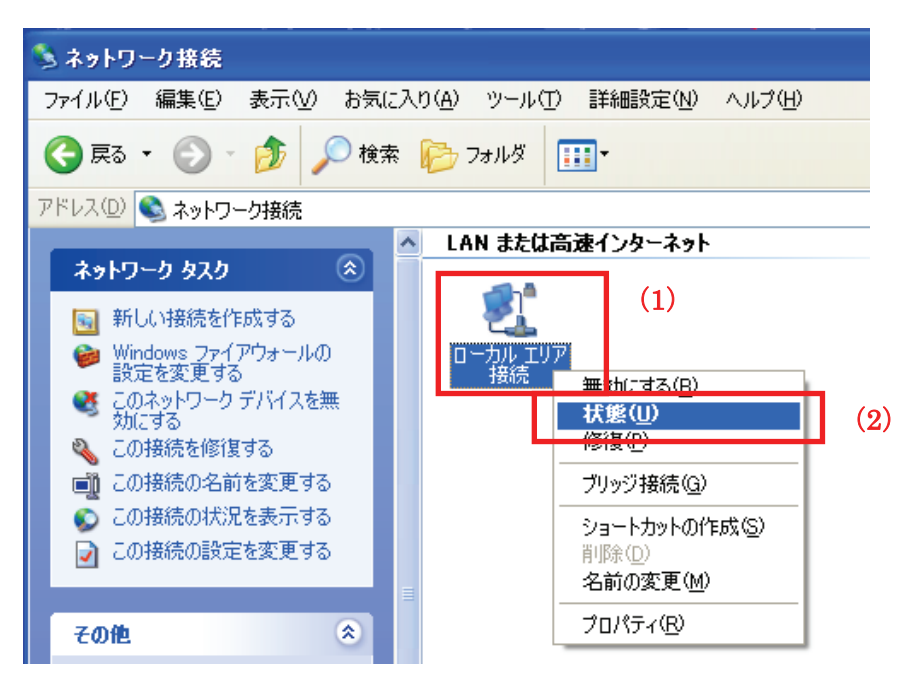

5. 「サポート」タブをクリックします。

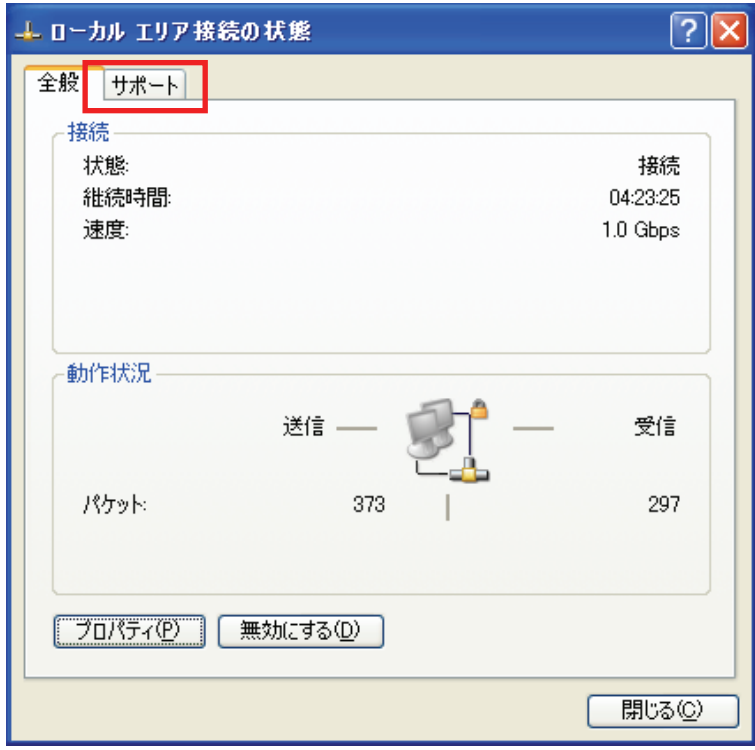

6. ネットワーク接続の詳細画面に表示された「デフォルト ゲートウェイ」の IP アドレスを確認し、 以下のようにメモを取ります。

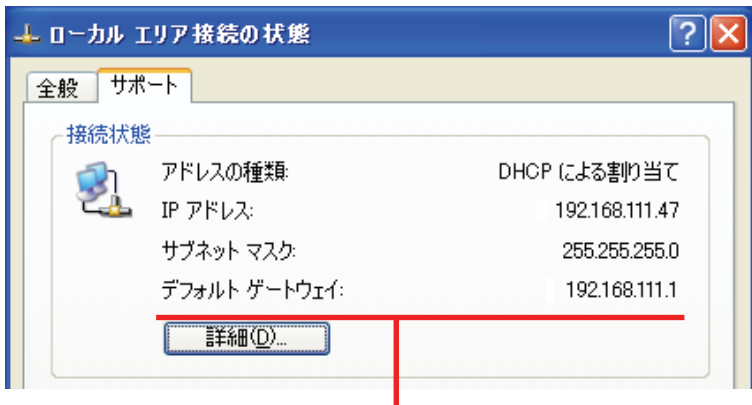

- ●アクセスポイントモードで動作している本製品にログインするとき
	- →上記の画面のように「デフォルト ゲートウェイ」が「192.168.111.1」のときは、

#### 「192.168.111.250」とメモに取ります。

例) 「192.168.3.1」のときは、「192.168.3.250」となります。

#### ●コンバータモードで動作している本製品にログインするとき

→上記の画面のように「IPv4 デフォルト ゲートウェイ」が「192.168.111.1」のときは、

#### 「192.168.111.249」とメモに取ります。

例) 「192.168.3.1」のときは、「192.168.3.249」となります。

7. WEB ブラウザを起動し、アドレス欄に手順 6 でメモした IP アドレスを入力して、<Enter>を押します。

●アクセスポイントモードで動作している本製品にログインするとき

C Dell | MSN - Windows Internet Explorer ※左記の画面はサンプルです。

●コンバータモードで動作している本製品にログインするとき

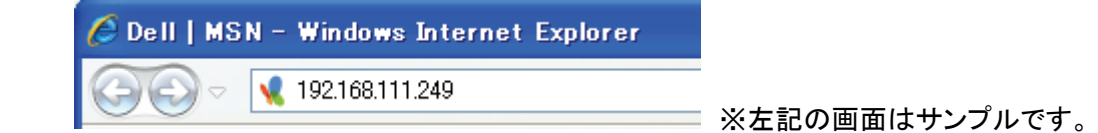

8. 「1.5 本製品設定画面へのログイン方法」の手順 3 に戻ります。

#### ■ Mac OS X のとき

1. ①「アップルメニュー」をクリックします。 ②「システム環境設定」をクリックします。

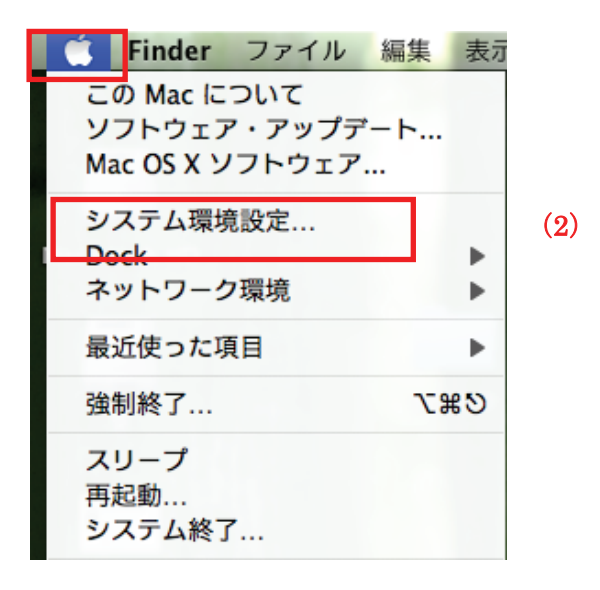

2. 「ネットワーク」をクリックします。

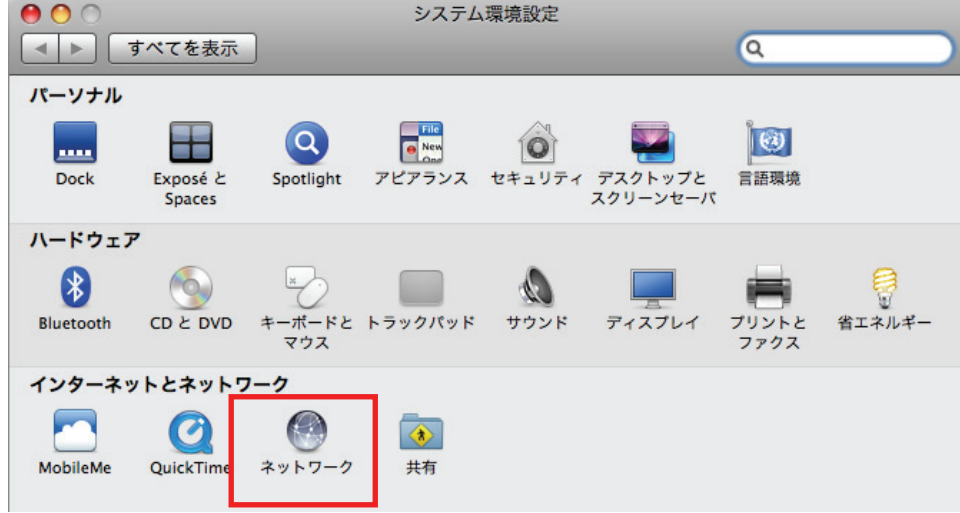

3. 画面左の「Ethernet...」をクリックします。 ※Mac OS X 10.4 のときは、「表示」欄から「(内蔵)Ethernet」を選択し、「TCP/IP」タブをクリックします。 4. ネットワーク接続の詳細画面に表示された「ルータ」の IP アドレスを確認し、以下のようにメモを取ります。

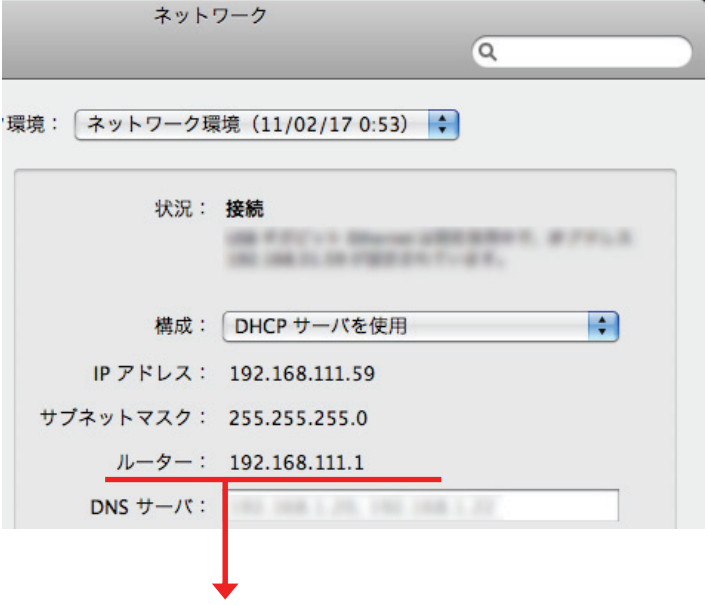

- ●アクセスポイントモードで動作している本製品にログインするとき
	- →上記の画面のように「ルータ」が「192.168.111.1」のときは、「192.168.111.250」とメモに取ります。 例) 「192.168.3.1」のときは、「192.168.3.250」となります。

●コンバータモードで動作している本製品にログインするとき

- →上記の画面のように「ルータ」が「192.168.111.1」のときは、「192.168.111.249」とメモに取ります。 例) 「192.168.3.1」のときは、「192.168.3.249」となります。
- 5. WEB ブラウザを起動し、アドレス欄に手順 4 でメモした IP アドレスを入力して、<Enter>を押します。
	- ●アクセスポイントモードで動作している本製品にログインするとき

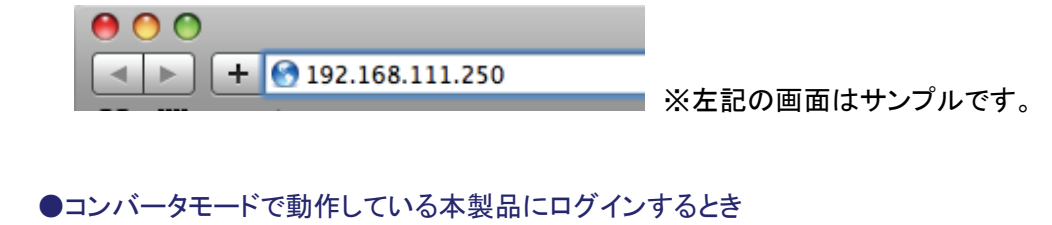

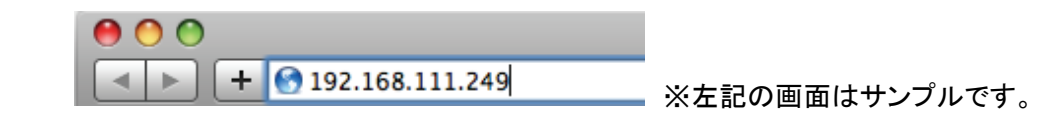

6. 「1.5 本製品設定画面へのログイン方法」の手順 3 に戻ります。

# 第 2 章:セットアップウィザードを使う

## 2.1 セットアップウィザード

ここでは、セットアップウィザードを使って、本製品の初期設定を行う方法を説明します。

1. 左側メニューから「セットアップウィザード」をクリックします。

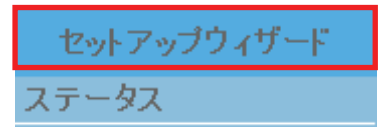

- 2. WAN 接続の種類を判別します。
	- (1) 動作モードの選択から「Auto モード」を選びます。
	- (2) 確認開始ボタンをクリックすると、WAN 接続の種類を自動で判別します。
	- (3) 判別結果が表示されたら[次へ]をクリックします。

セットアップウィザード 動作モードを確定します。動作モードの選択でリレータモード"を選んだ場合、常にルータモードにな った、<br>ります。'Autoモード"を選んだ場合、WAN(インターネット)回線を判別し、ルータモードまたはAPモ<br>ードになります。 WAN回線の確認

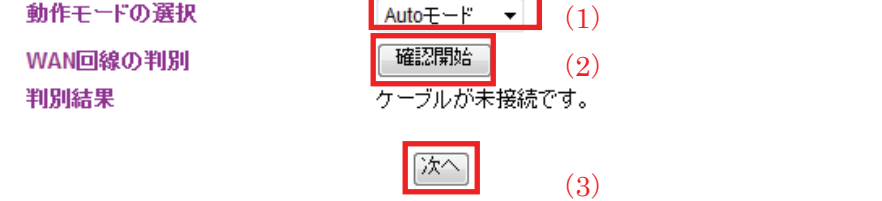

- 3. WAN ポートのインターネット接続の設定をします。
	- 【A】判別結果が「DHCP クライアント」のとき
		- (A-1) [次へ]をクリックします。

#### セットアップウィザード

WAN(インターネット)回線の設定を行います。

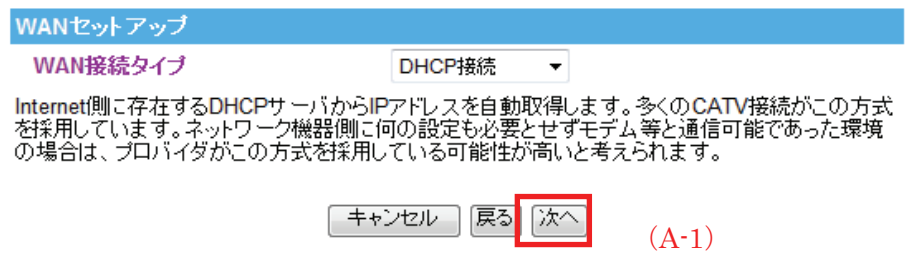

#### 【B】判別結果が「PPPoE」のとき

(B-1) 「PPPoE」を選びます。

フレッツスクエアを利用する場合、PPPoE タイプから「マルチ PPPoE」を選びます。

- (B-2) 「マルチPPPoE」を選んだときは、マルチPPPoE接続先から「ネクスト東日本」、「ネクスト西日本」、「フ レッツ東日本」、「フレッツ西日本」を選びます。
- (B-3) プロバイダから指定されたユーザ名(例:abc123@xyz.ne.jp)を半角英数で入力します。
- (B-4) プロバイダから指定されたパスワード(例:abcDEF123)を半角英数で入力します。
- (B-5) [次へ]をクリックします。

#### コーニュー セットアップウィザード

WAN(インターネット)回線の設定を行います。

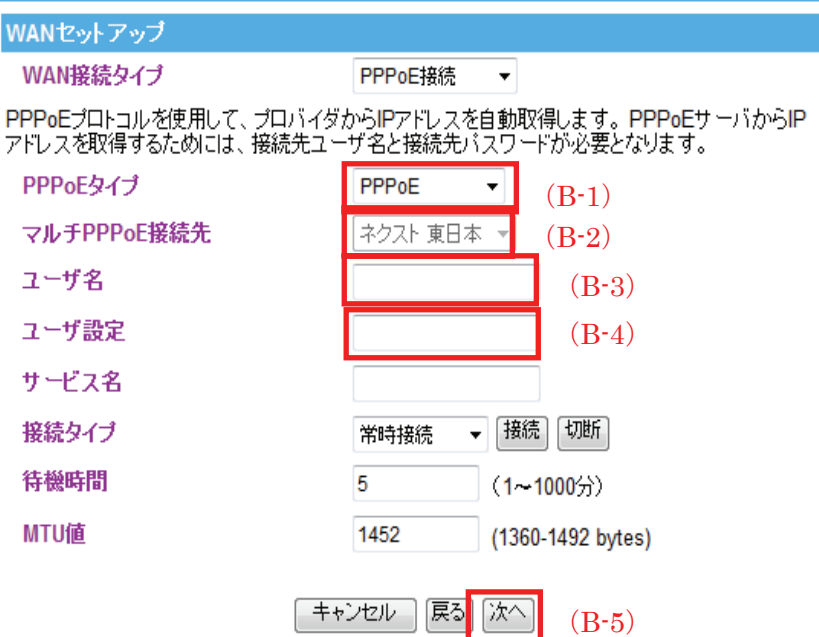

LAN の各種設定を行います。

(1) IP アドレスを指定します。

※初期値は「192.168.111.1」ですが、接続するネットワークの構成によって表示される IP アドレスは異なりま す。

(2) サブネットマスクを指定します。

※初期値は「255.255.255.0」です。

(3) [次へ]をクリックします。

## セットアップウィザード

LANの設定を行います。

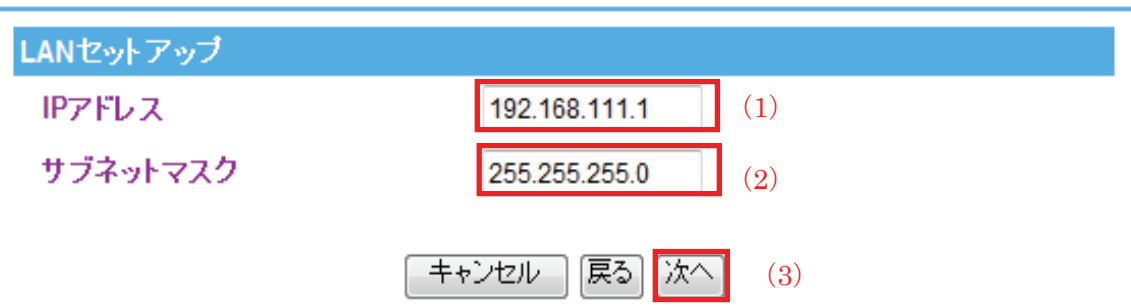

- 4. 無線 LAN の基本設定を行います。
	- (1) 無線モードを「2.4GHz (B)」「2.4GHz(G)」「2.4GHz(N)」「2.4GHz(B+G)」「2.4GHz(G+N)」「2.4GHz (B+G+N)」の中からいずれかを選びます。

※初期値は「2.4GHz(B+G+N)」です。通常はこちらを選びます。

- (2) ネットワーク名(SSID)を半角英数で入力します。 ※初期値は「ap-game-●●●●●●」です。●部分は製品毎に異なります。
- (3) チャンネル幅を「20MHz」または「40MHz」から選びます。 ※初期値は「40MHz」です。
- (4) チャンネルを「自動」または「チャンネル 1~13」のいずれかから選びます。 ※初期値は「自動」になります。
- (5) [次へ]をクリックします。

### セットアップウィザード

無線LANの設定を行います。

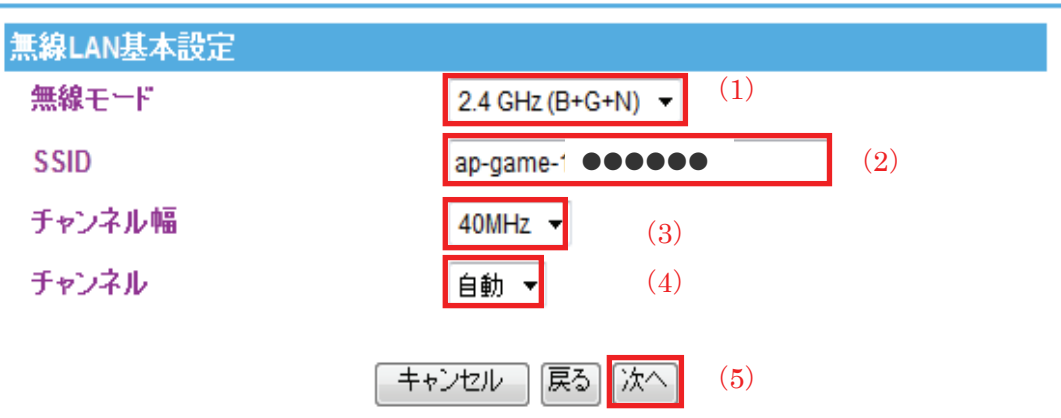

- 5. 無線 LAN セキュリティの設定を行います。
	- 暗号化キーを用いた WEP または WPA を設定し、無線 LAN ネットワークへの不正アクセスを防止できます。 ※すでにゲーム機や無線 LAN 内蔵パソコンなどを、初期状態の「ap-game-●●●●●●●(●●●●●● 製品ごとに異なります)」に接続していたときは、変更した内容に再接続してください。

【A】WEP のとき

- (1) 暗号化から「WEP」を選びます。
- (2) キー長から「64-Bit」または「128-Bit」を選びます。
- (3) キーフォーマットから「16 進数」または「文字列」を選びます。
- (4) キー設定に暗号キーを任意に半角英数で入力します。

以下のルールにしたがって入力してください。

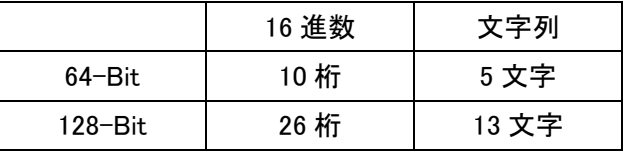

※16 進数の入力できる文字列は、数字「0~9」、英字「A~F、a~f」となります。

※文字列の入力できる文字列は、数字「0~9」、英字「A~Z、a~z」となります。

(5) [終了]をクリックします。

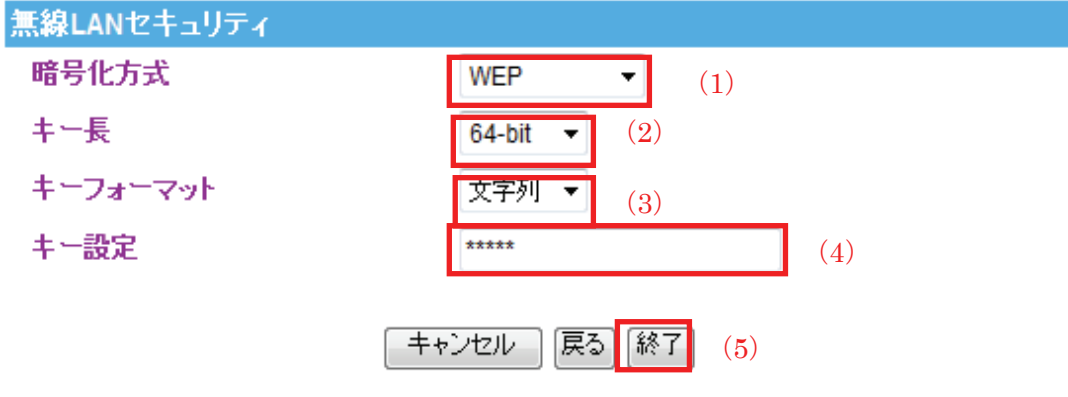

【B】WPA・WPA2・WPA2 Mixed のとき

- (1) 暗号化から「WPA」「WPA2」「WPA2 Mixed」のいずれかを選びます。
- (2) WPA(WPA2)暗号化から「TKIP」「AES」のいずれか、または両方にチェックを入れます。 ※「WPA」及び「WPA2」のときは「AES」のみ、「WPA2 Mixed」のときは「TKIP」と「AES」の両方の チェックが可能です。
- (3) プレシェアードキーを任意に 8~63 文字の半角英数で入力します。 ※入力できる文字列は、数字「0~9」、英字「A~Z、a~z」となります。
- (4) [完了]をクリックします。

※「WPA2 Mixed」の画面で説明しています。

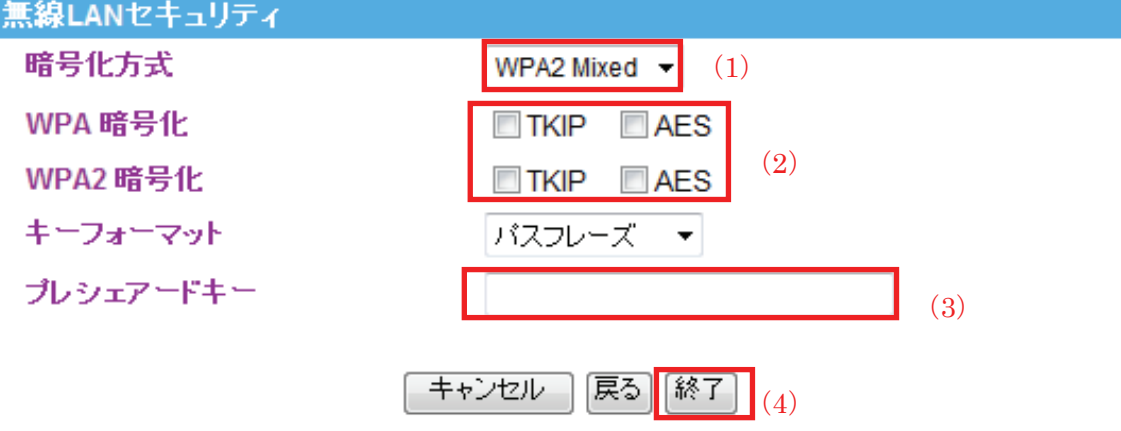

6. 「設定の変更に成功しました」の表示後、本製品が再起動します。

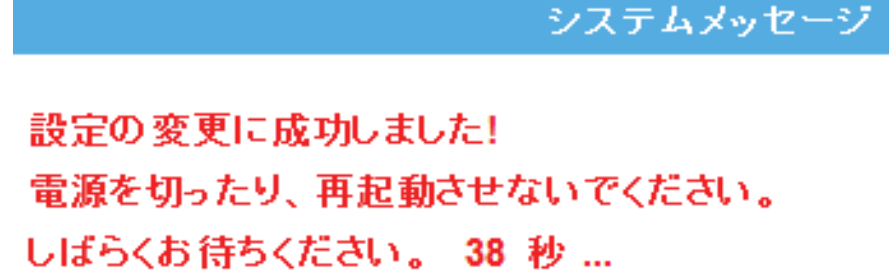

以上で設定は完了です。

# 第 3 章:WEB 設定画面を使う

ここでは、各設定画面について説明します。

## 3.1 ステータス

WEB 設定画面にログインすると、最初に「ステータス」画面が表示されます。ステータス画面では、ファームウェア のバージョン、無線の構成、WAN の構成などを確認することができます。

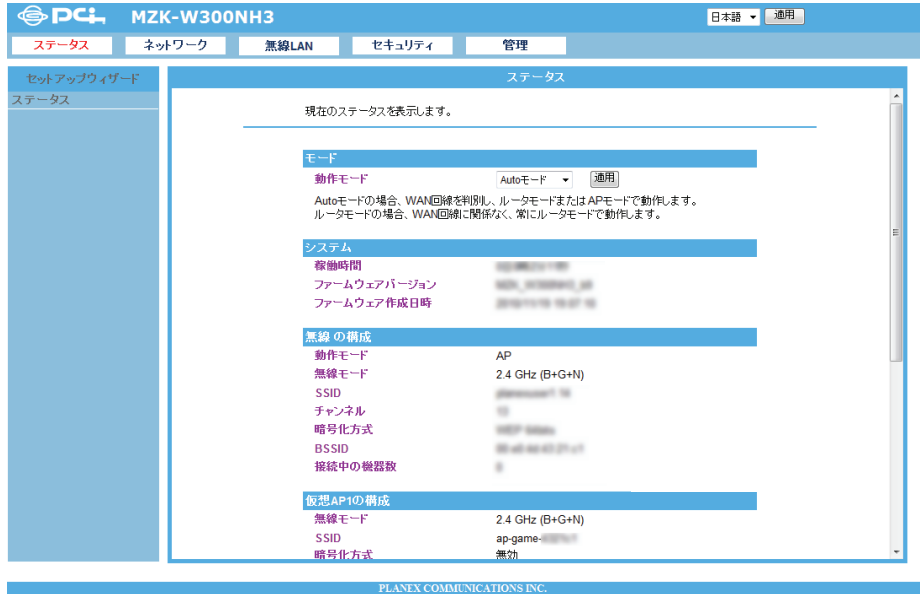

他の画面を表示しているときに、画面のトップにある「ステータス」をクリックすると、この画面に戻ります。

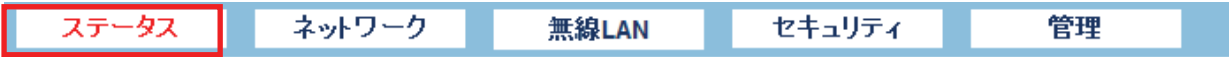

## 3.2 ネットワーク

I

「ネットワーク」画面で、LAN や WAN 関連の項目を設定することができます。IP アドレスの変更、DHCP 機能、WAN 側設定、パススルー、静的ルーティングなどの設定は「ネットワーク」画面で設定内容を変更してください。

他の画面を表示しているときに、画面のトップにある「ネットワーク」をクリックすると、この画面に戻ります。

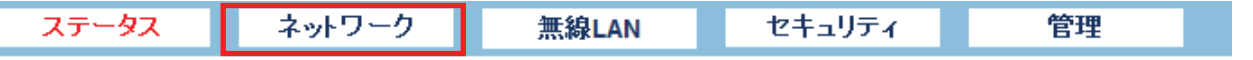

ネットワーク画面には、「LAN セットアップ」、「WAN セットアップ」、「ルーティング」のメニューがあり、それぞれ左側 のメニューから選ぶことができます。

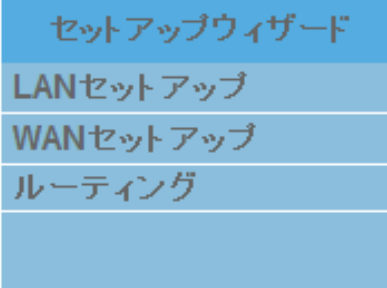

各設定については、以下の説明を参照してください。

## 3.2.1 LAN セットアップ

ここでは、LAN の各種設定を行います。

## LANセットアップ

LANの各種設定を行います。

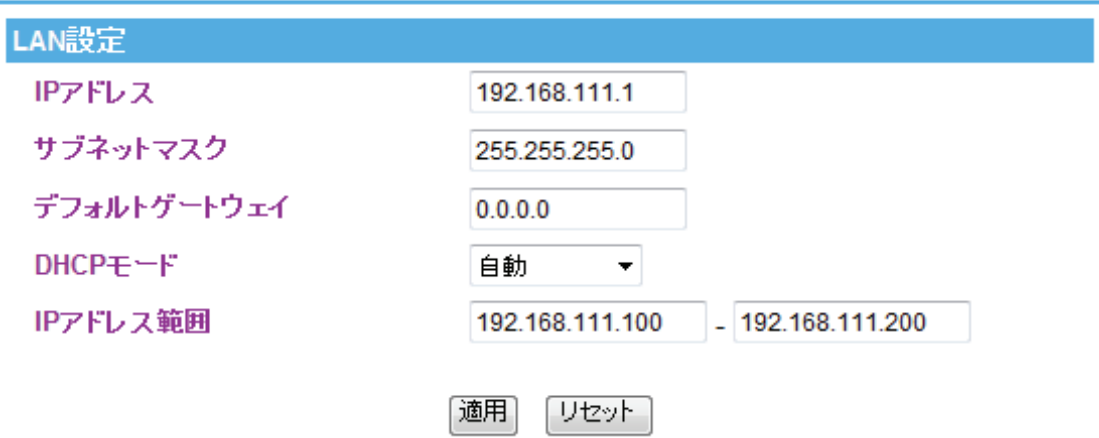

各設定項目内容は以下の通りです。

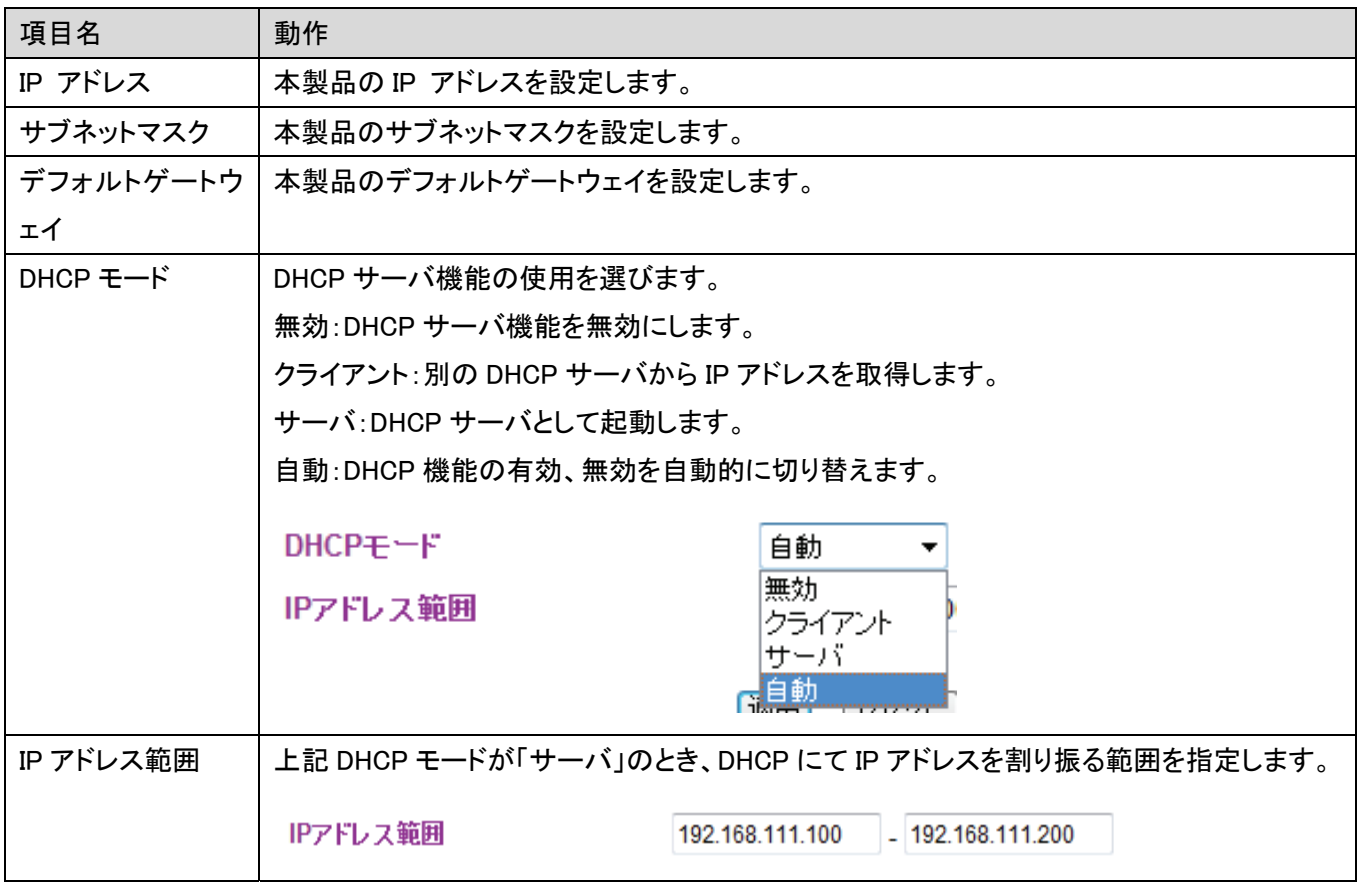

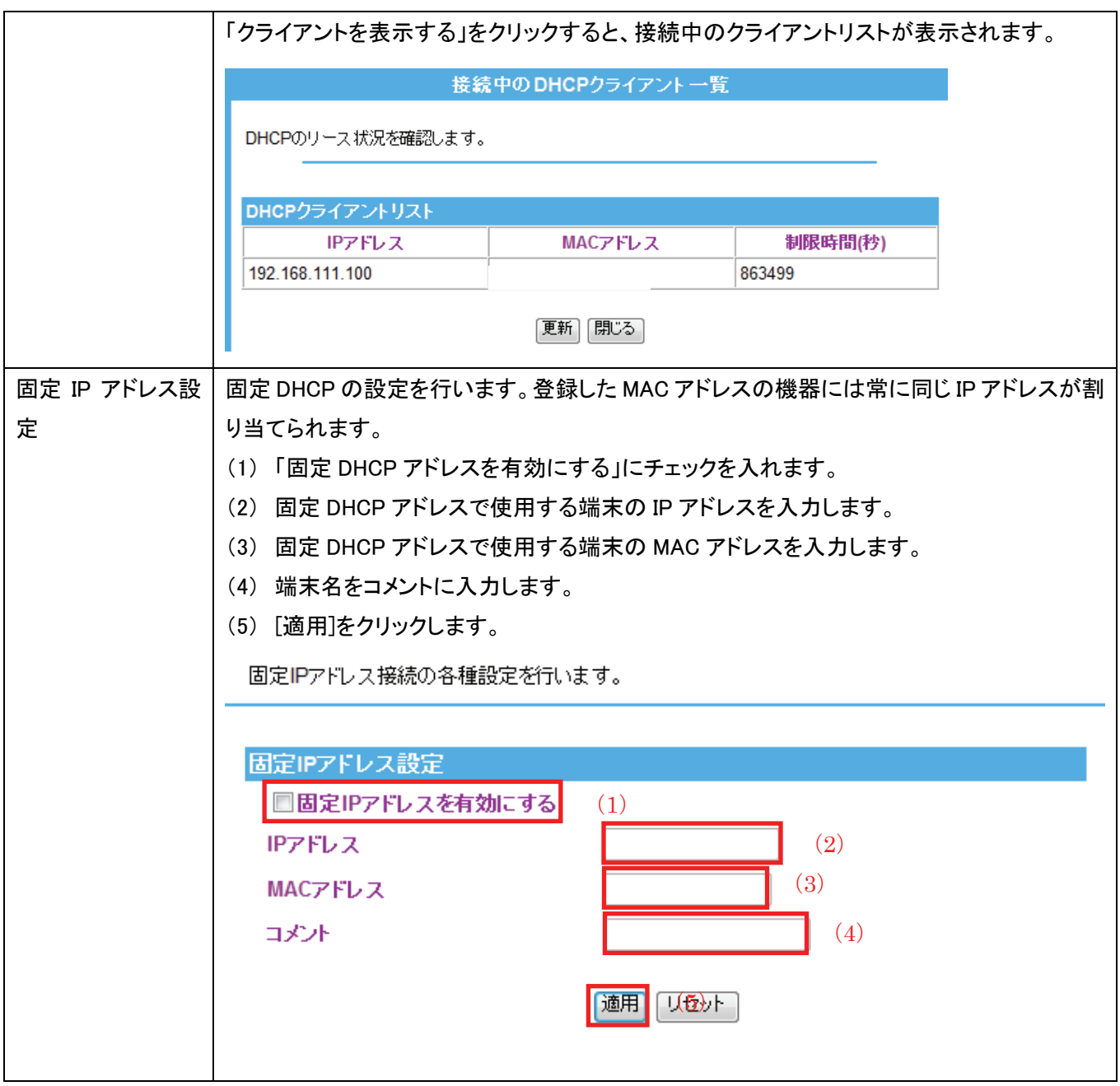

## 3.2.2 WAN セットアップ

WAN ポートのインターネット接続の設定をします。WAN ポートの接続方法には固定 IP アドレス、DHCP、PPPoE が あります。

※このメニューはルータモードで動作しているときのみ表示されます。

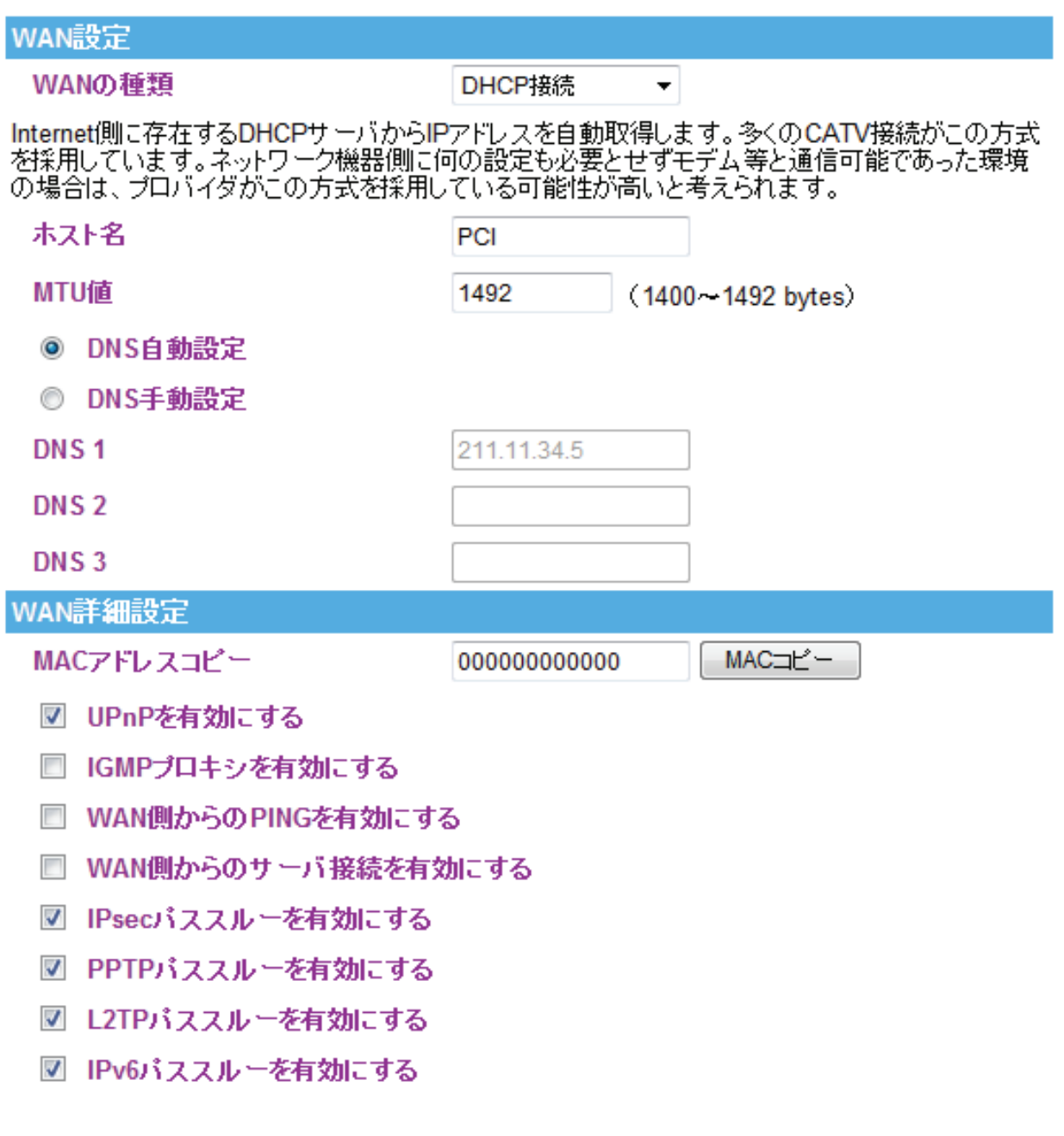

各設定項目の内容は以下の通りです。

■DHCP 接続での設定のとき

- (1) 「DHCP 接続」を選びます。
- (2) ホスト名を半角英数で任意に入力します。 ※初期値は「PCI」です。
- (3) MTU 値を指定します。 ※通常は初期値の「1492」にて設定します。MTU の最適値については、プロバイダ及び接続コースによって 異なりますので、変更する場合はご利用のプロバイダにご確認ください。

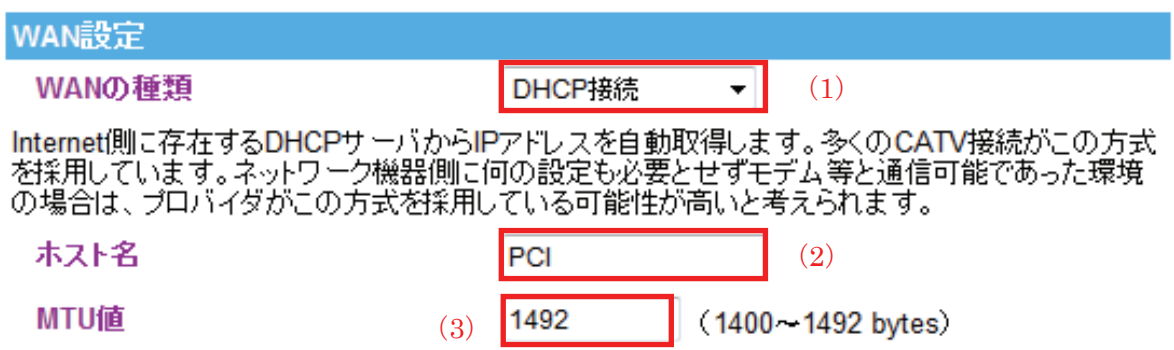

■PPPoE での設定のとき

- (1) 「PPPoE 接続」を選びます。
- (2) 「PPPoE」を選びます。
- (3) プロバイダから指定されたユーザ名(例:abc123@xyz.ne.jp)を半角英数で入力します。
- (4) プロバイダから指定されたパスワード(例:abcDEF123)を半角英数で入力します。
- (5) サーバ名を半角英数で任意に入力します。
- (6) 接続タイプを「常時接続」「オンデマンド」「手動設定」から選びます。 常時接続:常にインターネットに接続します。

※通常は初期値のこちらを選択します。

オンデマンド:インターネットへの接続要求があったときに接続し、指定時間で切断します。

※オンデマンドを選択したときは、「アイドルタイム」に接続要求が無くなってから自動的に切 断するまでの時間を指定します。

- 手動設定:手動にて接続及び切断設定を行います。
	- ※インターネット接続するときは[接続]を、インターネット接続を終了するときは[切断]を、毎回 この画面でクリックします。
- (7) MTU 値を指定します。
	- ※通常は初期値の「1452」にて設定します。MTU の最適値については、プロバイダ及び接続コースによって 異なりますので、変更する場合はご利用のプロバイダにご確認ください。

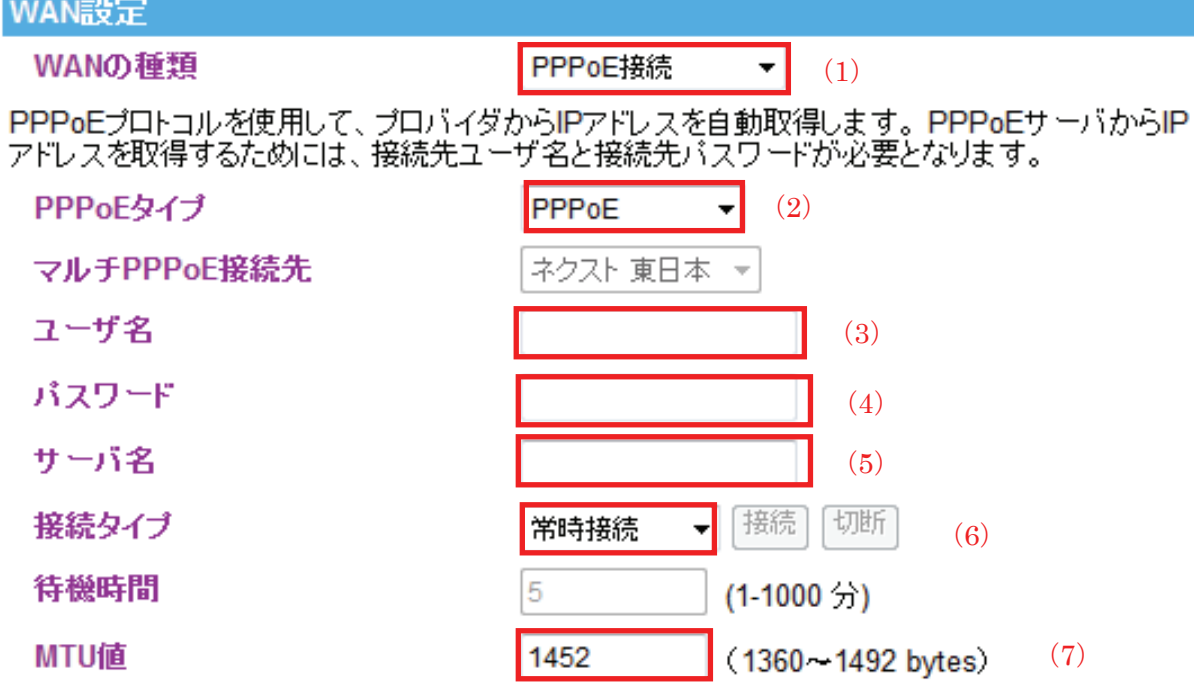

■マルチ PPPoE(Flet's Square)での設定のとき

- (1) 「PPPoE 接続」を選びます。
- (2) 「マルチ PPPoE」を選びます。
- (3) 「ネクスト東日本」、「ネクスト西日本」、「フレッツ東日本」、「フレッツ西日本」を選びます。
- (4) プロバイダから指定されたユーザ名 1(例:abc123@xyz.ne.jp)を半角英数で入力します。
- (5) プロバイダから指定されたパスワード 1(例:abcDEF123)を半角英数で入力します。
- (6) 接続タイプを「常時接続」「オンデマンド」「手動設定」から選びます。

常時接続:常にインターネットに接続します。

※通常は初期値のこちらを選択します。

オンデマンド:インターネットへの接続要求があったときに接続し、指定時間で切断します。

※オンデマンドを選択したときは、「アイドルタイム」に自動的に切断するまでの時間を指定しま す。

手動設定:手動にて接続及び切断設定を行います。

※インターネット接続するときは[接続]を、インターネット接続を終了するときは[切断]を、クリック します。

- (7) MTU 値を指定します。
	- ※通常は初期値の「1452」にて設定します。MTU の最適値については、プロバイダ及び接続コースによって 異なりますので、変更する場合はご利用のプロバイダにご確認ください。

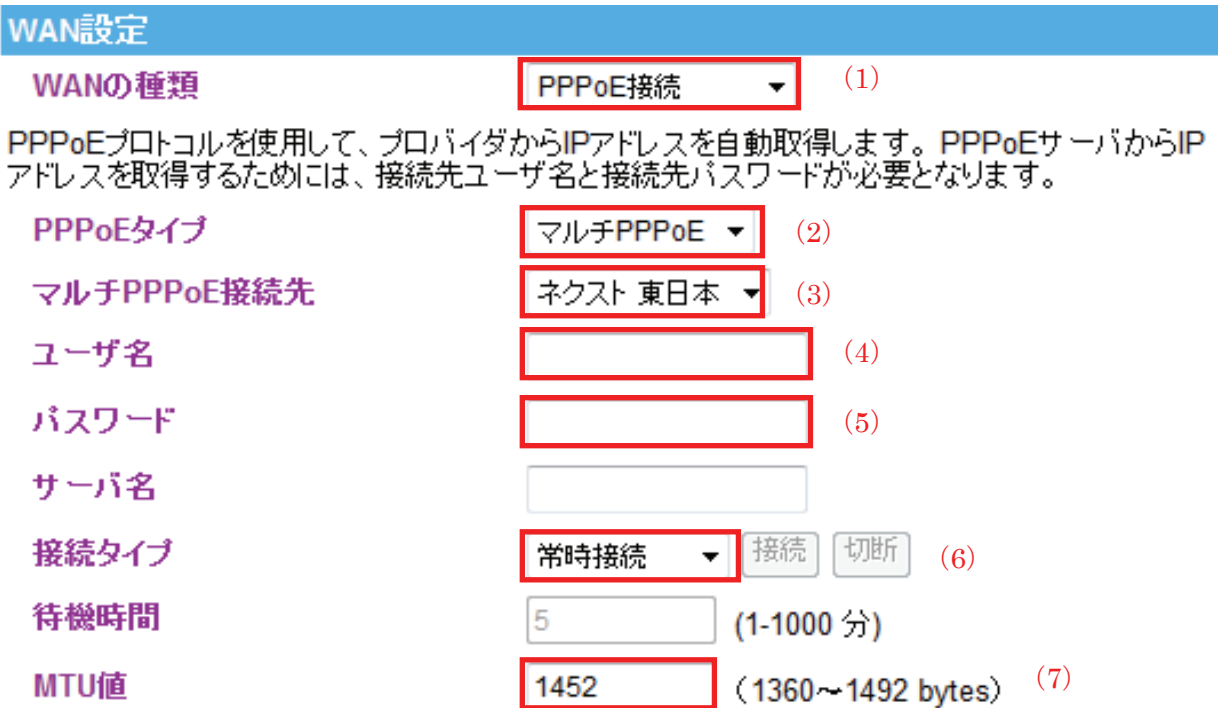

■固定 IP 接続での設定のとき

- (1) 「固定 IP 接続」を選びます。
- (2) プロバイダまたはネットワーク管理者から指定された IP アドレスを半角英数で入力します。
- (3) プロバイダまたはネットワーク管理者から指定されたサブネットマスクを半角英数で入力します。
- (4) プロバイダまたはネットワーク管理者から指定されたデフォルトゲートウェイを半角英数で入力します。
- (5) プロバイダまたはネットワーク管理者から指定された MTU 値を半角英数で入力します。 ※初期値は「1500」です。

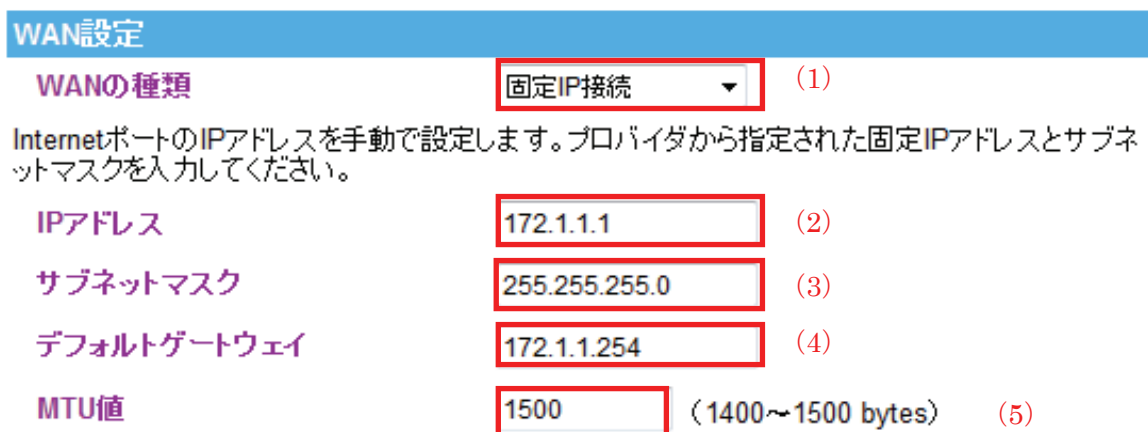

以下は共通の項目です。

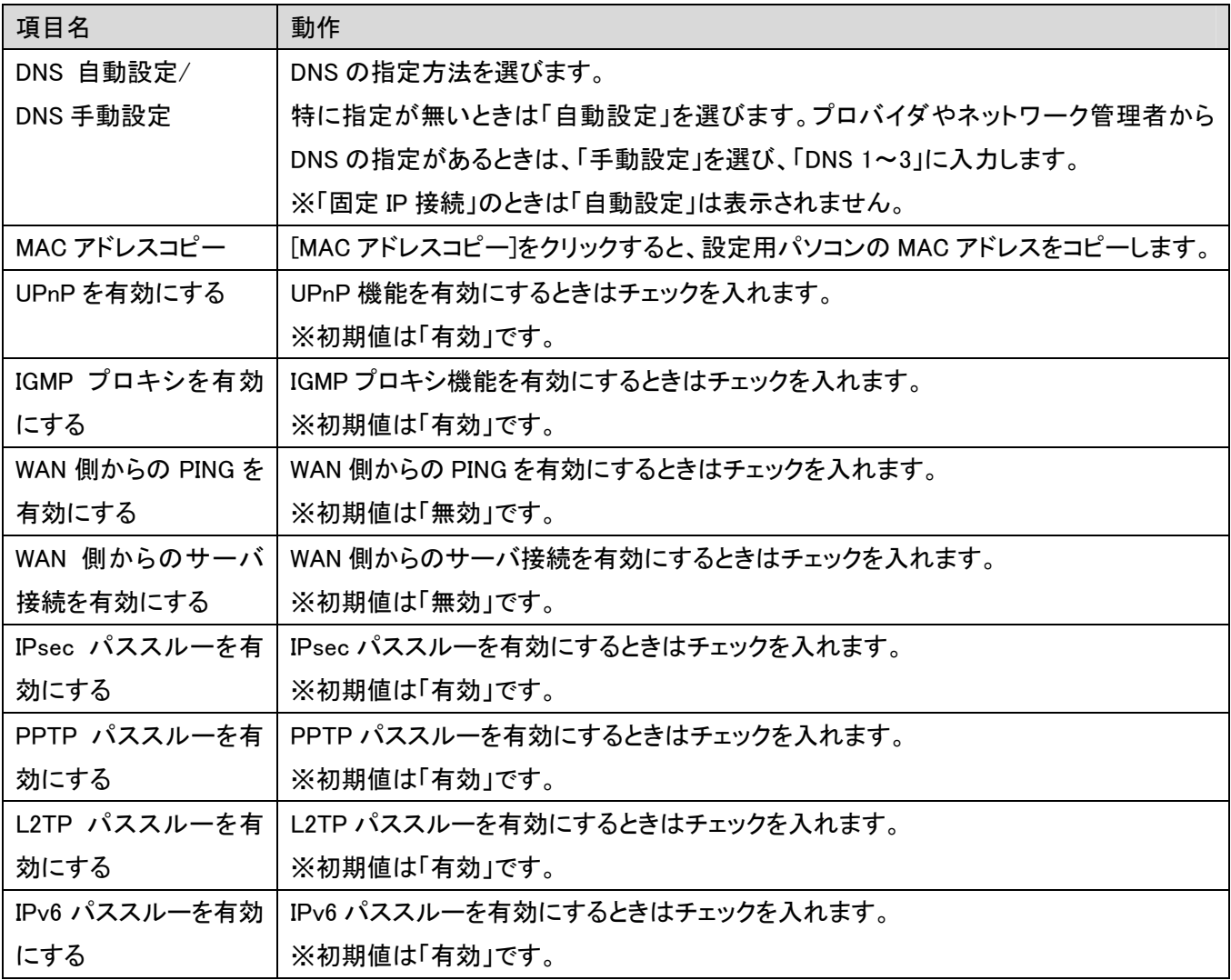
### 3.2.3 ルーティング

ここでは、ルーティングテーブルの設定を行います。

※このメニューはルータモードで動作しているときのみ表示されます。

■動的ルーティング

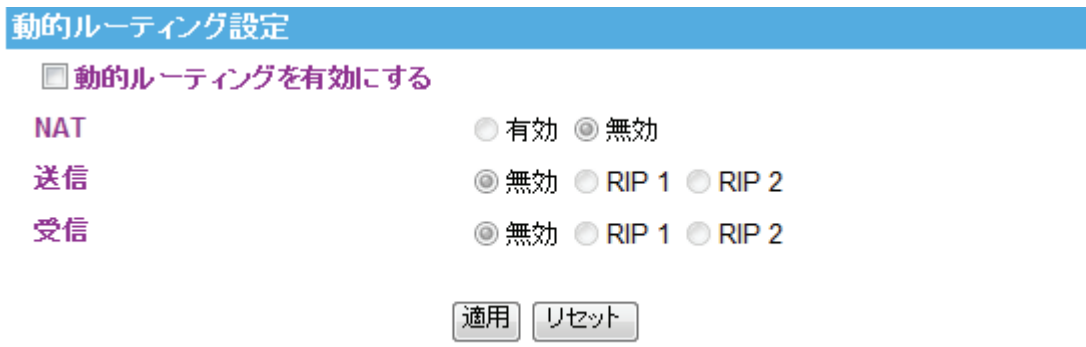

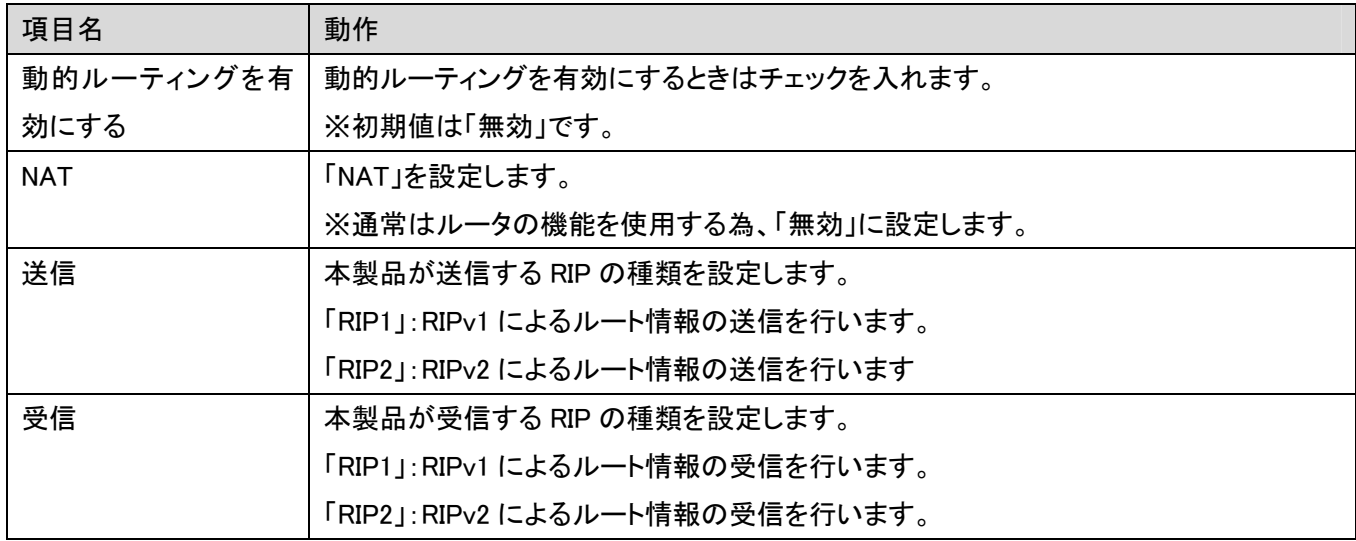

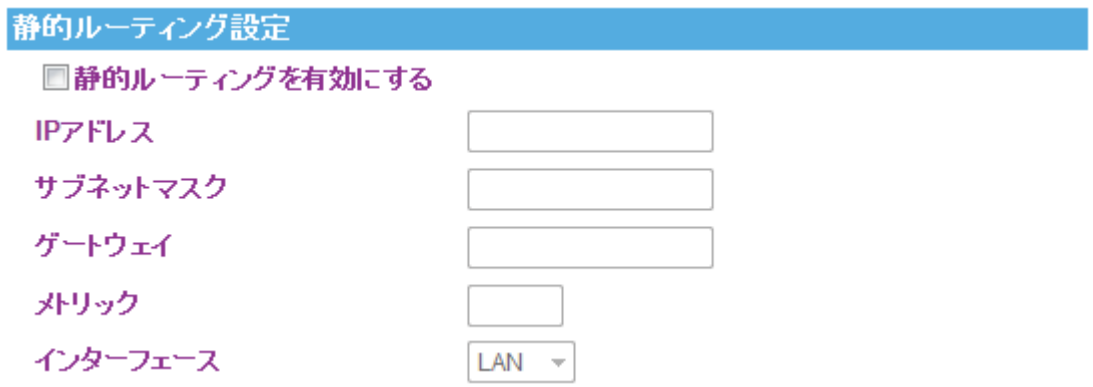

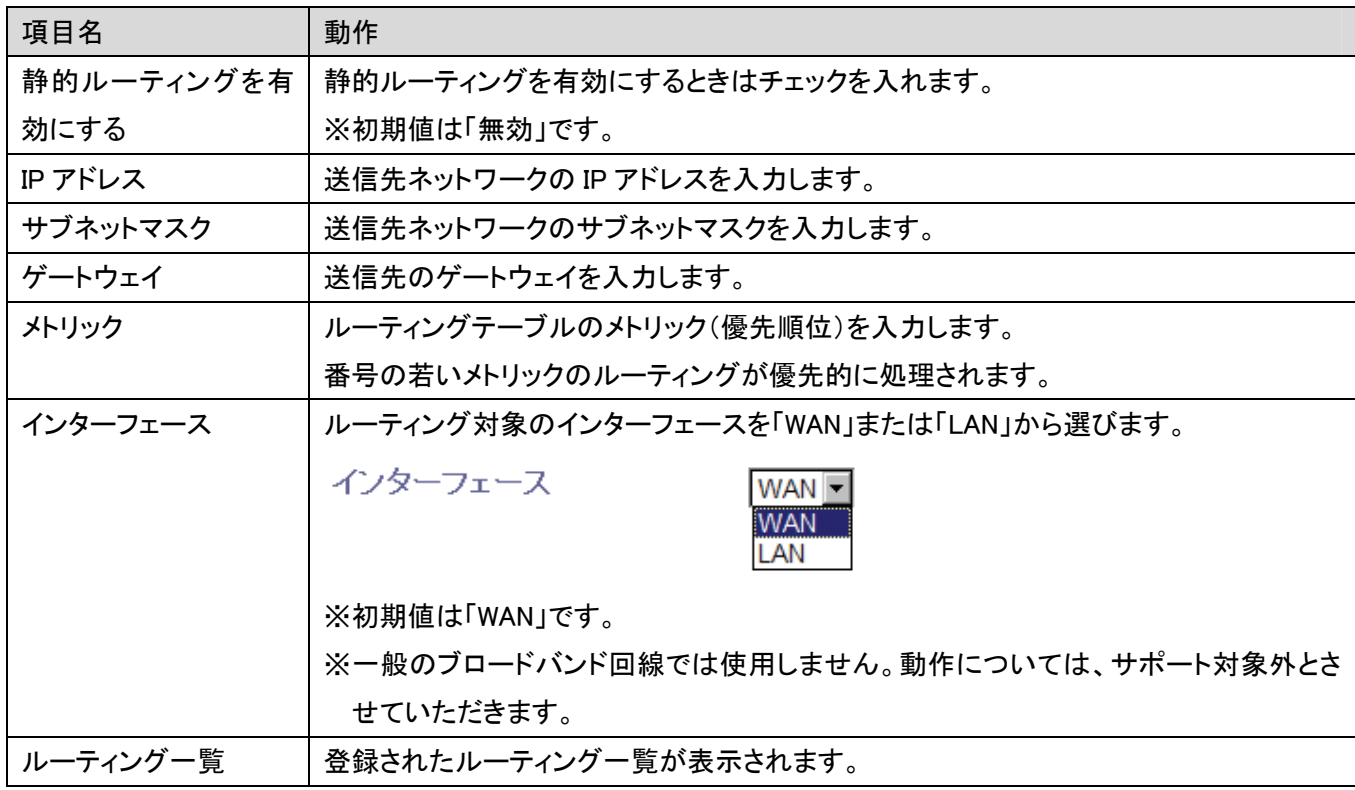

## 3.3 無線 LAN

「無線 LAN」画面で、無線 LAN 関連の項目を設定することができます。SSID、セキュリティ設定、WPS、などの設定 は「無線 LAN」画面で設定内容を変更してください。

他の画面を表示しているときに、画面のトップにある「無線 LAN」をクリックすると、この画面に戻ります。

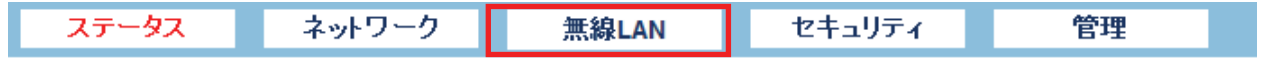

無線画面には、「基本設定」、「詳細設定」、「セキュリティ」、「アクセスコントロール」、「WDS」、「WPS」、「グリーン AP」のメニューがあり、それぞれ左側のメニューから選ぶことができます。

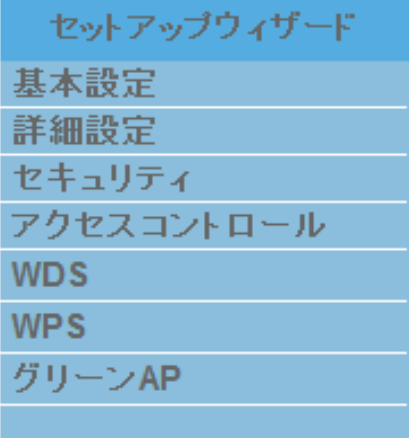

各設定については、以下の説明を参照してください。

## 3.3.1 基本設定

ここでは、無線 LAN の基本設定を行います。

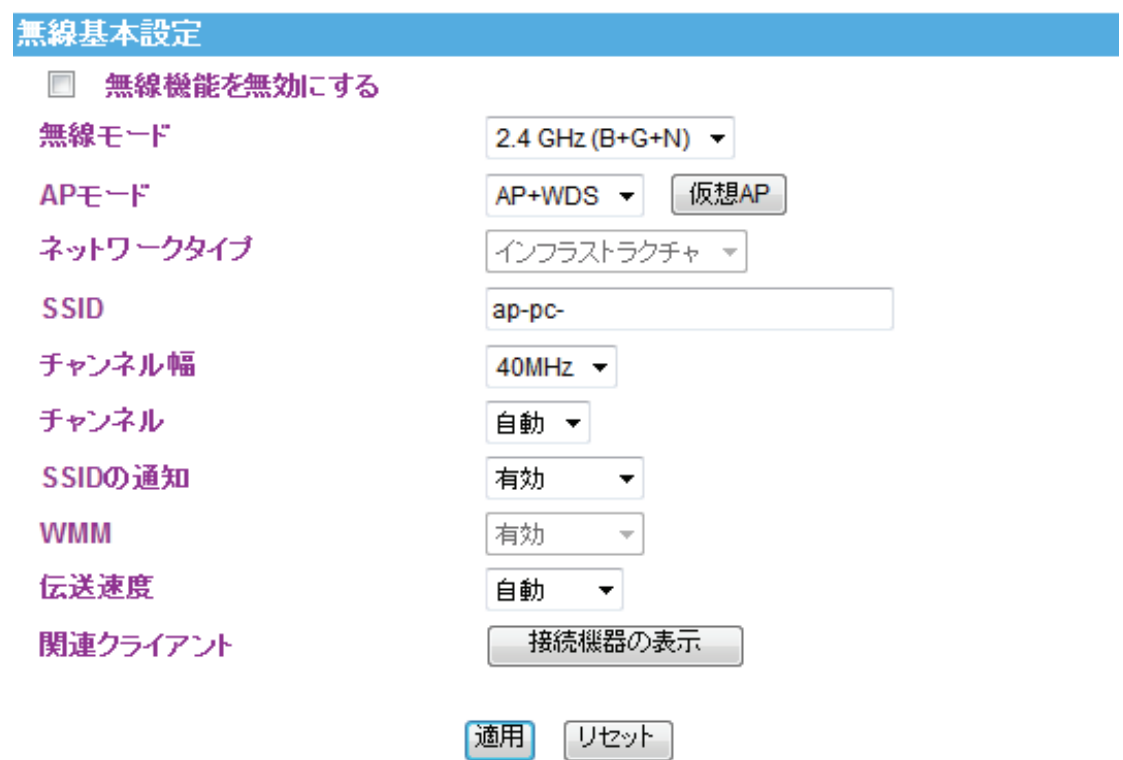

各設定項目内容は以下の通りです。

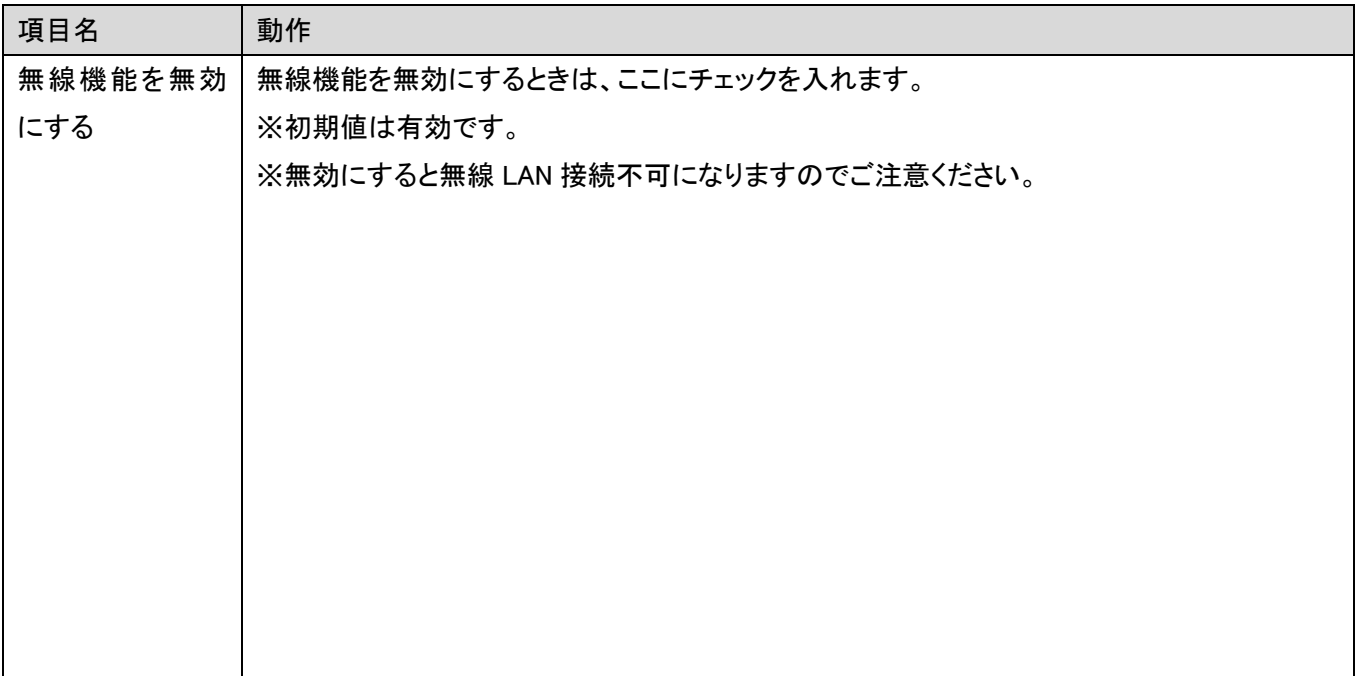

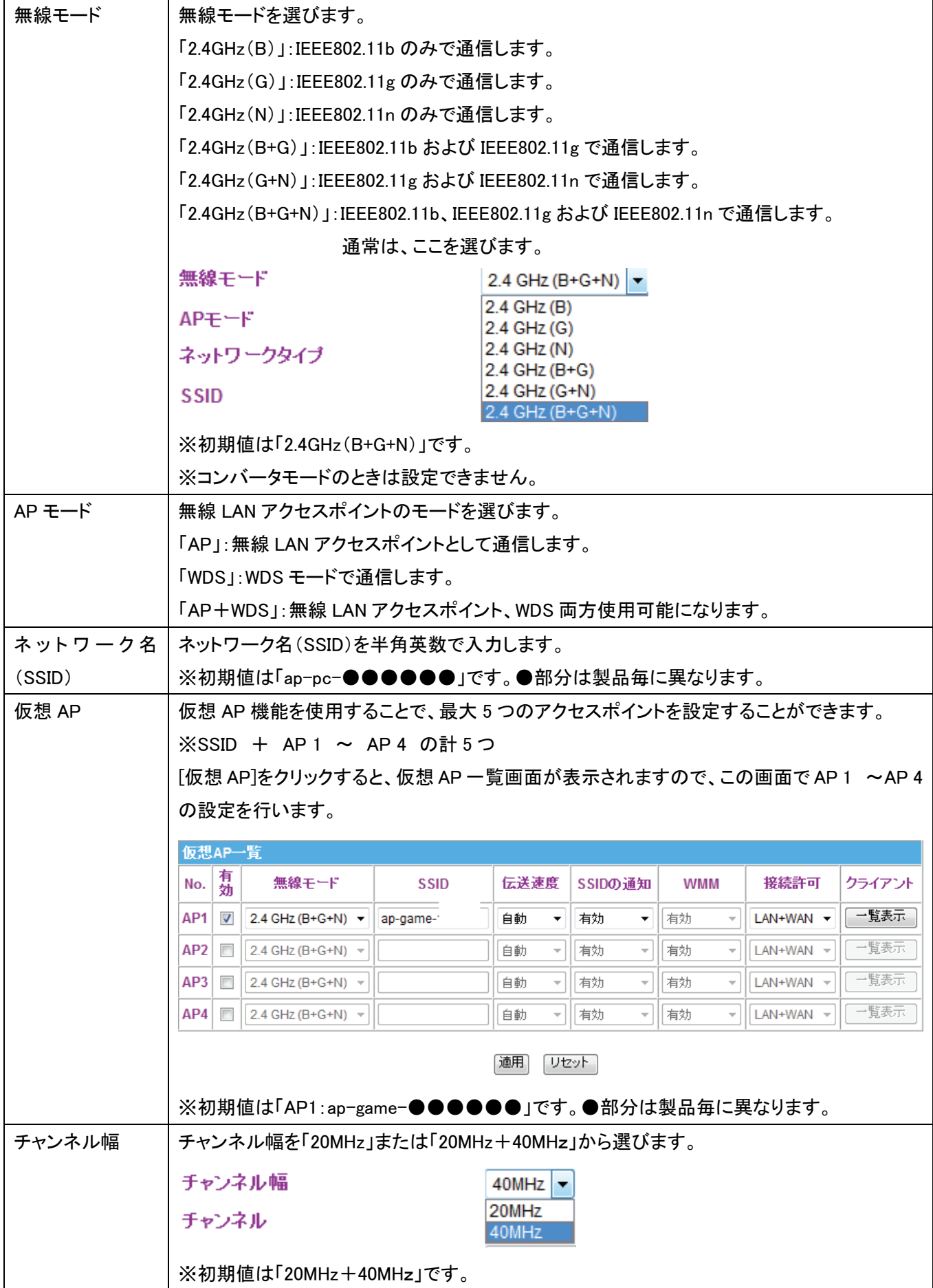

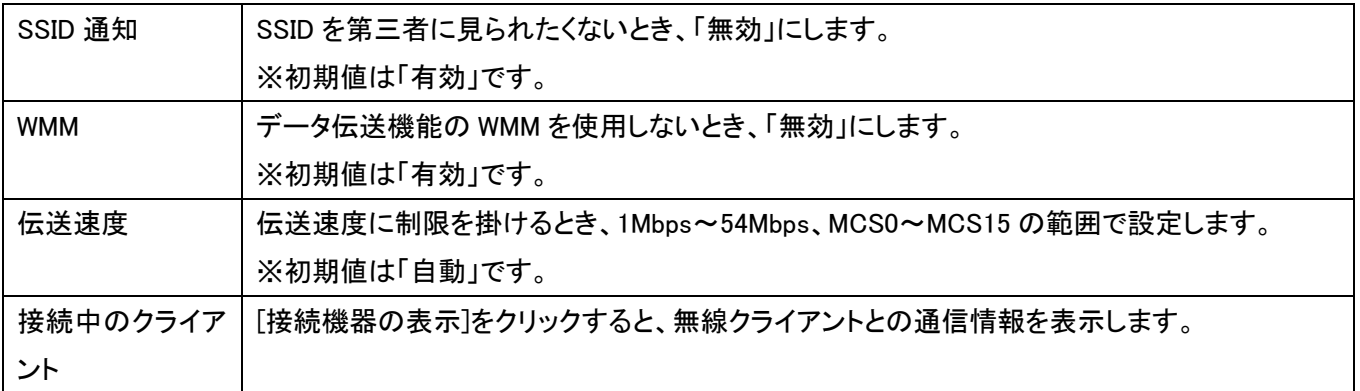

## 3.3.2 詳細設定

ここでは、無線 LAN の詳細設定を行います。 ※通常、設定の必要はありません。

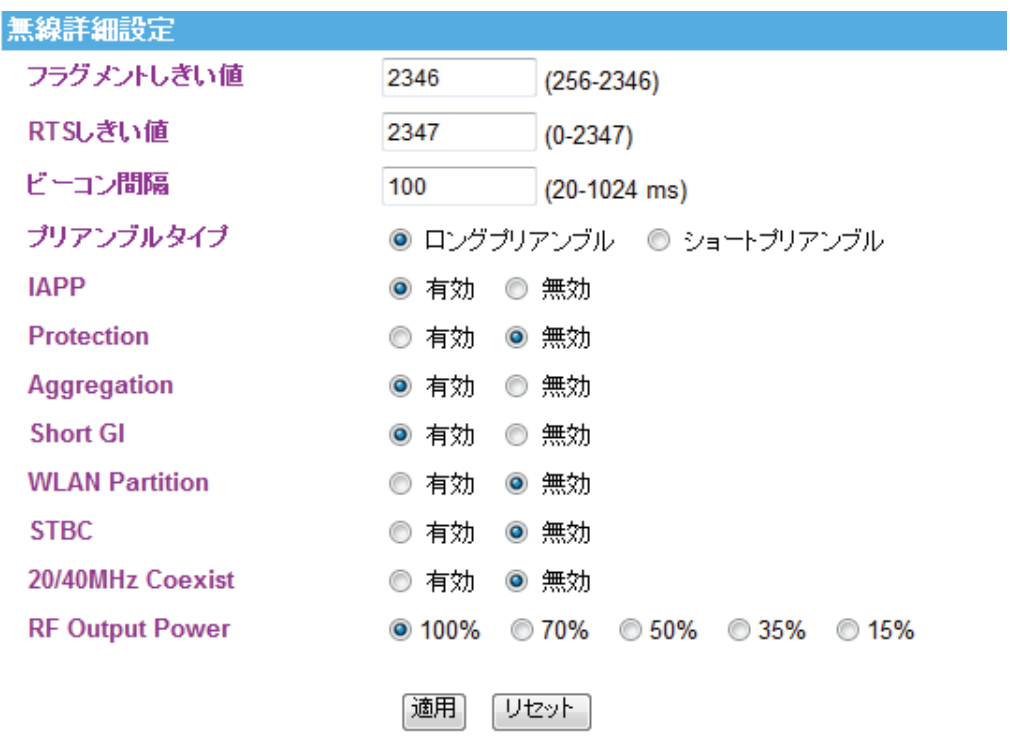

各設定項目内容は以下の通りです。

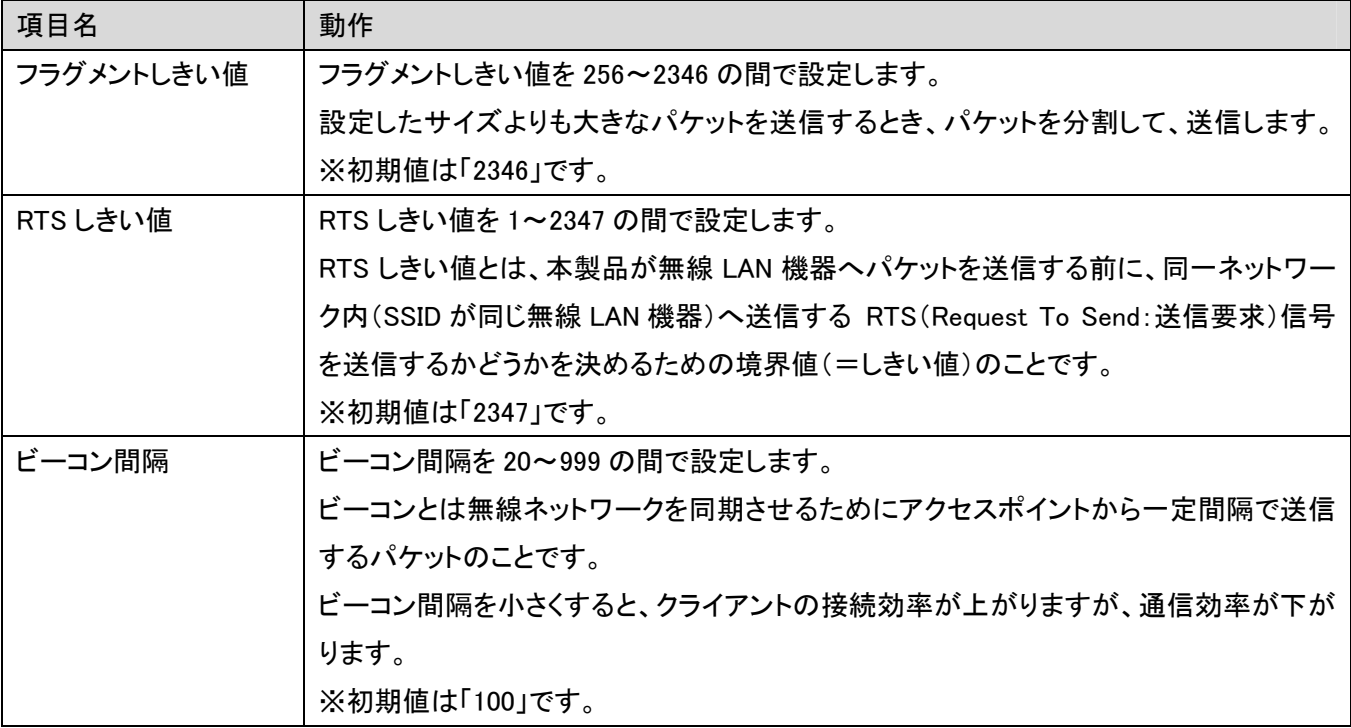

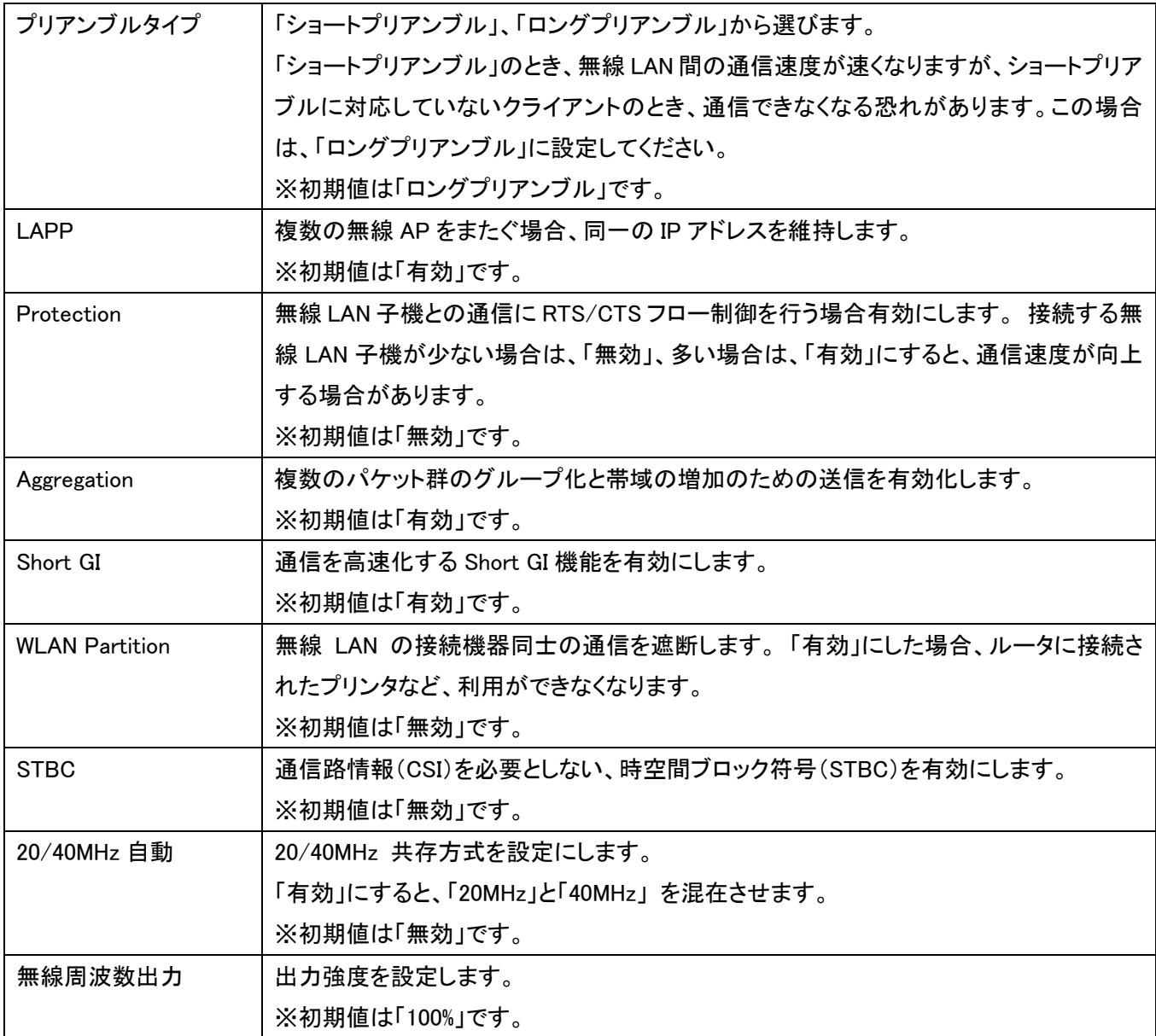

### 3.3.3 セキュリティ

ここでは、無線 LAN の詳細設定を行います。暗号化キーを用いた WEP または WPA を設定し、無線 LAN ネットワ ークへの不正アクセスを防止できます。

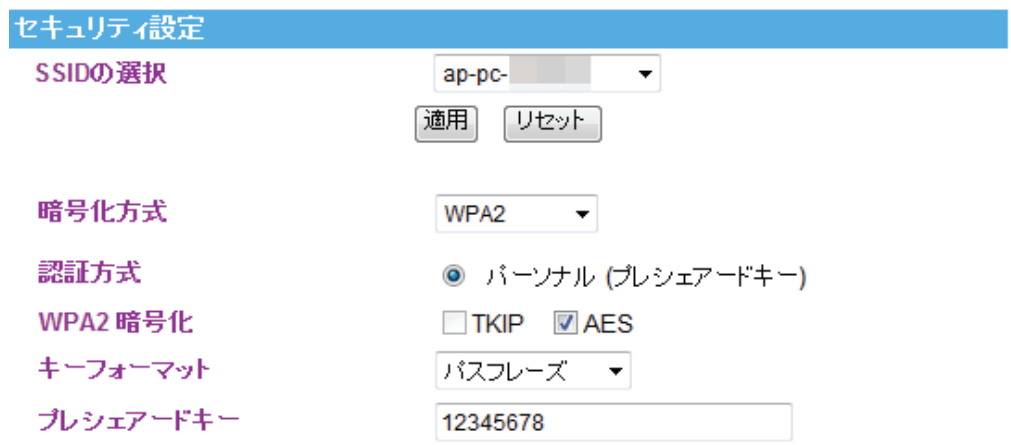

#### 各設定項目内容は以下の通りです。

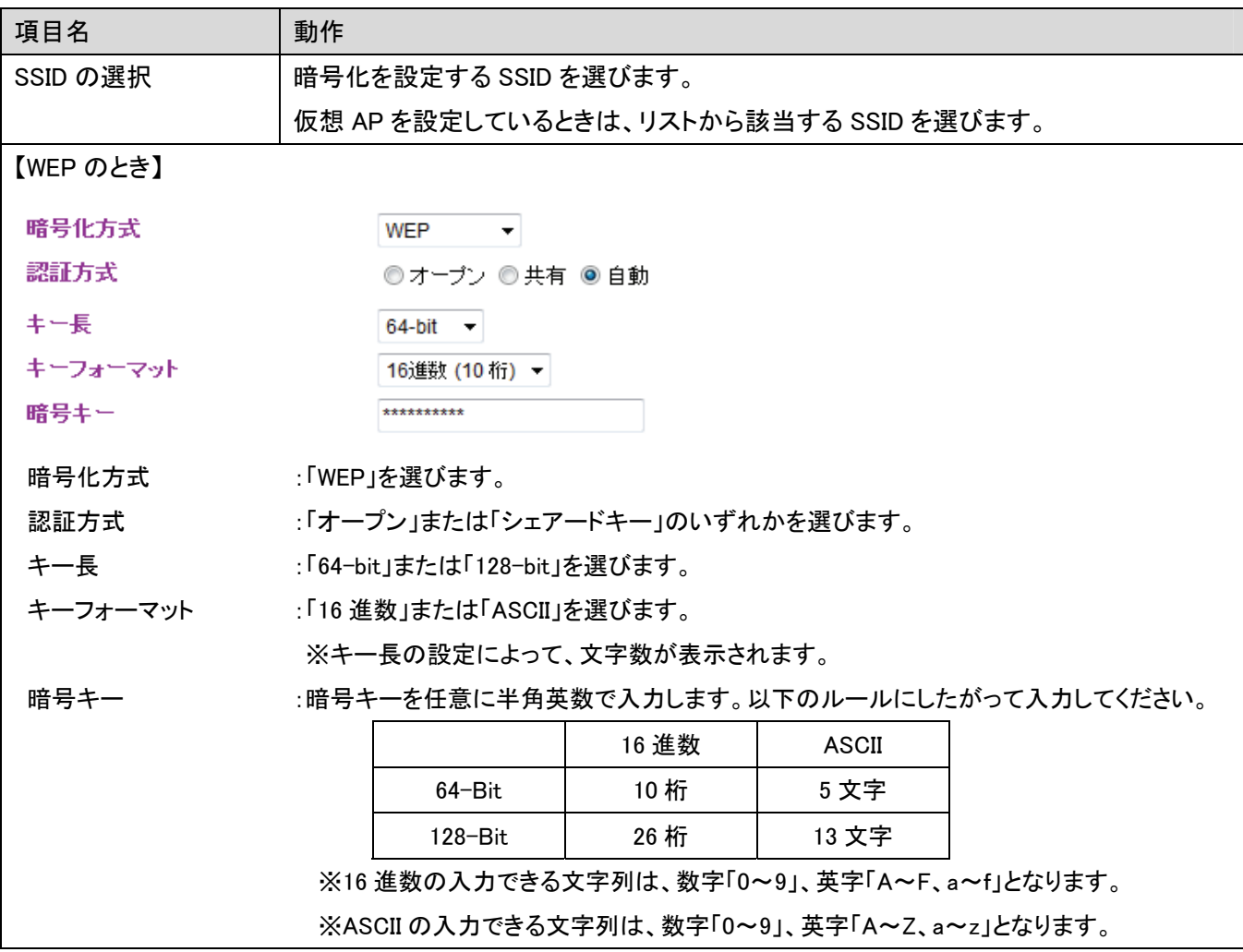

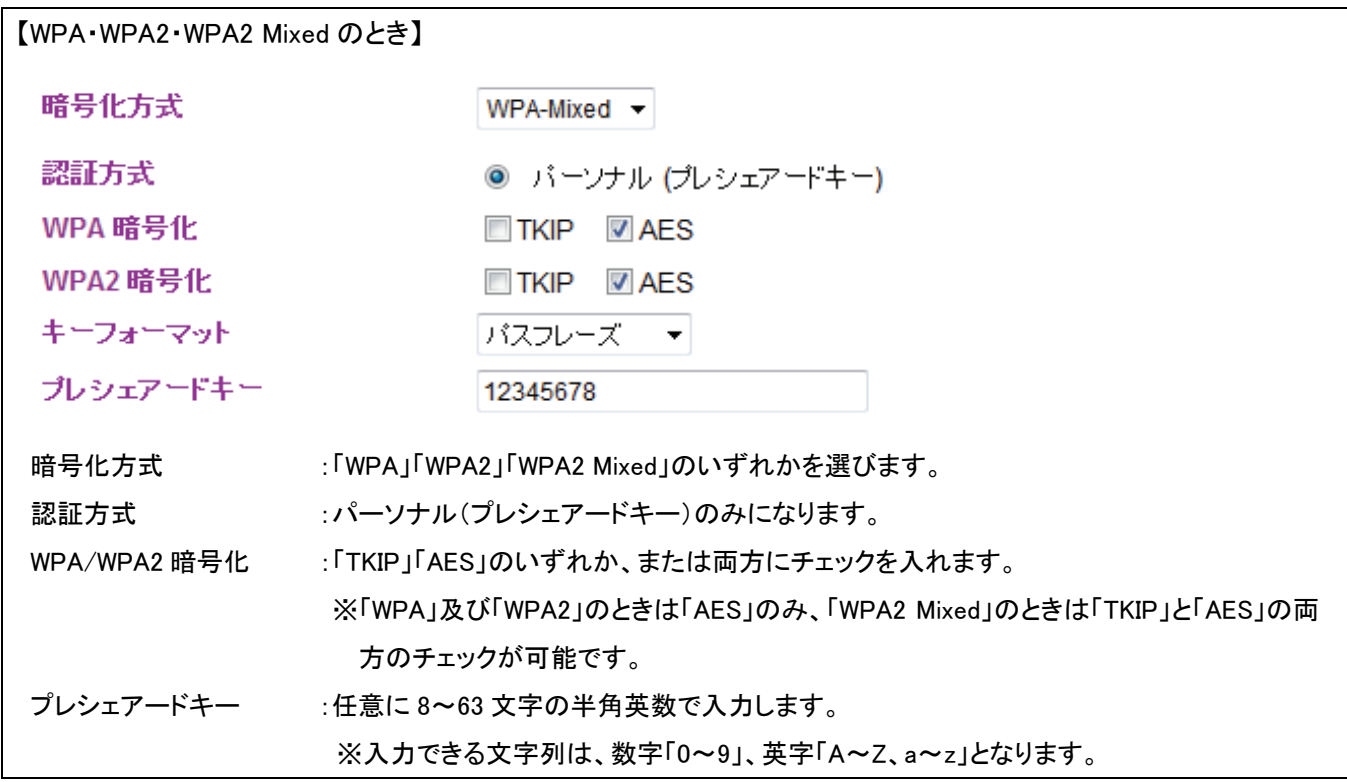

### 3.3.4 アクセスコントロール

ここでは、無線による本製品への接続を制限します。アクセスポリシーが「許可」の場合、登録機器のみ接続でき ます。「拒否」の場合、登録機器は本製品へ接続できません。

※このメニューはルータモードで動作しているときのみ表示されます。

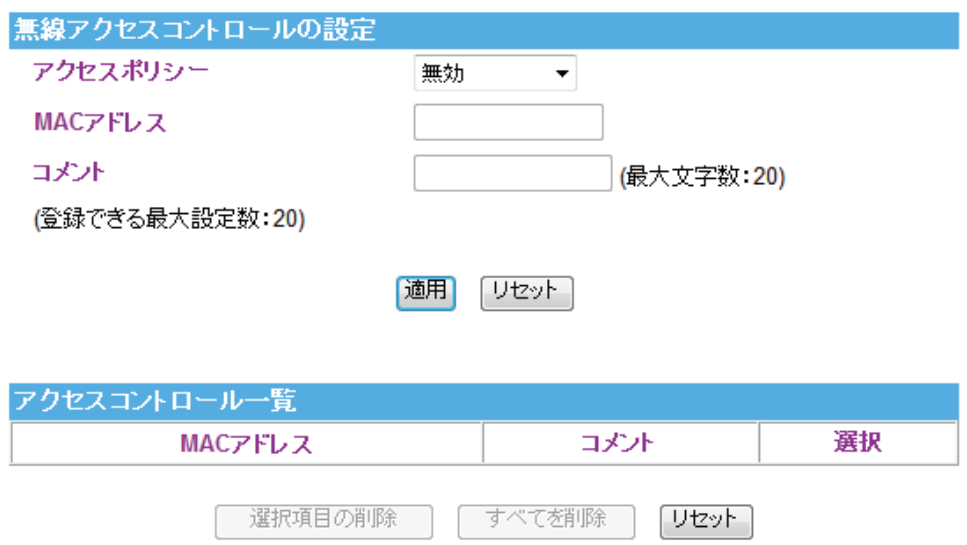

各設定項目内容は以下の通りです。

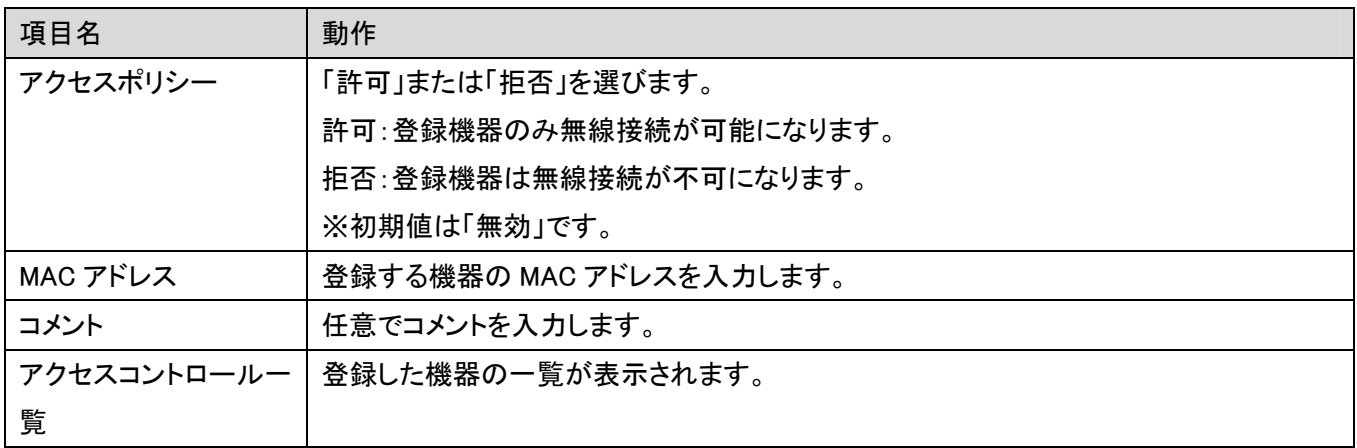

#### 3.3.5 WDS

ここでは、WDS(アクセスポイント間通信)の設定を行います。 本項の設定を行う場合には、2.3.1 基本設定にて、AP モードを「WDS」もしくは「AP+WDS」にて設定していることが 必要です。

※コンバータモードのときはメニューが表示されません。

選択項目の削除

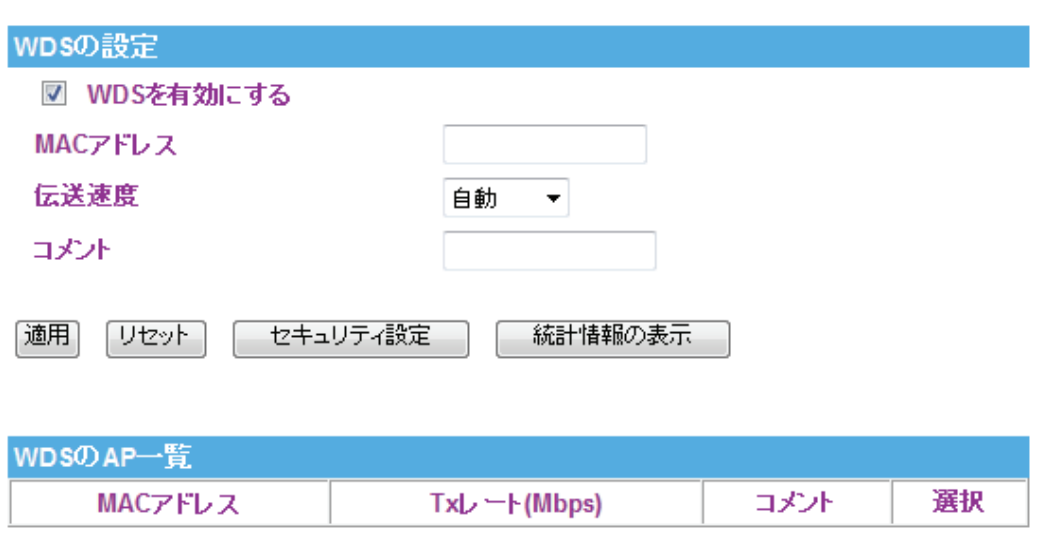

すべてを削除

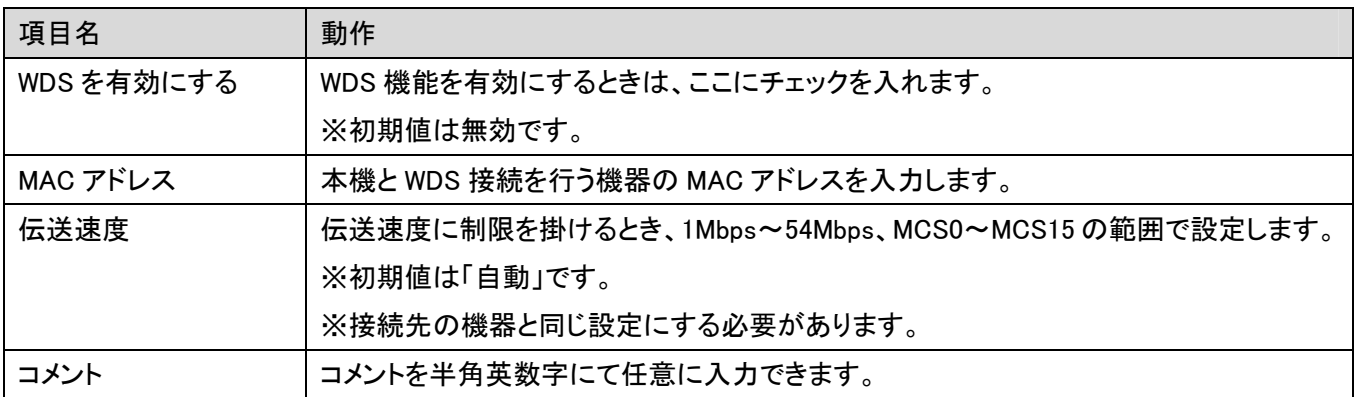

「リセット」

[適用]をクリックして設定内容を保存し、再起動後「セキュリティ設定」をクリックします。

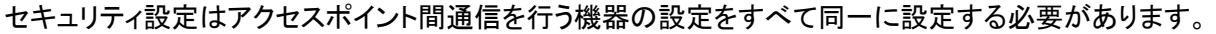

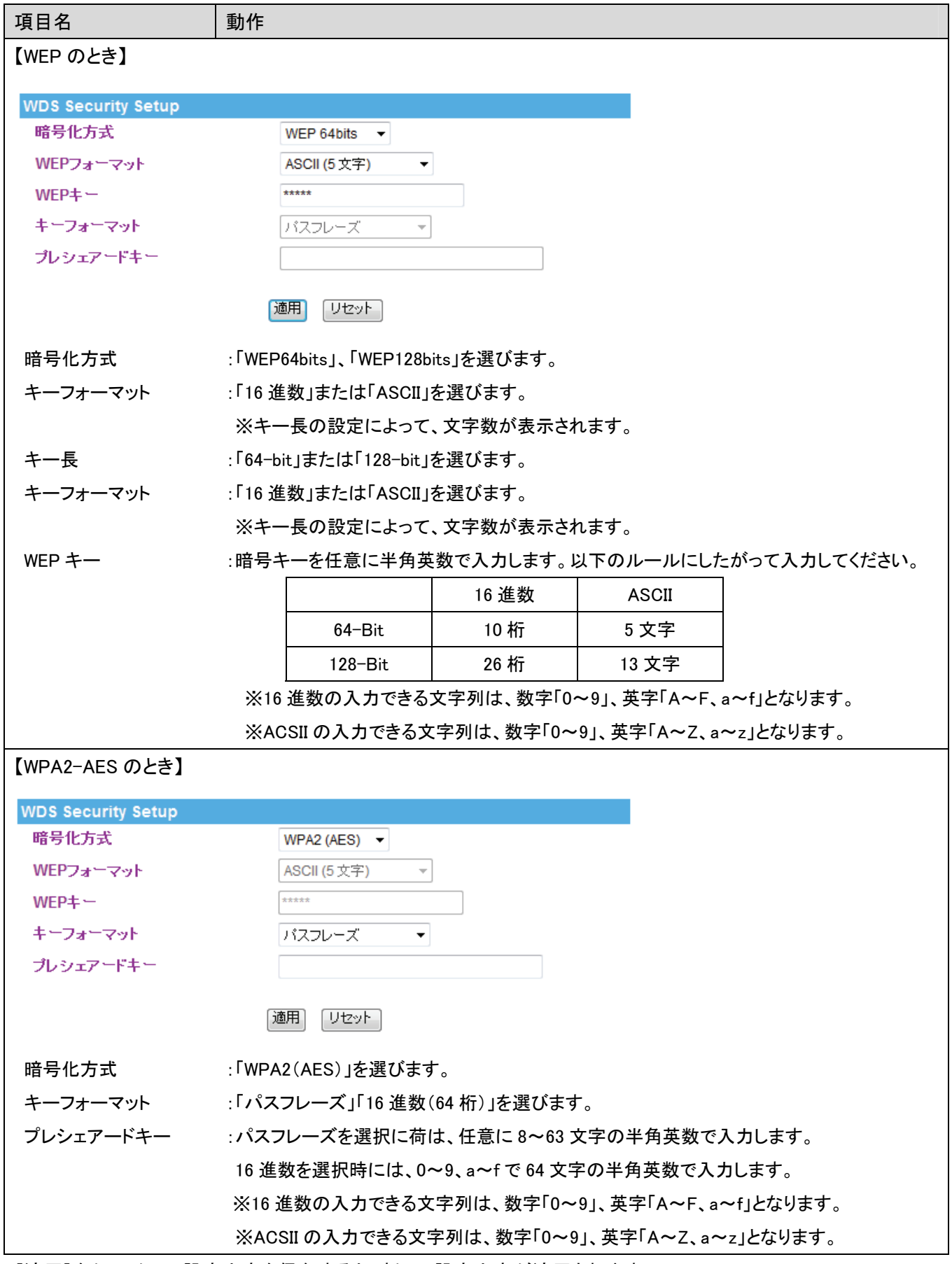

### 3.3.6 WPS

ここでは、WPS の設定を行います。WPS 機能に対応している機器との無線設定が簡単にできます。

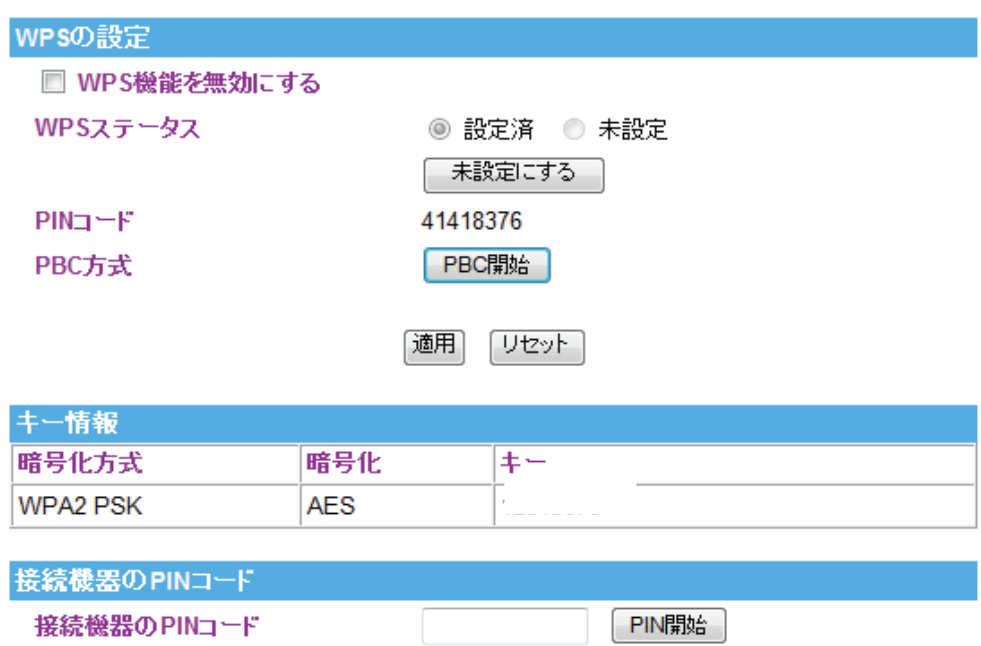

#### 各設定項目内容は以下の通りです。

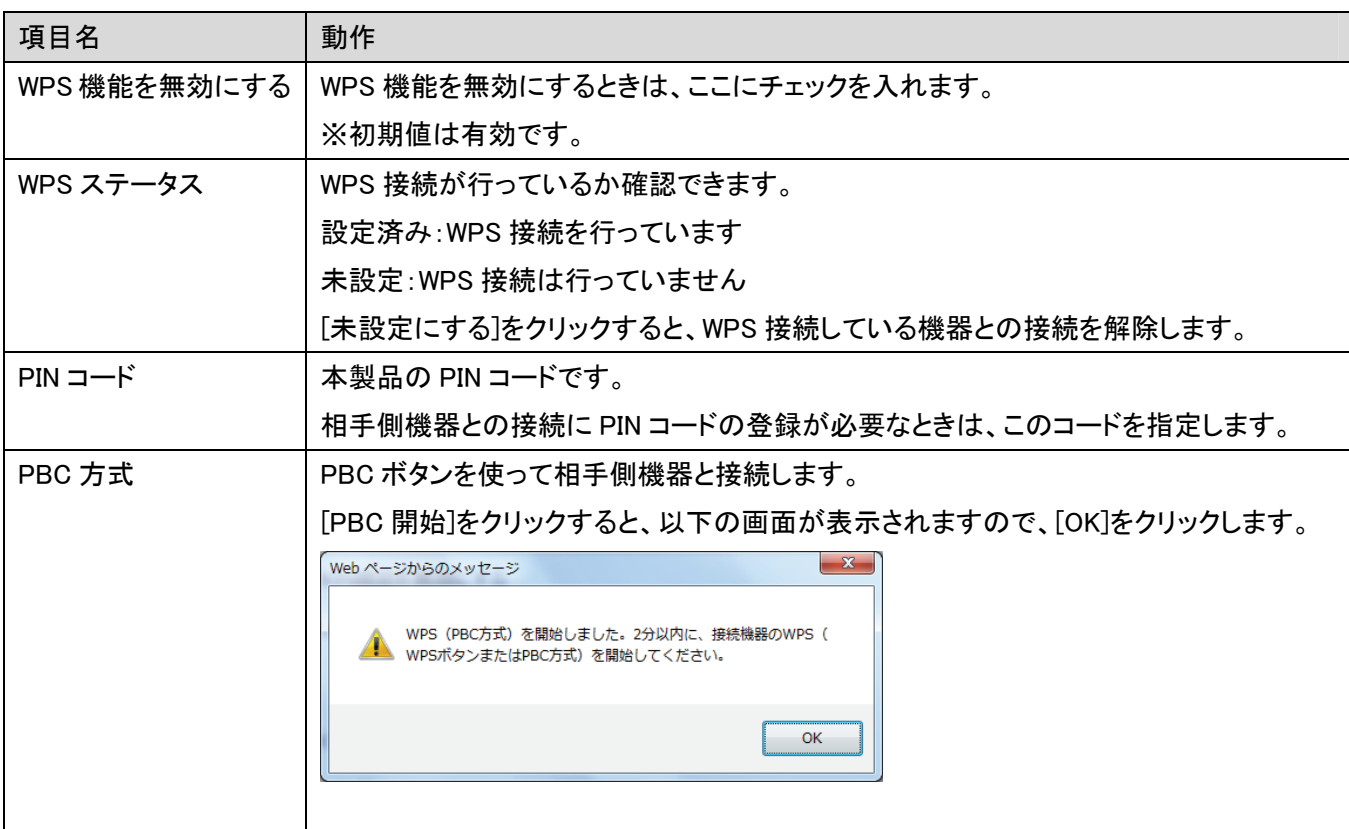

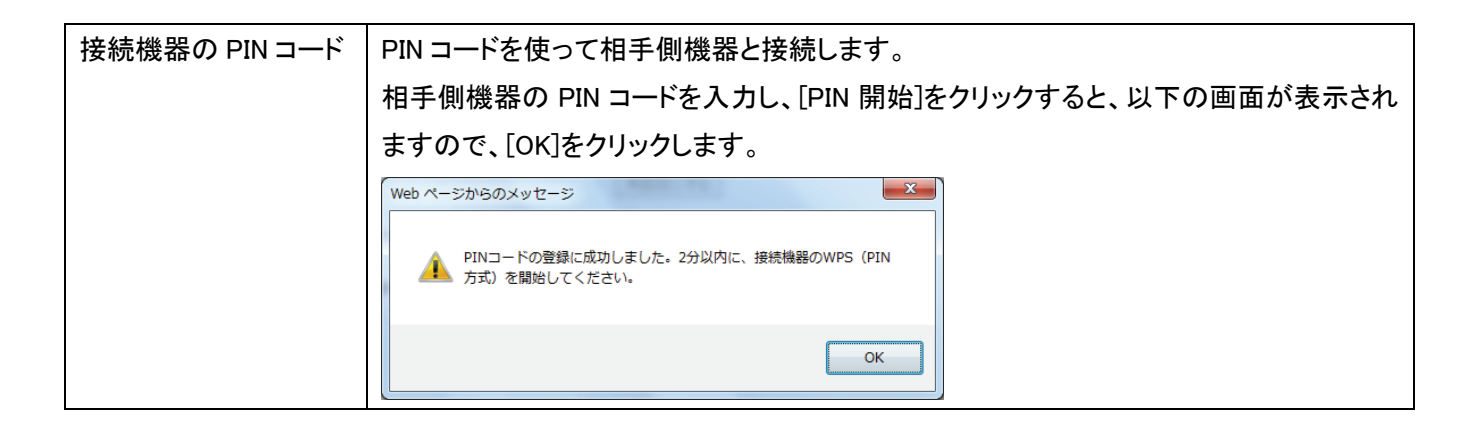

### 3.3.7 グリーン AP

ここでは、グリーン AP 機能により指定した時間内のみ無線機能を有効にすることができます。 ※機能を有効にする前に、本製品の時刻設定を必ず行ってください。

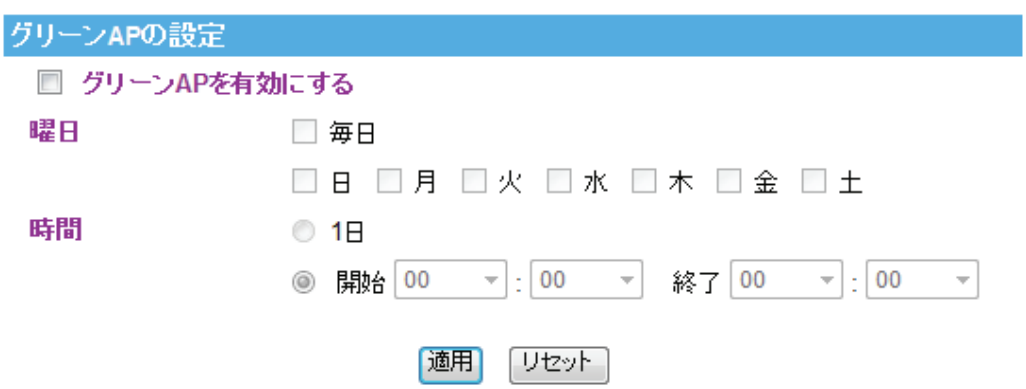

各設定項目内容は以下の通りです。

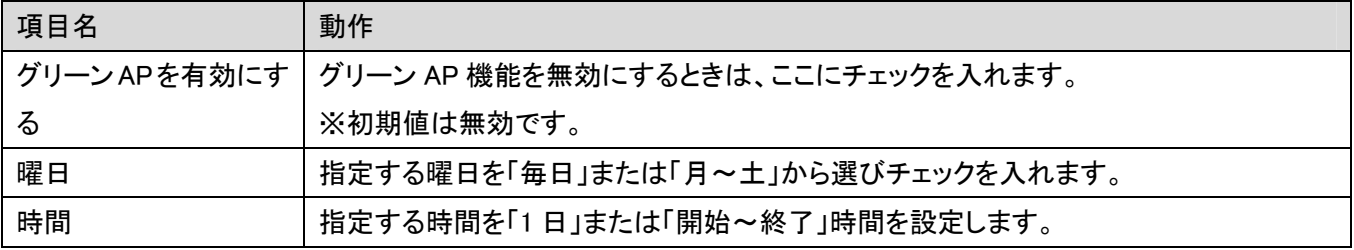

## 3.4 セキュリティ

I

「セキュリティ」画面で、ポートやフィルタ関連の項目を設定することができます。DMZ、MAC フィルタ、仮想サーバ などの設定はセキュリティ」画面で設定内容を変更してください。

※このメニューはルータモードで動作しているときのみ有効です。

他の画面を表示しているときに、画面のトップにある「セキュリティ」をクリックすると、この画面に戻ります。

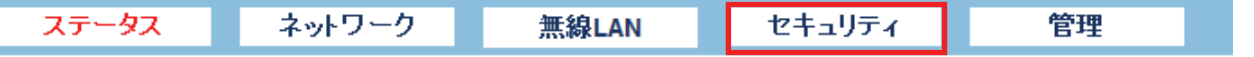

ファイアウォール画面には、「DMZ」、「URL フィルタ」、「MAC フィルタ」、「ポートフィルタ」、「IP フィルタ」、「仮想サー バ」、「VLAN」のメニューがあり、それぞれ左側のメニューから選ぶことができます。

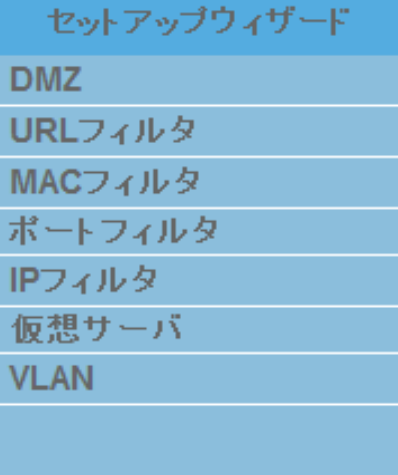

各設定については、以下の説明を参照してください。

#### 3.4.1 DMZ

ここでは、LAN 上の機器に Internet からアクセスできるように設定します。インターネット側からの通信のうち、仮想 サーバに設定されていないすべての通信が DMZ ホストに転送されます。

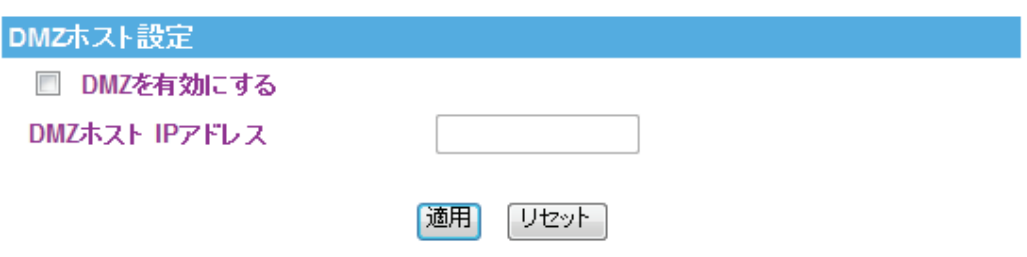

各設定項目内容は以下の通りです。

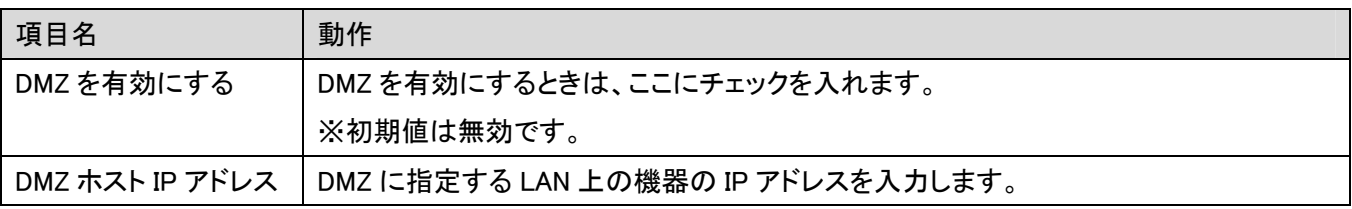

### 3.4.2 URL フィルタ

ここでは、登録した URL またはキーワードを含むサイトへの接続を拒否するよう設定します。

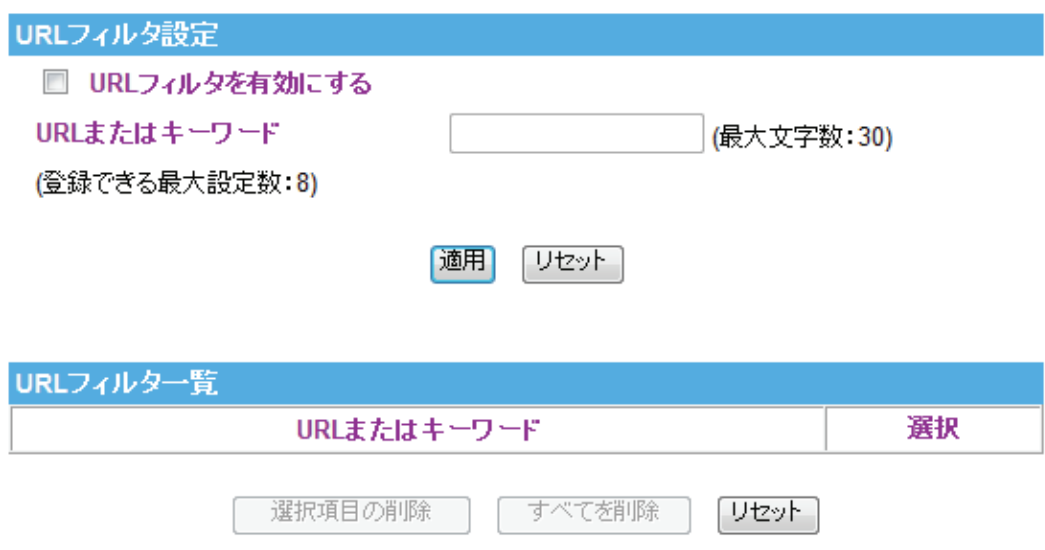

各設定項目内容は以下の通りです。

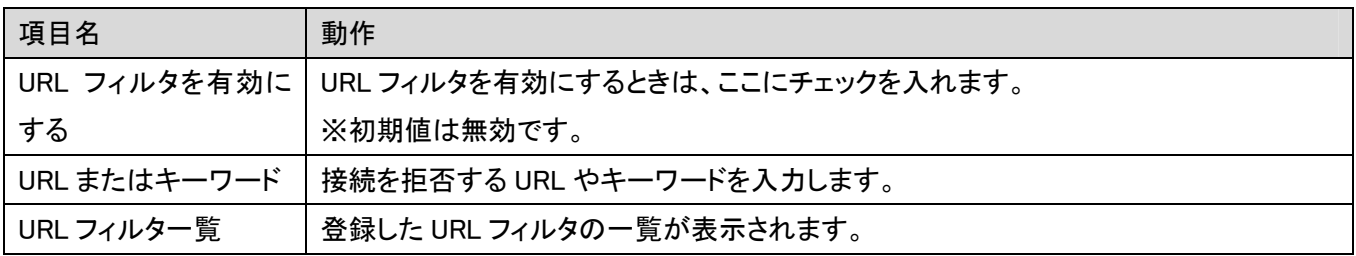

### 3.4.3 MAC フィルタ

ここでは、登録した MAC アドレスの機器からのみ通信が可能になるよう設定します。

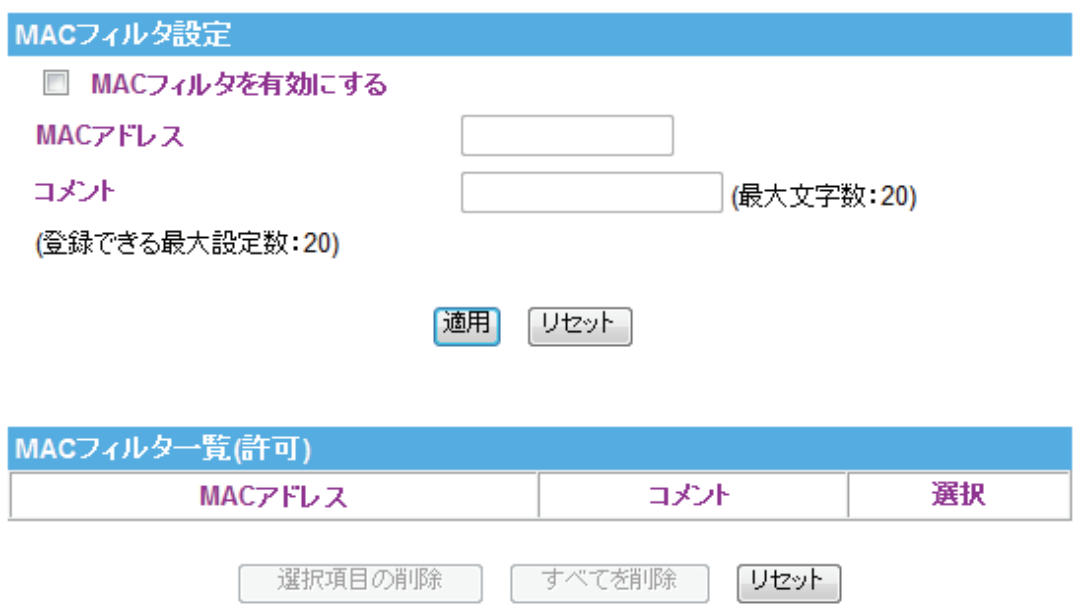

各設定項目内容は以下の通りです。

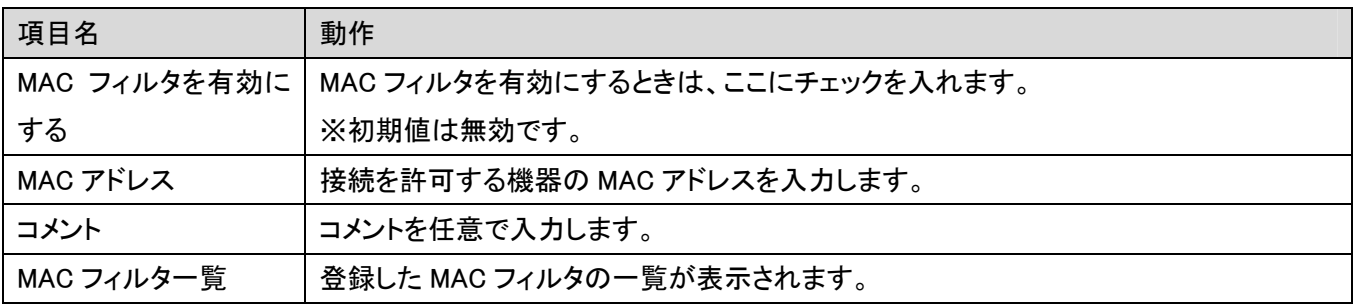

[適用]をクリックして設定内容を保存すると、新しい設定内容が適用されます。

※MACフィルタ機能を使用するときは、はじめに設定用パソコンのMACアドレスを登録してください。設定用パソコ ンの MAC アドレスを登録しないと、設定画面へのログインができなくなりますので、ご注意ください。

## 3.4.4 ポートフィルタ

ここでは、登録したポート番号を開放し、開放したポート番号を利用する通信のみ可能となる設定をします。

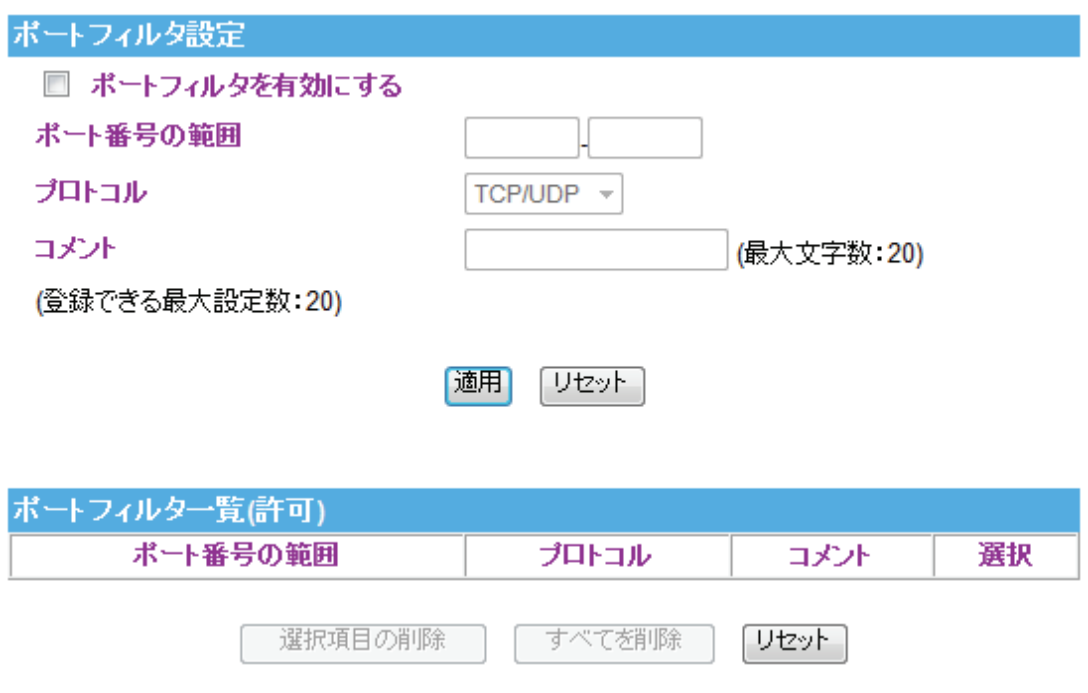

各設定項目内容は以下の通りです。

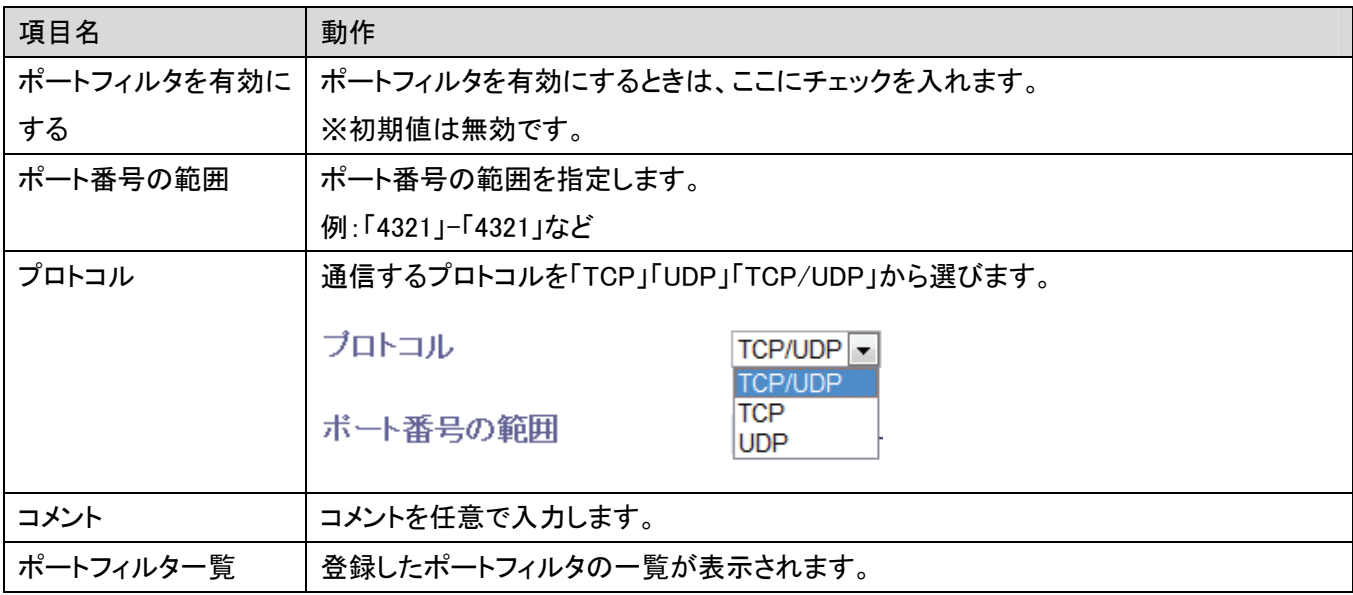

### 3.4.5 IP フィルタ

ここでは、登録した IP アドレスの機器からの指定したプロトコルでの通信のみ可能となる設定をします。

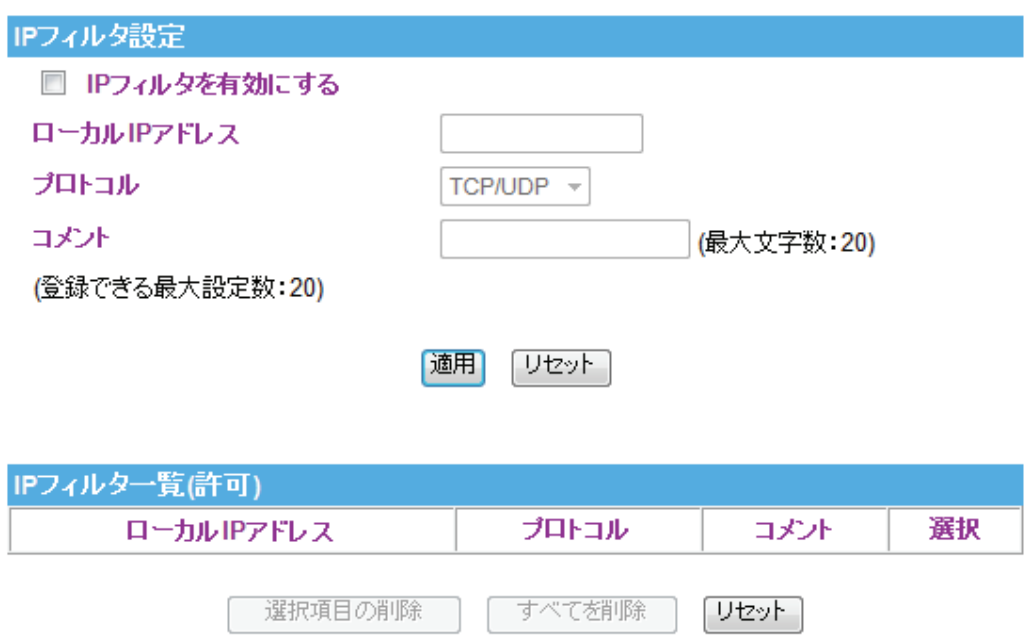

各設定項目内容は以下の通りです。

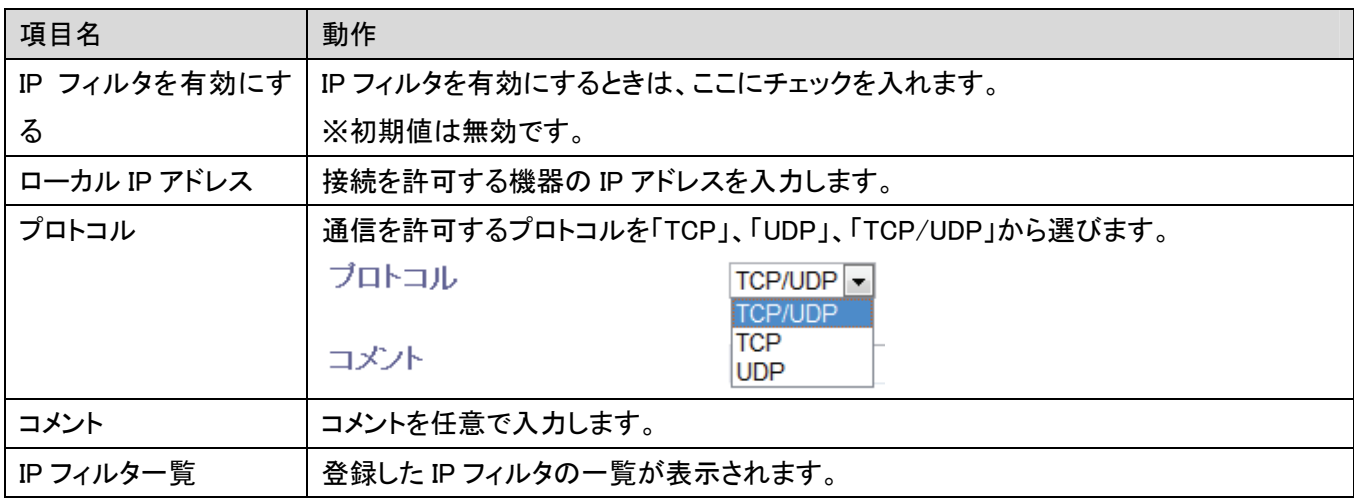

## 3.4.6 仮想サーバ

ここでは、登録したポート番号へのアクセスを、LAN 内の特定の機器に設定します。

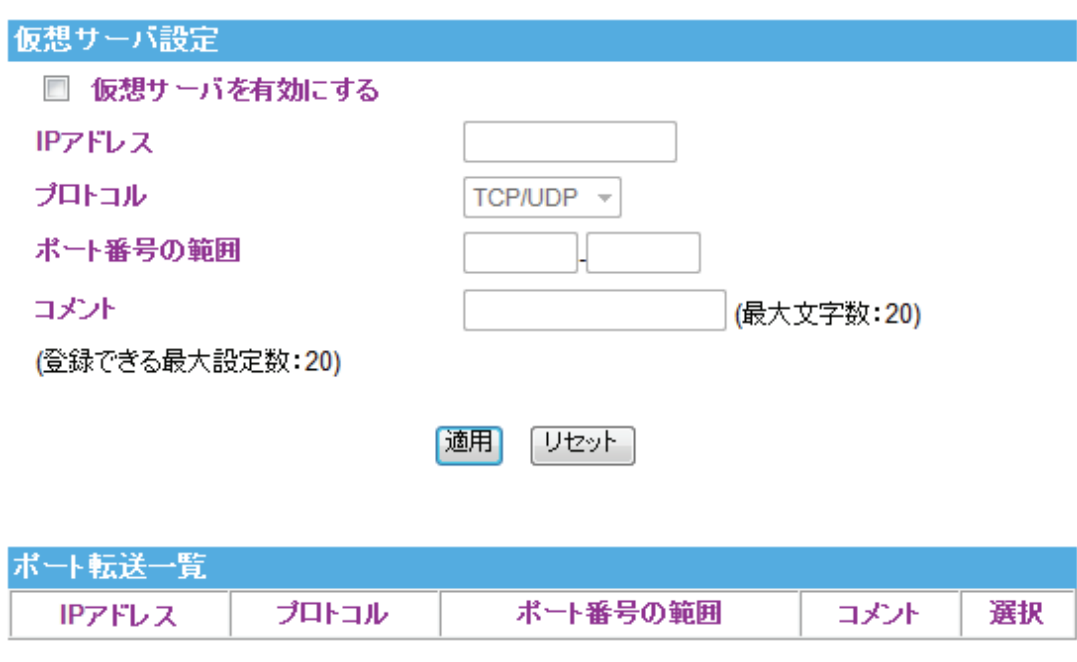

#### 各設定項目内容は以下の通りです。

選択項目の削除

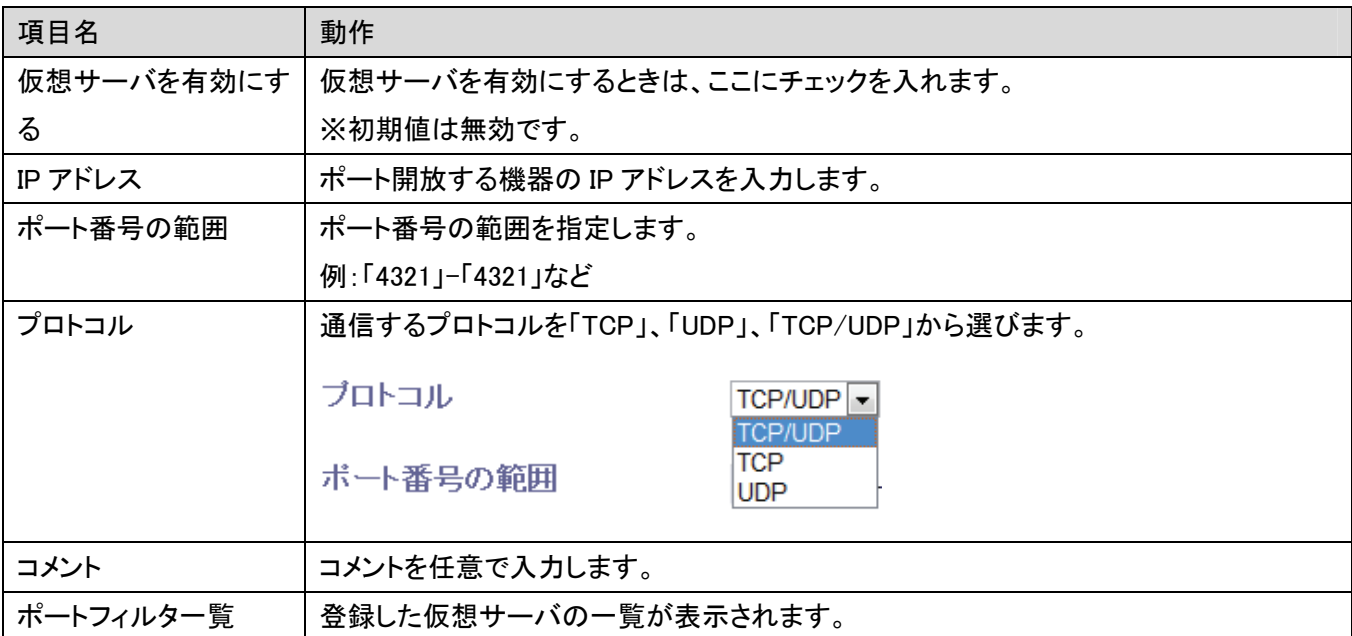

すべてを削除

「リセット」

#### 3.4.7 VLAN

ここでは、各ネットワークを任意に分割し、ネットワークグループを作ることができます。 また通信ポートや、無線 SSID 単位で通信の優先順位の設定を行うことができます。

#### VLANの設定

■VLANを有効にする

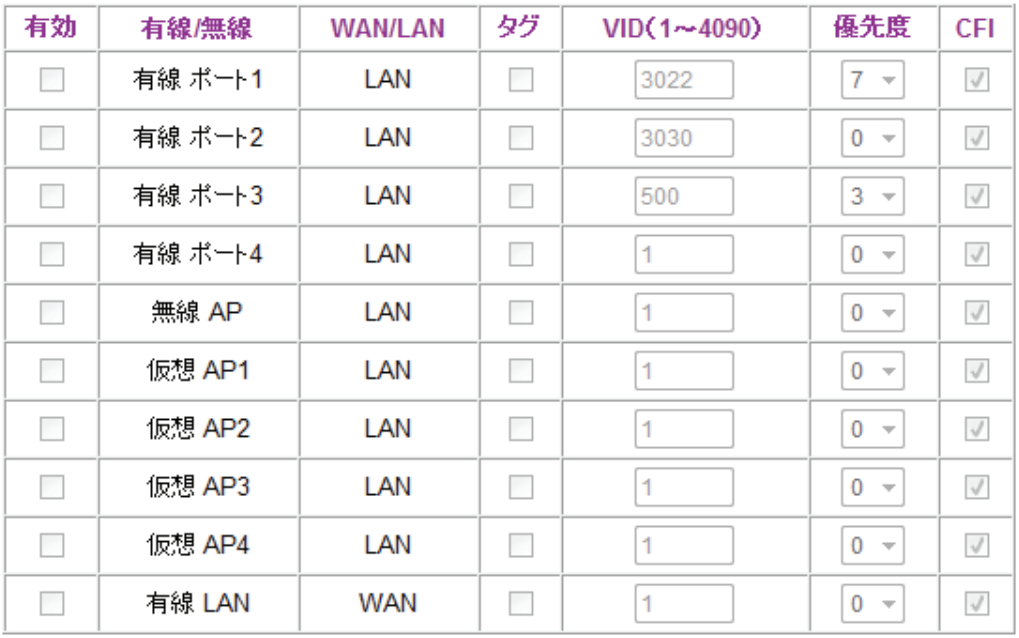

各設定項目内容は以下の通りです。

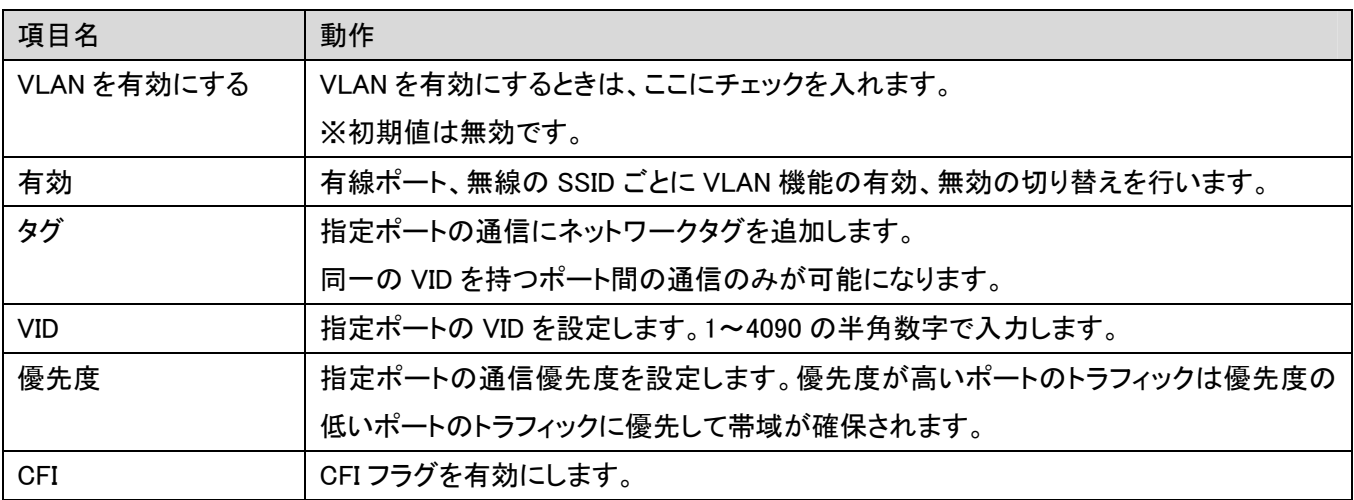

### 3.5 管理

「管理」画面で、機器管理関連の項目を設定することができます。時刻設定、ファームウェア更新、各種ログ確認な どは「管理」画面で設定・確認をしてください。

他の画面を表示しているときに、画面のトップにある「管理」をクリックすると、この画面に戻ります。

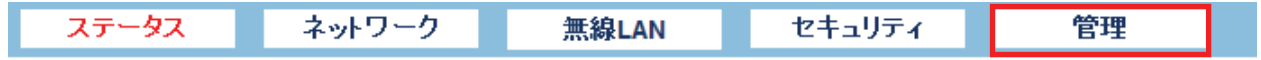

管理画面には、「ユーザ設定」、「時刻設定」、「ダイナミック DNS」、「ファームウェア更新」、「設定情報」、「統計情 報」、「システムログ」、「再起動」のメニューがあり、それぞれ左側のメニューから選ぶことができます。

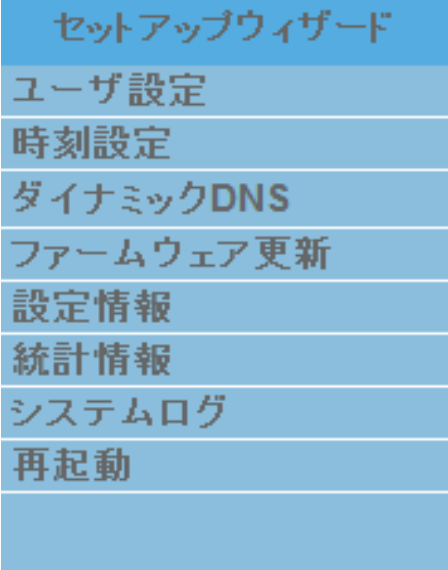

各設定については、以下の説明を参照してください。

# 3.5.1 ユーザ設定

ここでは、設定画面にログインするためのユーザ名、パスワードを設定します。

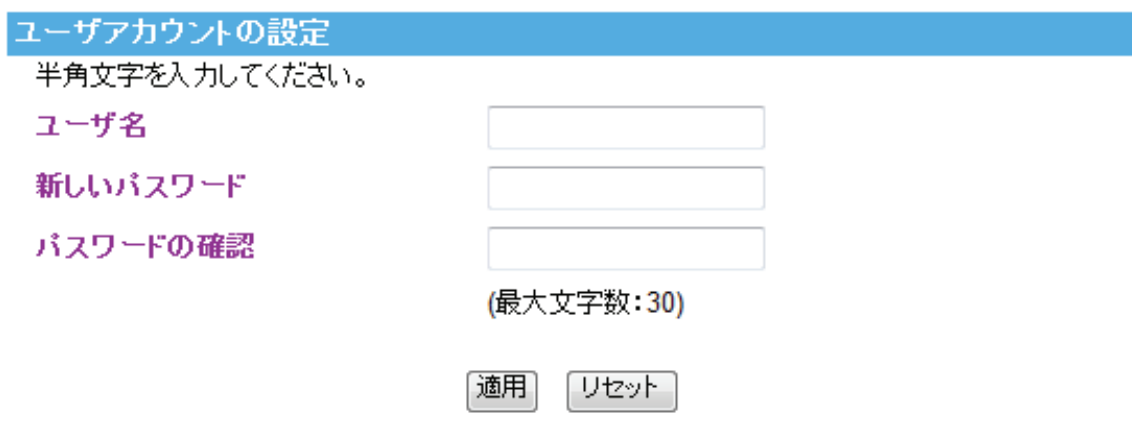

各設定項目内容は以下の通りです。

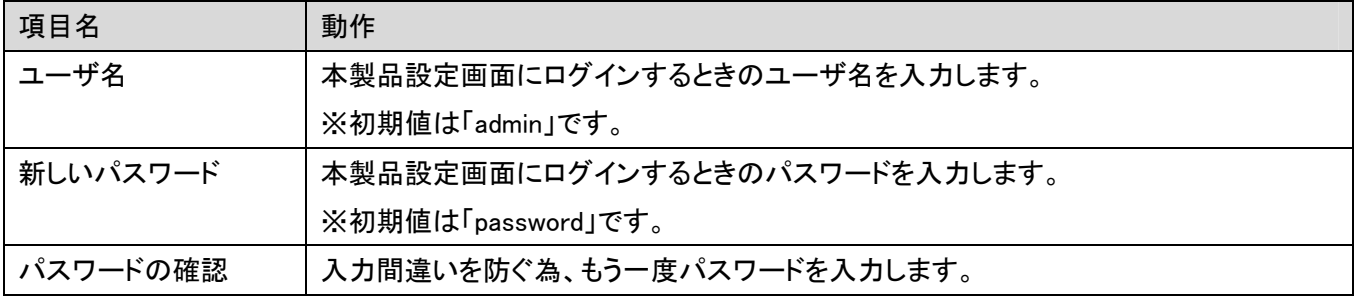

## 3.5.2 時刻設定

ここでは、パソコンと同期または NTP サーバを利用し、時刻を設定します。

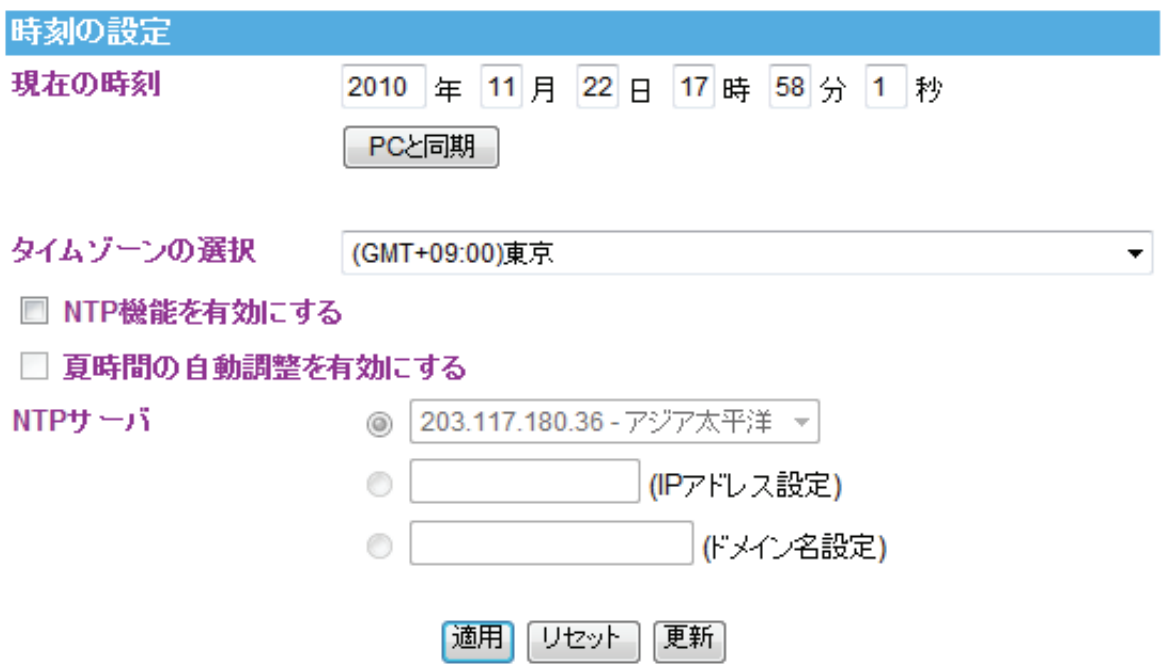

各設定項目内容は以下の通りです。

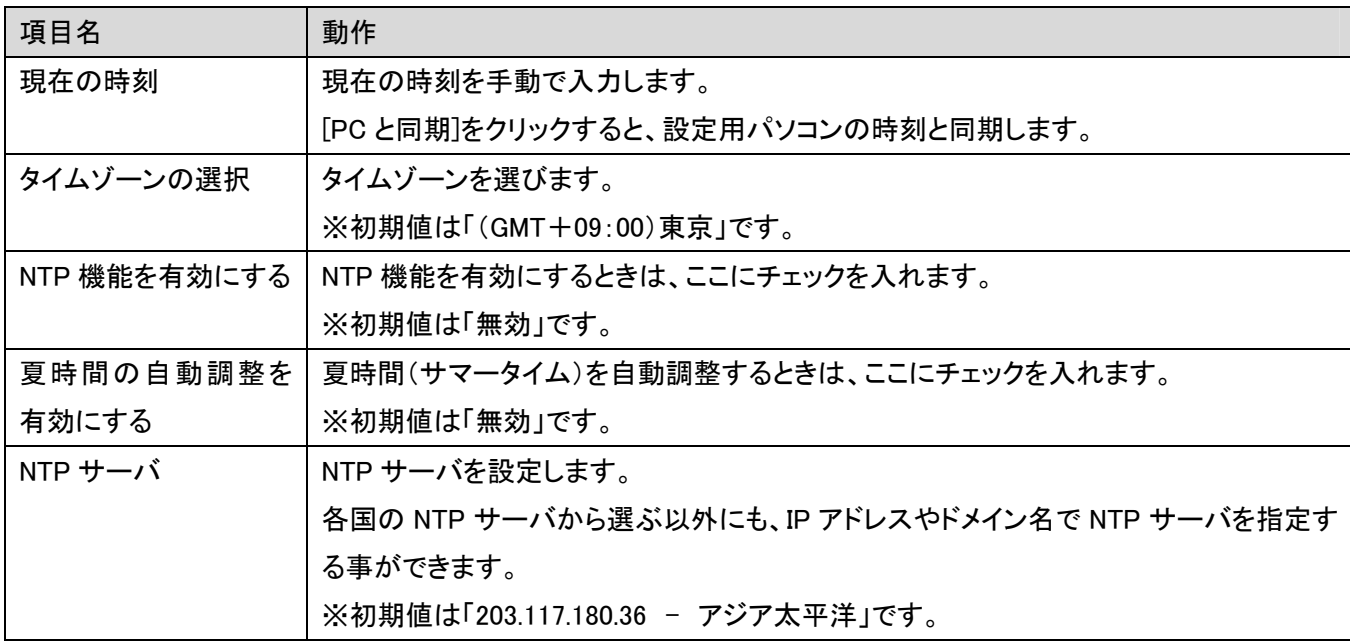

### 3.5.3 ダイナミック DNS

ここでは、DDNS サービスに登録しているユーザ名、パスワード等を本製品に設定することで、本製品の WAN 側の IP アドレスを定期的にダイナミック DNS サービスに通知する設定をします。

本製品は、「CyberGate - DDNS -」、「DynDNS」のダイナミック DNS サービスに対応しています。

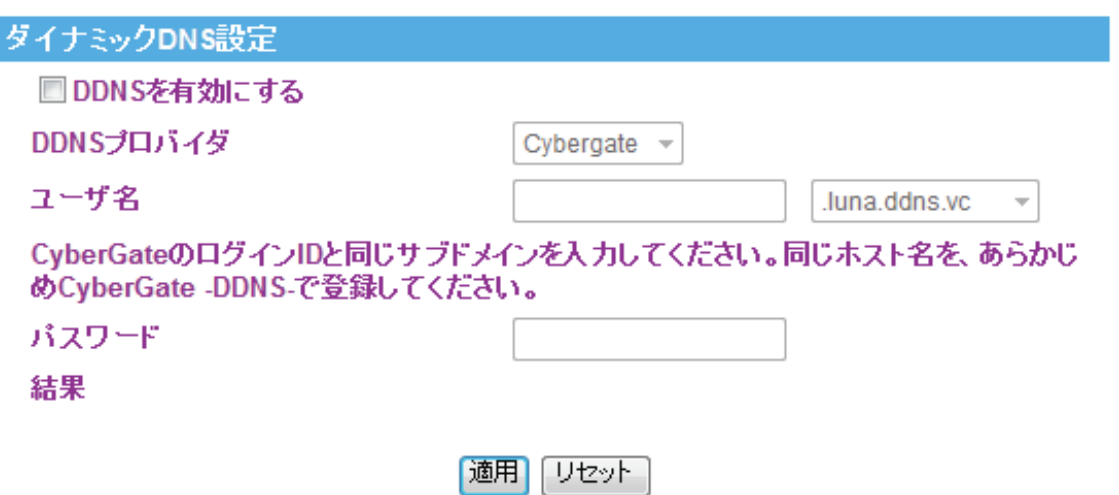

各設定項目内容は以下の通りです。

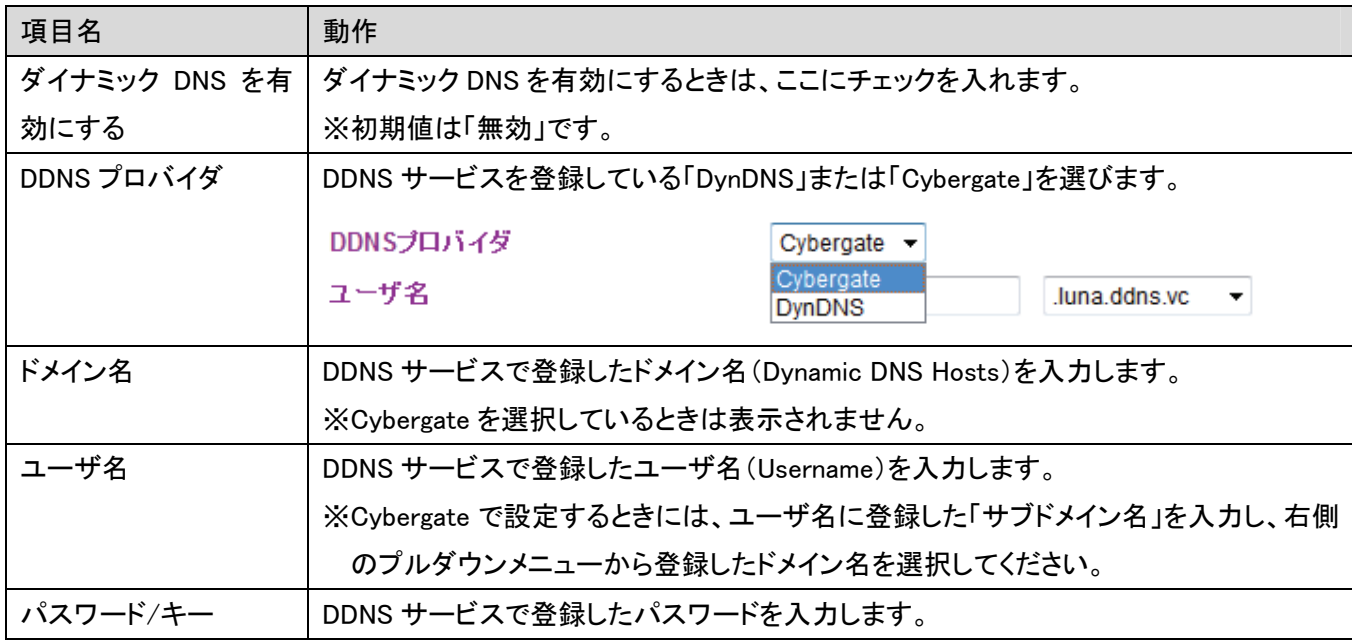

### 3.5.4 ファームウェア更新

ここでは、ファームウェアを更新します。

下記弊社のホームページより最新のファームウェアがあるときはダウンロードできます。

http://www.planex.co.jp/support/download/

あらかじめ弊社ホームページから最新のファームウェアをダウンロードし、パソコンのハードディスクなどに保存し ておいてください。

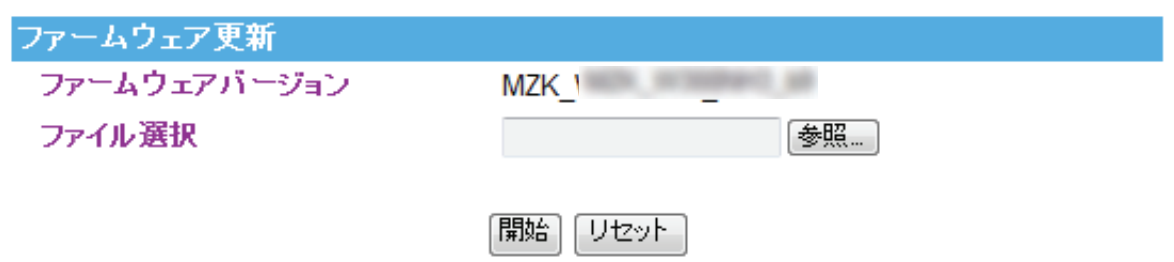

各設定項目内容は以下の通りです。

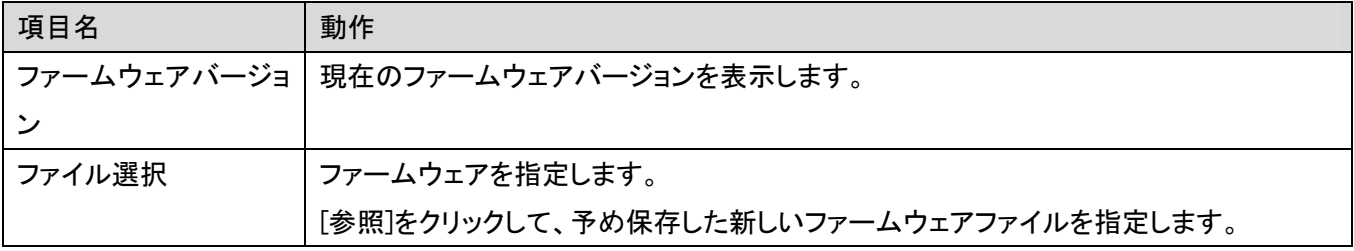

[開始]をクリックすると、ファームウェアのアップデートを開始します。 ファームウェアの更新が完了すると、本製品が再起動します。

## 3.5.5 設定情報

ここでは、現在の設定情報を保存や読み込み設定をしたり、初期化したりします。

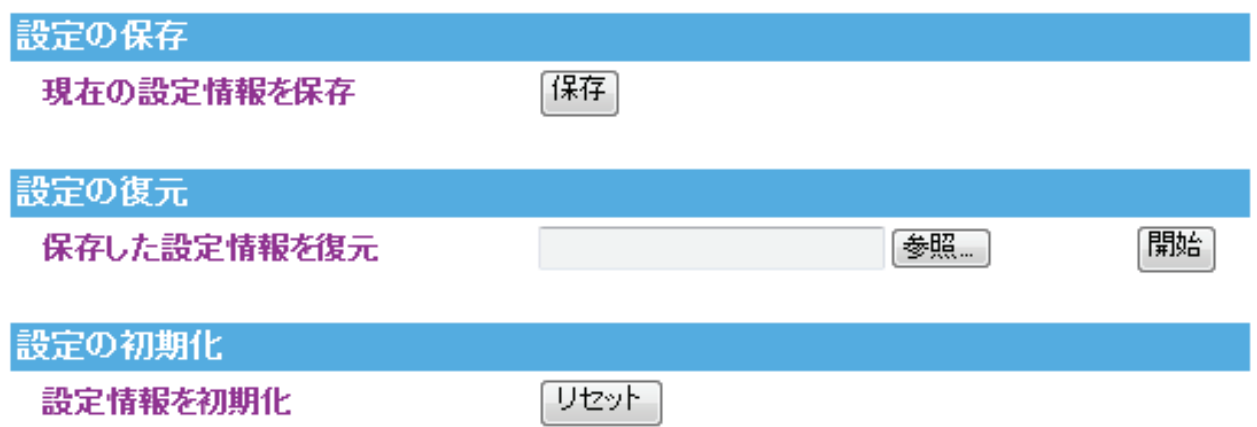

各設定項目内容は以下の通りです。

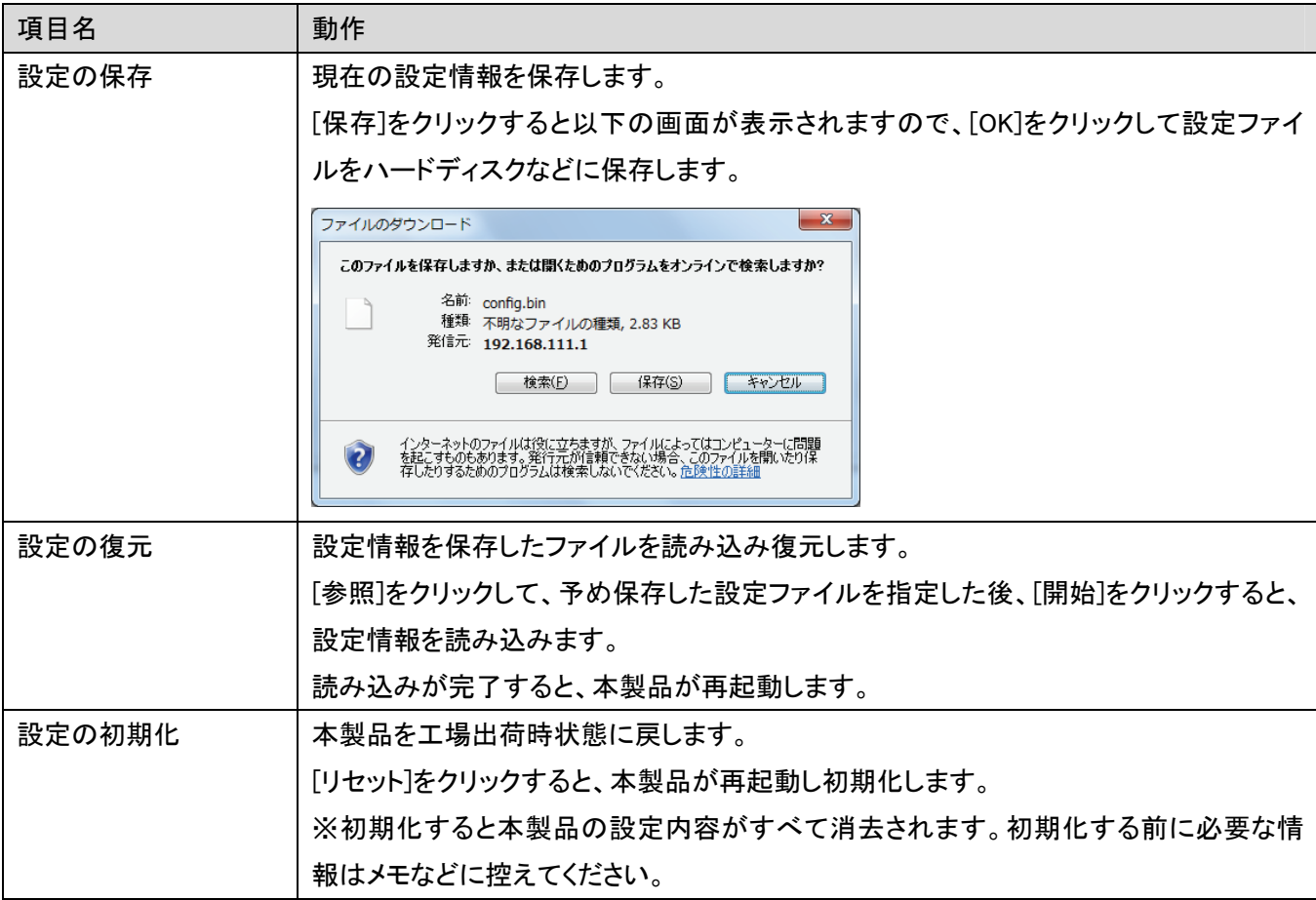

## 3.5.6 統計情報

ここでは、無線 LAN ネットワークと有線ネットワークの通信情報を表示します。

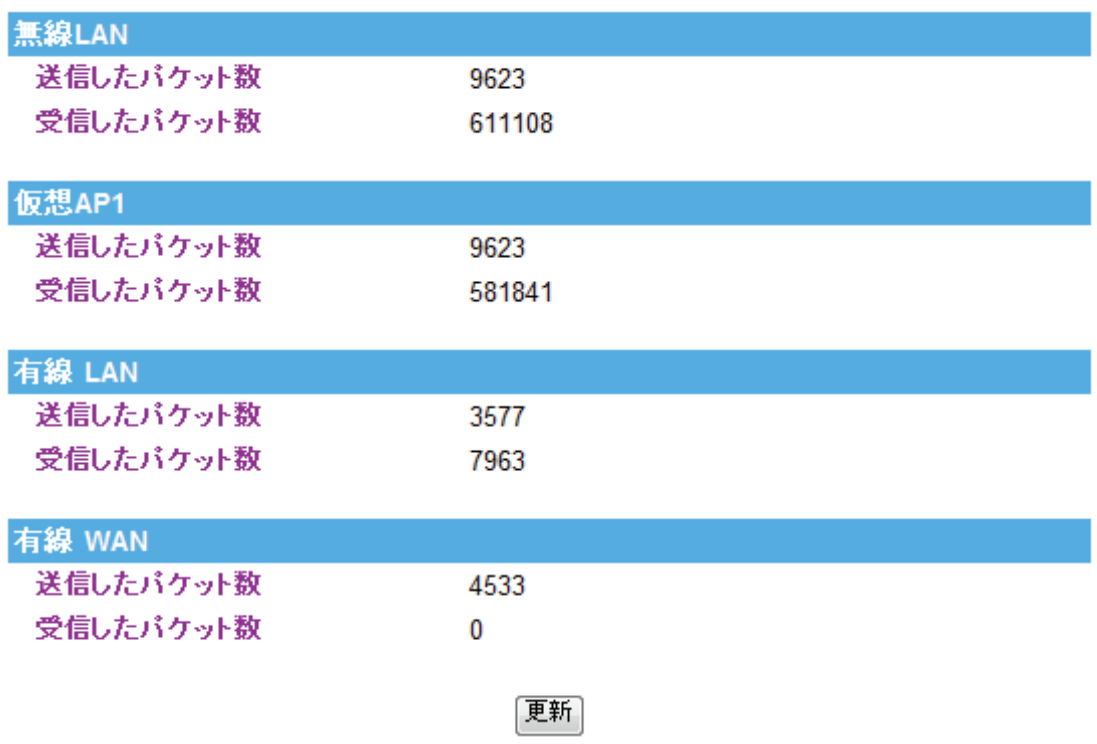

[更新]をクリックすると、最新の情報に更新します。

## 3.5.7 システムログ

ここでは、システム情報を表示します。

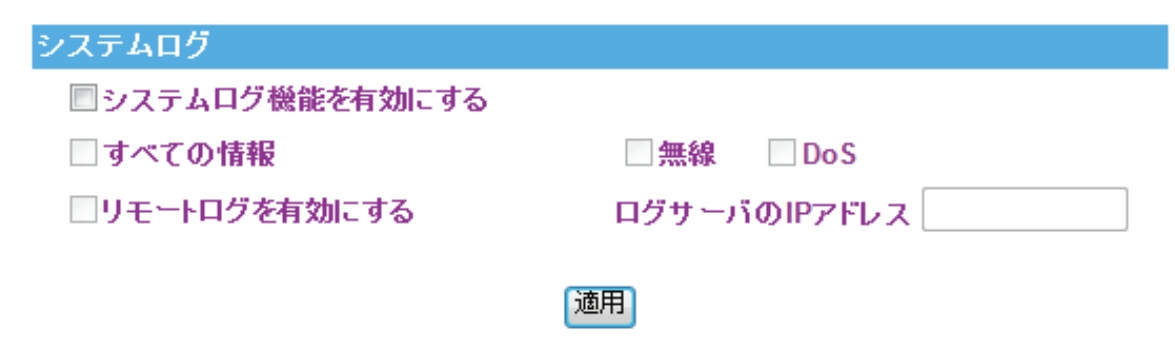

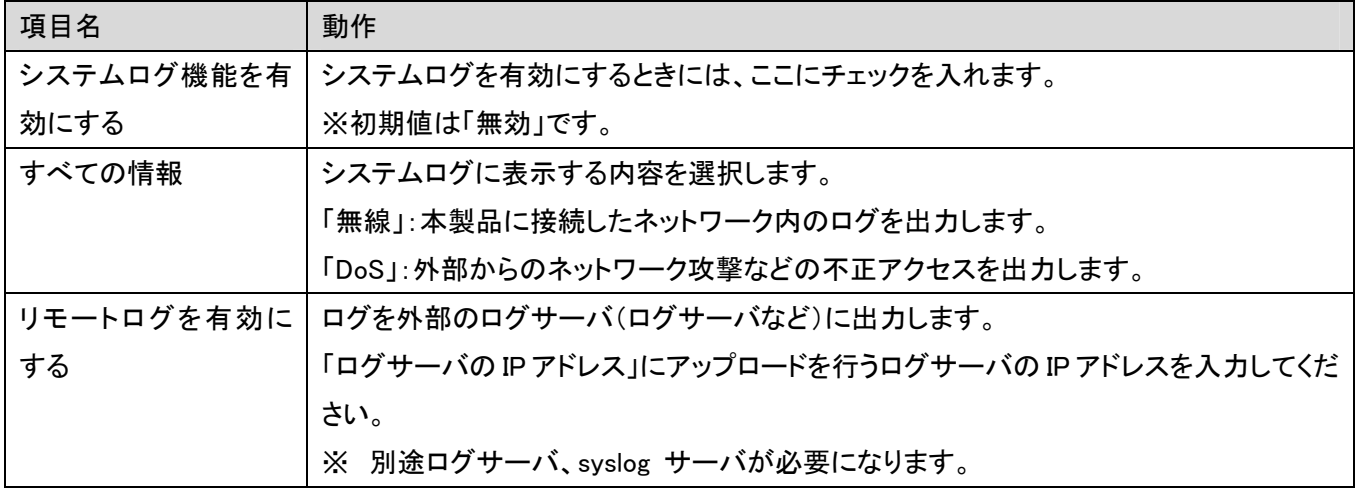

[更新]をクリックすると、最新の情報に更新します。 [クリア]をクリックすると、ログを消去します。

## 3.5.8 再起動

ここでは、本製品を再起動することができます。

システム再起動

再起動

[再起動]をクリックすると、本製品が再起動します。

# 3.6 言語切り替え

本製品は設定画面の言語を切り替えることができます。

- (1) 設定画面右上から「日本語」または「英語」を選びます。
- (2) [適用]をクリックすると言語が切り替わります。

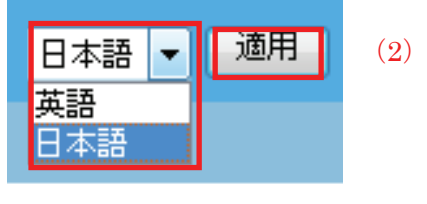

(1)

# 第 4 章:コンバータモードで使用する

ここでは本製品をコンバータモードで使用する手順を紹介します。

●設定に使用するパソコンが無線 LAN 通信しているときは、無線 LAN を無効にしてください。

### 4.1 親機を確認する

- 1. お使いの無線 LAN ルータ(親機)が問題なくインターネットに接続できることを確認します。
- 2. お使いの無線 LAN ルータ(親機)が WPS 機能に対応しているか確認します。 無線 LAN ルータに付属の取扱説明書などを参照しご確認ください。

### 4.2 親機につなげる(WPS ボタン)

1. 本体のモード切替スイッチを「Converter」に変更します。

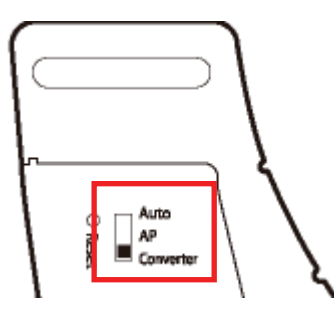

- 2. 本体の電源コンセントとコンセントを付属の AC アダプタで接続します。
- 3. 無線 LAN ルータ(親機)の WPS ボタンを押し、2 分以内に次の操作を行います。 本体背面の「WPS ボタン」を 3 秒程度長押しして、離します。

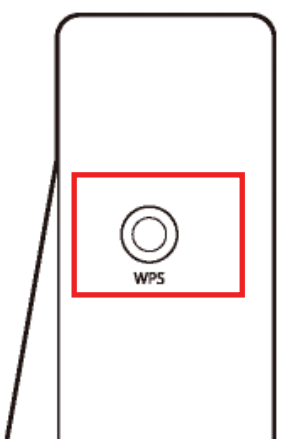

4. 本体上面の「WPS」ランプが点滅することを確認してください。

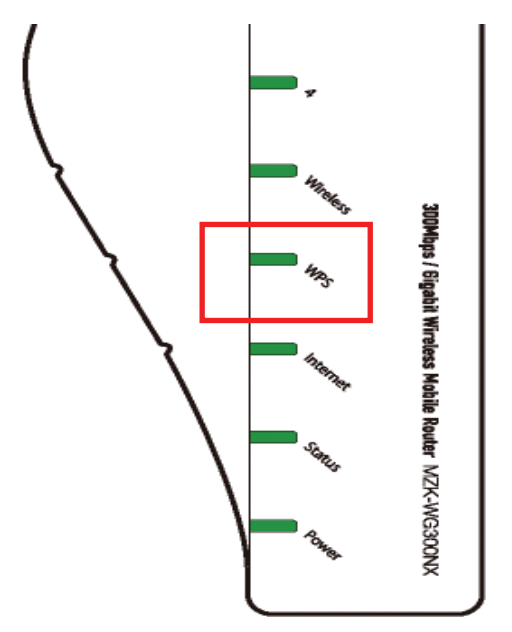

- 5. 接続が完了すると本製品上面の「WPS」ランプが点灯後、3 秒程度消灯し、再び点灯します。 ご注意:
	- ●WPS ランプが点滅のときは、まだ接続されていません。
	- ●WPS ランプが点滅しないときは、手順 1 からやり直してください。
	- ●WPS ランプが3秒程度消灯せずに WPS ランプが点灯したときや、2分以上経過したときは接続が確立 していません。手順 1 からやり直してください。
- 6. 無線設定は完了です。

本製品に接続しているACアダプタを取り外し、接続したいネットワーク機器(Xbox360、ネットワーク対応テレビ PS3、パソコン)に接続してください。
- 4.3 親機につなげる(手動設定)
	- ●手動で親機と接続するときや、左記の「WPS ボタン編」で親機とうまく接続できないときは、こちらを参照してく ださい。
	- ●設定に使用するパソコンが無線 LAN 通信しているときは、無線 LAN を無効にしてください。
- 1. 接続するネットワークを調べる

接続先の無線 LAN ルータ(または無線 LAN アクセスポイント)のセキュリティ情報を確認し以下の表を埋めま す。

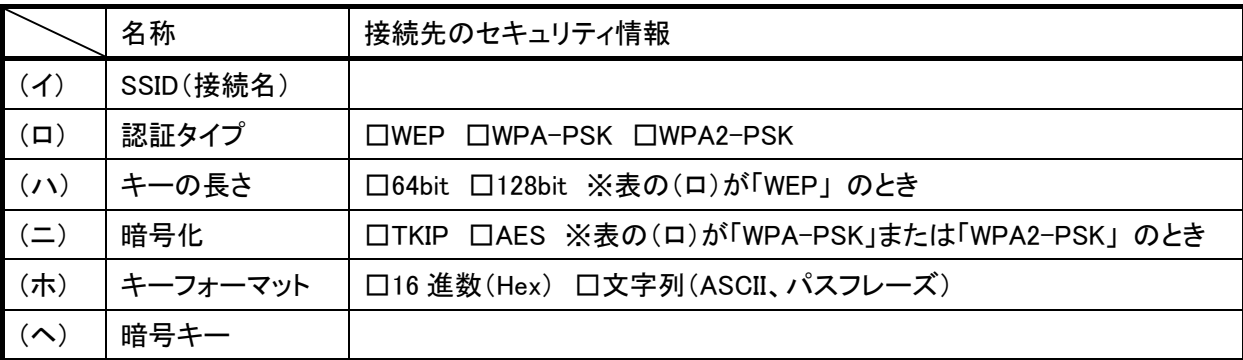

- 2. 本製品の Ethernet ポートとパソコンの LAN ポートを付属の LAN ケーブルで接続します。
- 3. 本体のモード切替スイッチを「Converter」に変更してす。

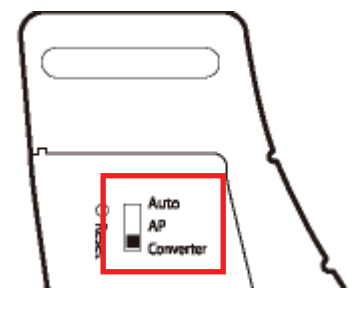

- 4. 本体の電源コンセントとコンセントを付属の AC アダプタで接続します。
- 5. パソコンの電源をオンにします。
- 6. 製品の設定をします。
	- 6-1. WEB ブラウザを起動します。
	- 6-2. アドレス欄に IP アドレス「mf.setup」を入力し、<Enter>を押します。 ※「mf.setup」を入力しても WEB 設定画面が表示されないときは、「192.168.1.249」を入力して、手順 3 に 進んでください。
	- 6-3. ログイン画面が表示されますので、下記のユーザ名とパスワードを入力し、OK をクリックします。
		- (1)ユーザ名:半角英数で「admin」(エー・ディー・エム・アイ・エヌ)を入力
		- (2)パスワード:半角英数で「password」(ピー・エー・エス・エス・ダブリュー・オー・アール・ディー)を入力
		- (3)[OK]をクリックします。

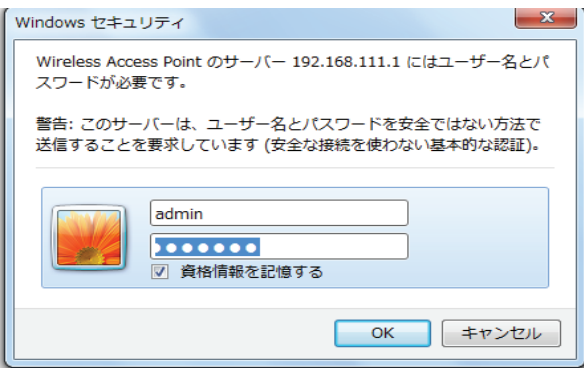

7. WEB 設定画面のトップページが表示されます。 「セットアップウィザード」をクリックします。

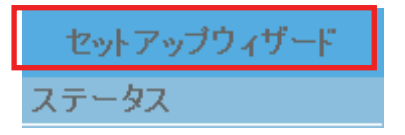

8. [AP 検索]をクリックします。

SSIDの設定を行います。

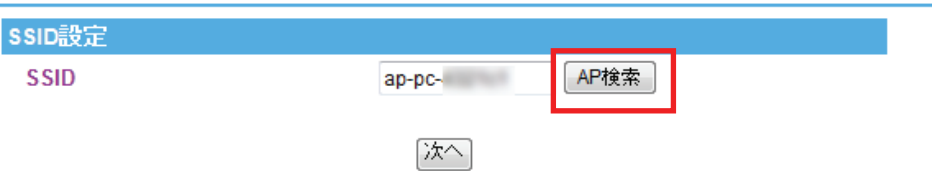

### 9. 接続先を選択します。

- (1)「AP 一覧」から表(イ)と同じ SSID(接続名)を選びます。 ※[選択]にチェックを入れます。
- (2)[次へ]をクリックします。

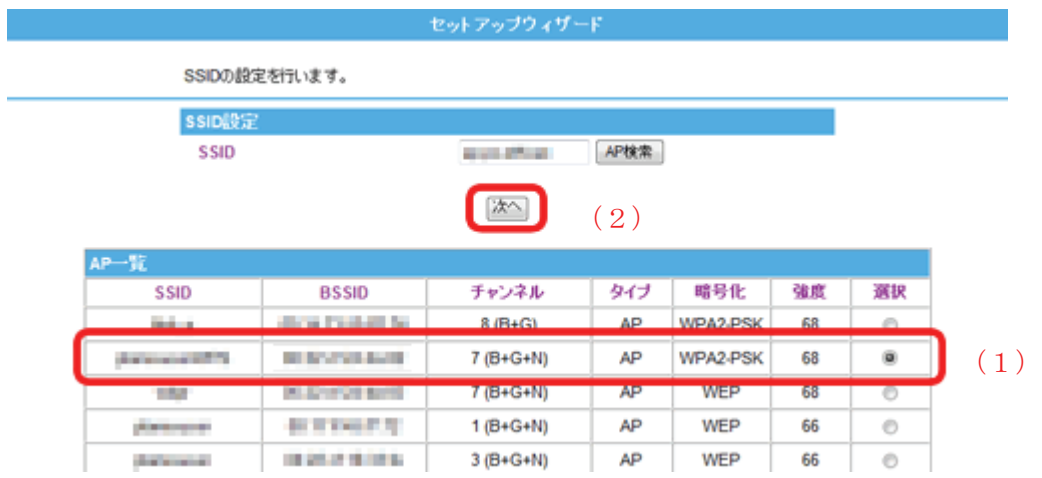

10. 手順 1 に記入した表に合わせた設定を行います。

### ·表の(ロ)が「WEP」のとき

- (1)表の(ハ)と同じキーの長さを選びます。
- (2)表の(ホ)と同じキーフォーマットを選びます。
- (3)表の(ヘ)と同じ暗号化キーを入力します。
- (4)[完了]をクリックします。

### セットアップウィザード

無線セキュリティの設定を行います。暗号化キーを用いたWEPまたはWPAを設定し、無線LANネ<br>ットワークへの不正アクセスを防止できます。

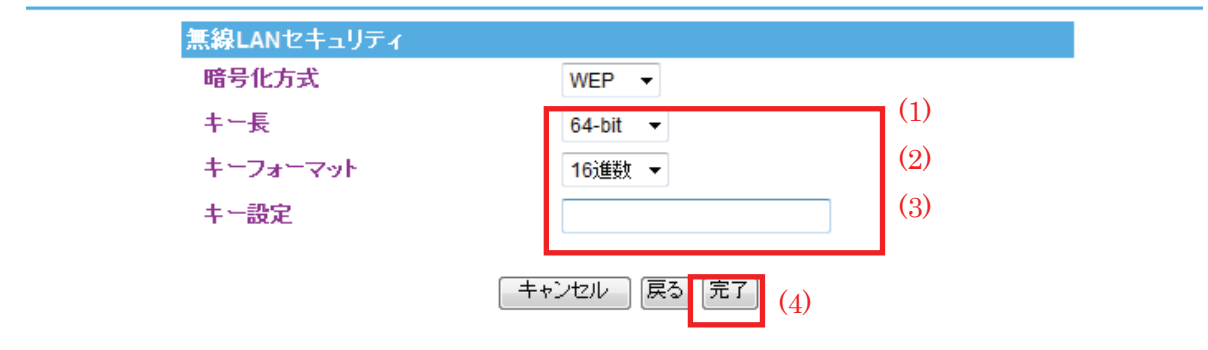

- ・ 表の(ロ)が「WPA-PSK」または「WPA2-PSK」のとき
	- (1)表の(ニ)と同じ暗号化を選びます。
	- (2)表の(ホ)と同じキーフォーマットを選びます。
	- (3)表の(へ)と同じ暗号化キーを入力します。
	- (4)[完了]をクリックします。

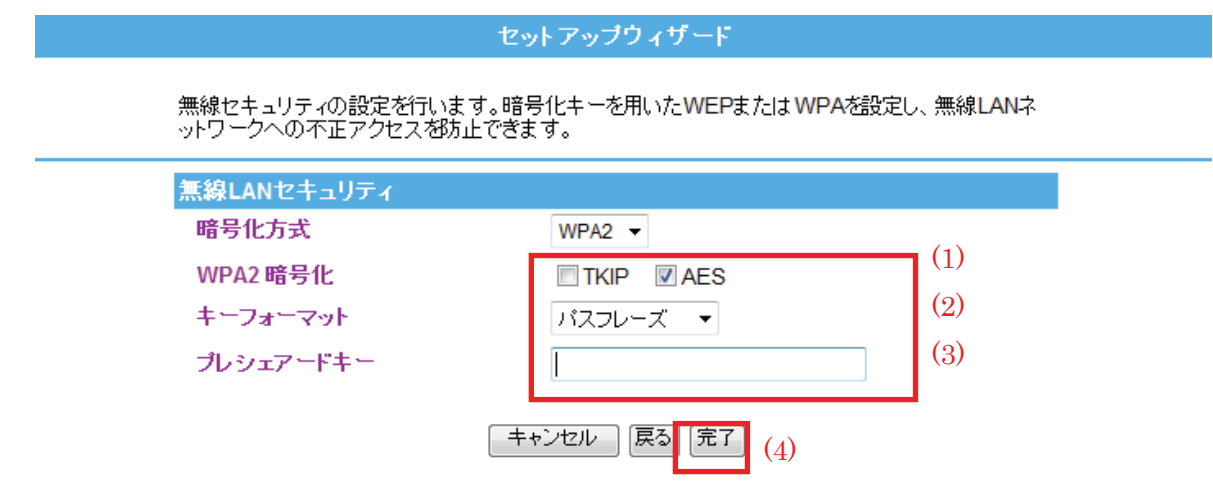

11. 「設定の変更に成功しました」と表示され、製品が再起動します。

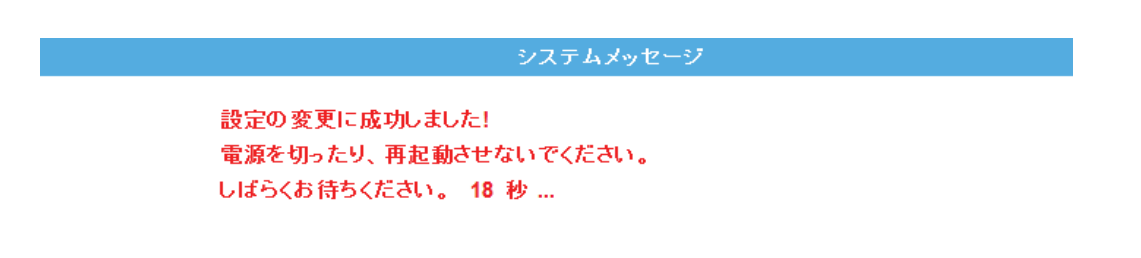

12. 製品が再起動後、WEB ブラウザが「表示できません」などと表示されますが、画面右上の「×」をクリックして WEB ブラウザを閉じます。

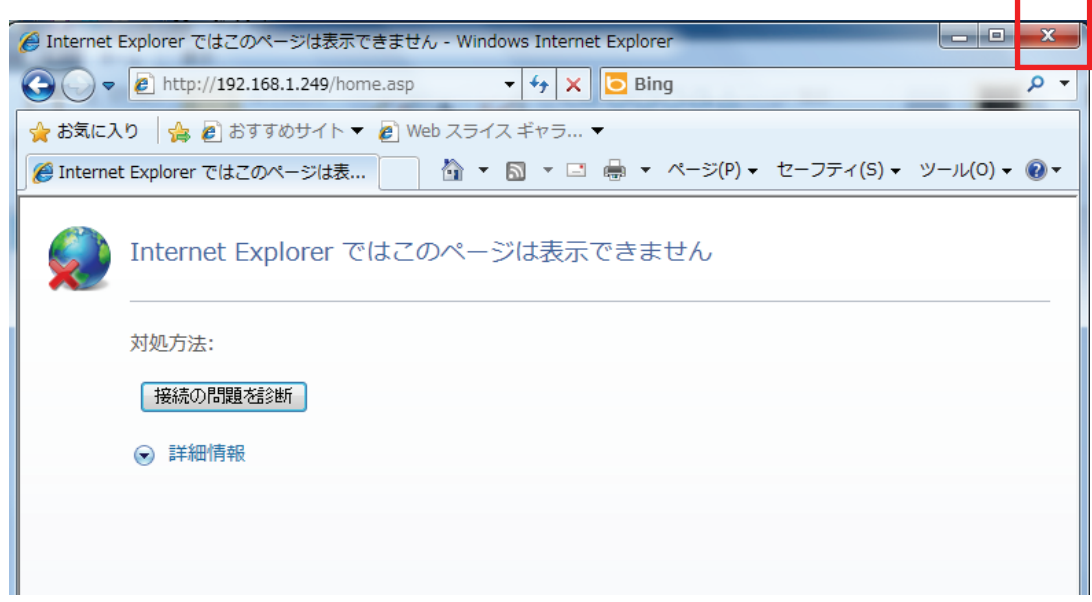

13. 無線設定は完了です。

本製品に接続している AC アダプタと LAN ケーブルを取り外し接続したいネットワーク機器(Xbox360、ネットワ ーク対応テレビ PS3、パソコン)に接続してください。

# 第 5 章:付録

## 5.1 製品仕様.

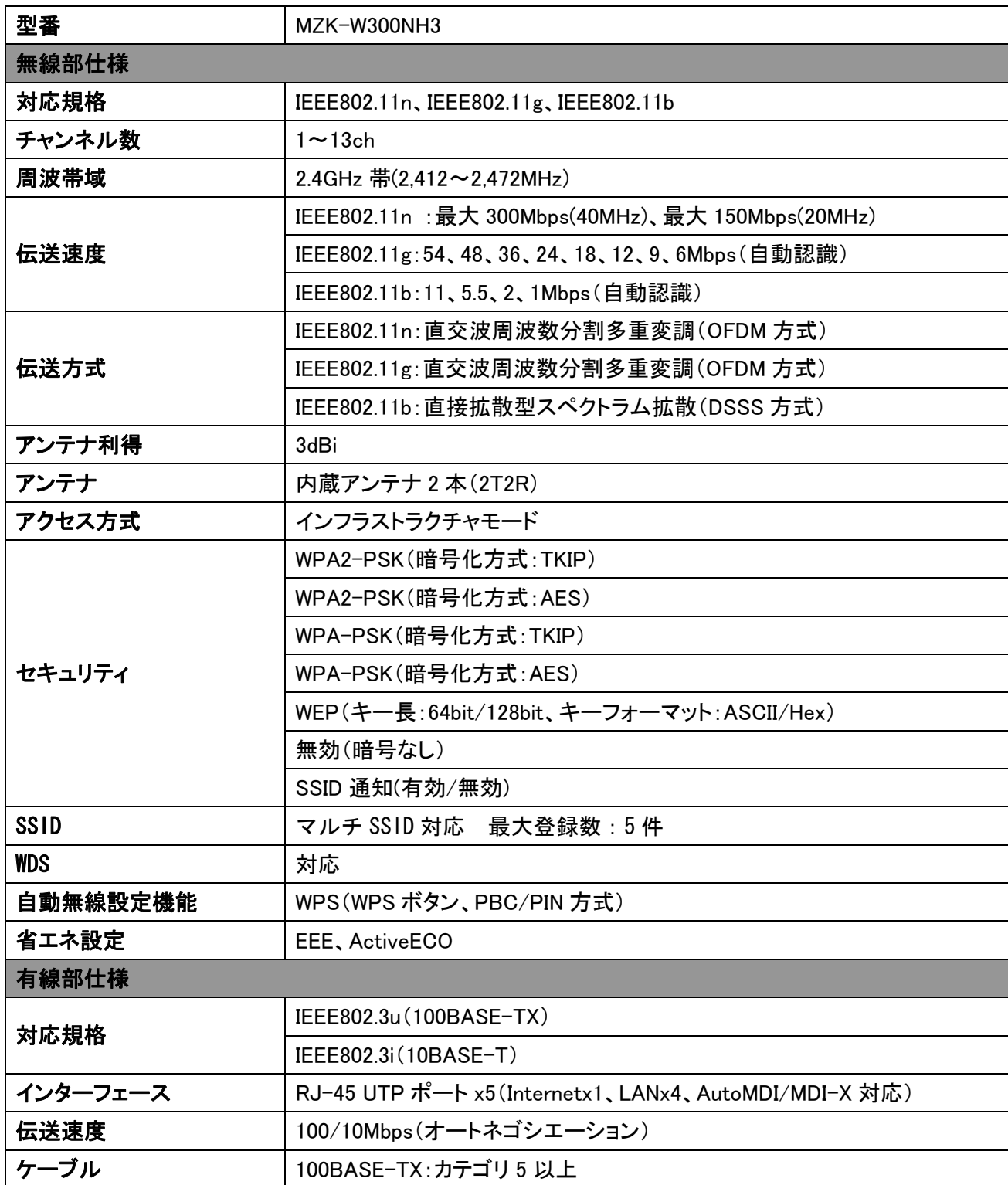

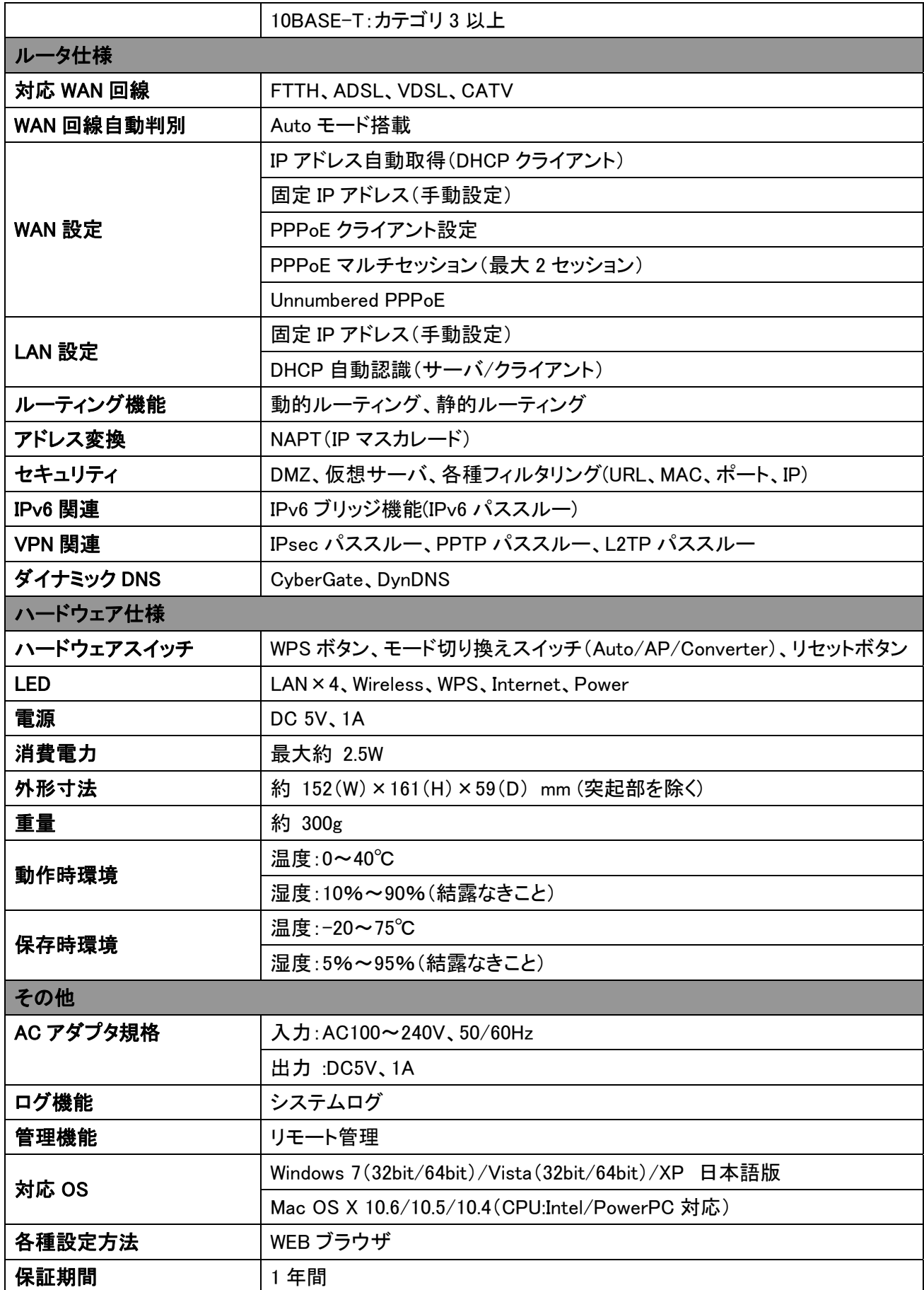

#### ■注意事項

※WEB ブラウザによる設定の際に、一部のブラウザでは正常に表示できない場合があります。 ※WPS を利用するためには、接続する無線 LAN 機器も WPS に対応している必要があります。

※表示の数値は、無線 LAN 規格の理論上の最大値であり、実際のデータ転送速度を示すものではありません。

- ※無線セキュリティの設定に、WEP または TKIP をご利用の際は、IEEE802.11n 本来の通信速度より遅くなる場合 があります。
- ※WPA/WPA2 を利用するためには、接続する無線 LAN 機器も WPA または WPA2 に対応している必要がありま す。
- ※製品仕様は予告無く変更する場合があります。あらかじめご了承ください。最新情報は、弊社ホームページ (http://www.planex.co.jp)を参照ください。

# 5.2 トラブルシューティング

もし本製品が正常に動作しないとき、販売店または弊社テクニカルサポートに連絡する前に、本章に記載されてい るトラブルシューティングをご確認ください。トラブルの解決に役立つ可能性があります。

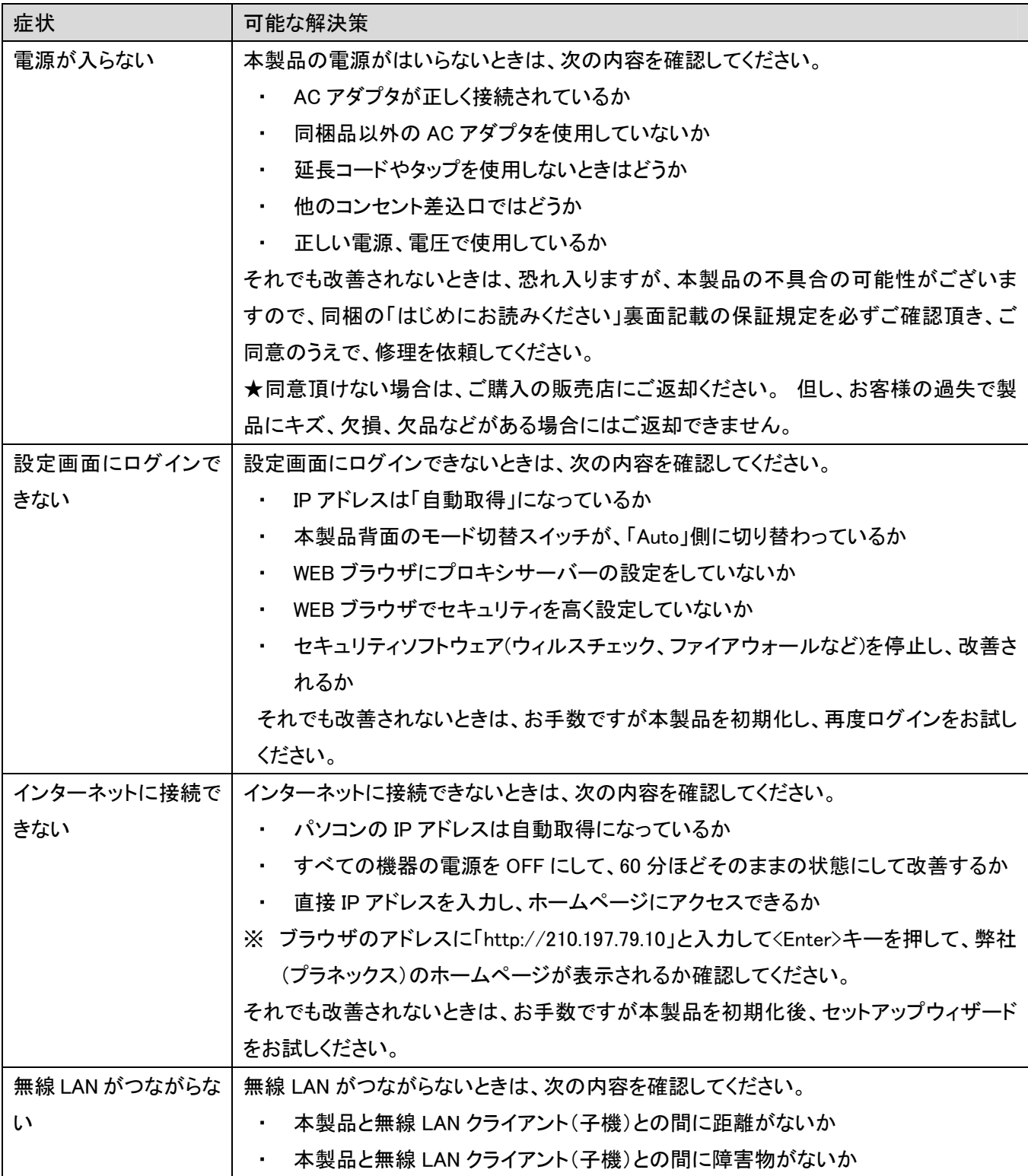

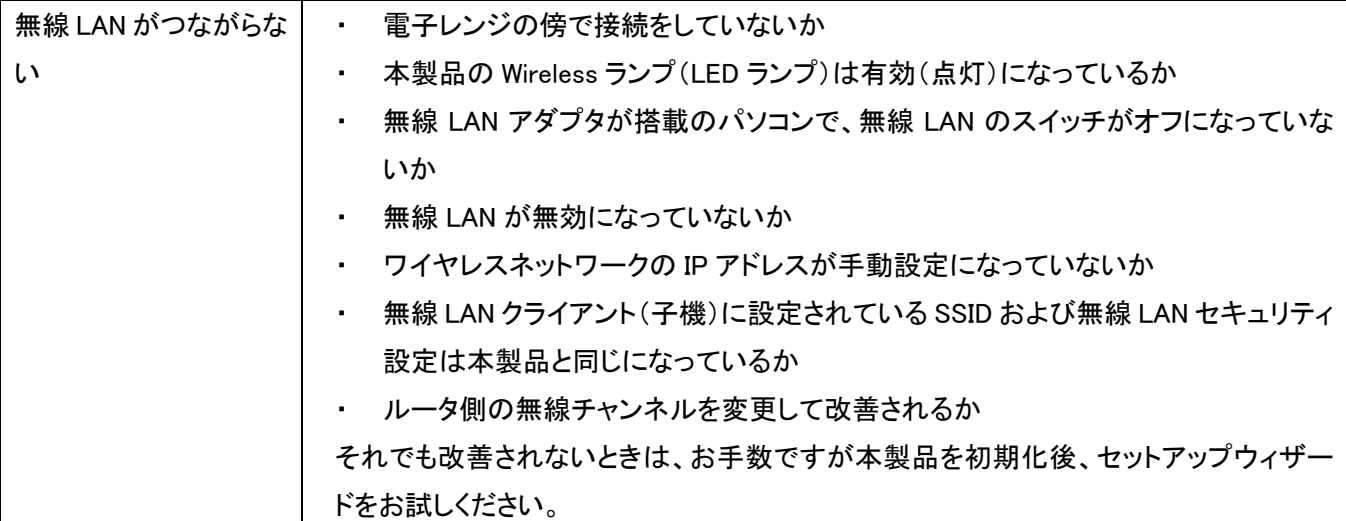

## 5.3 お問合せ

●サポート Q&A 情報(FAQ、よくある質問と答え) ご質問の前に、まずサポート Q&A 情報をご覧ください。 お問い合わせの情報が掲載されているかお確かめください。

http://faq.planex.co.jp/

●オンラインマニュアル 最新版のマニュアルを参照できます。

http://www.planex.co.jp/support/download/index\_manual.shtml

●技術的なお問い合わせ・修理に関するお問い合わせ 製品購入後のご質問は、弊社サポートセンターまでお問い合わせください。 豊富な知識をもったサポート技術者が、お客様の問題を解決いたします。

<お問い合わせフォーム> http://www.planex.co.jp/support/techform/ 受付:24 時間

<サポートダイヤル>

0570-064-707

受付:月~金曜日、10 ~ 12 時、13 ~ 17 時(※祝祭日および弊社指定の休業日を除く)

 $<$  FAX  $>$ 

03-5766-1615 受付:24 時間

### **●弊社製品の追加購入〈PLANEX DIRECT〉** 弊社製品のご購入は、販売店様または PLANEX DIRECT まで。 ケーブル 1 本からレイヤ 3 スイッチまで、お客様が探しているものが見つかります。

http://direct.planex.co.jp/

●製品に関するお問い合わせ〈ご質問/ お見積もりフォーム〉 製品購入前のご相談や、ご質問は弊社専任アドバイザーにお任せください。 ネットワーク導入やシステム構築・拡張など、お客様のお手伝いをいたします。

http://www.planex.co.jp/lan.shtml

●その他

その他のお問い合わせ先は、弊社ホームページからお確かめください。

http://www.planex.co.jp/

上記内容は 2010 年 12 月現在の情報です。 内容は予告なく変更または削除される場合があります。ご了承ください。

- ●プラネックスコミュニケーションズ、PLANEX COMMUNICATIONS は、プラネックスコミュニケーションズ株式会社の登録商標です。
- Microsoft および Windows は、米国 Microsoft® Corporation の米国およびその他の国における登録商標または商標です。
- Windows の正式名称は、Microsoft® Windows® Operating System です。
- Windows 7 は、Microsoft® Windows<sup>®</sup> 7 operating system の略です。
- Windows Vista は、Microsoft® Windows® Vista operating system の略です。
- Windows XP は、Microsoft<sup>®</sup> Windows<sup>®</sup> XP Home Edition operating system および、Microsoft<sup>®</sup> Windows<sup>®</sup> XP Professional operating system の略です。
- Macintosh、Mac OS および Apple は、米国 Apple Computer,Inc の米国およびその他の国における登録商標または商標です。
- Wi-Fi CERTIFIED ロゴは、Wi-Fi Alliance の認証ロゴマークです。
- ●その他、記載の会社名および製品名は各社の商標または登録商標です。